# *FDOnAir Автоматизация*

# *вещания*

# **Руководство пользователя**

Версия 08 ноября 2006 г. ForwardT Software 4.0.0

# Содержание

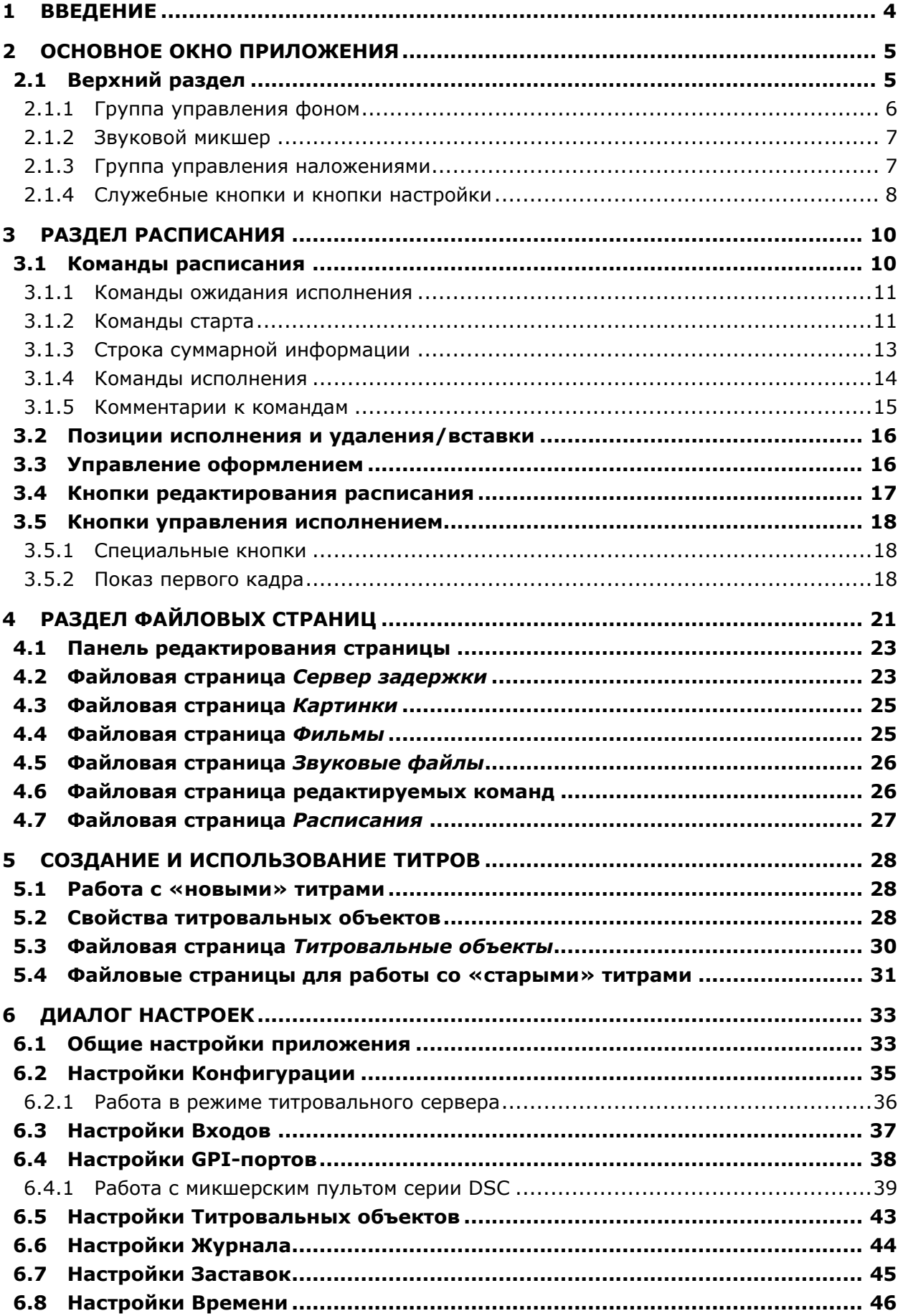

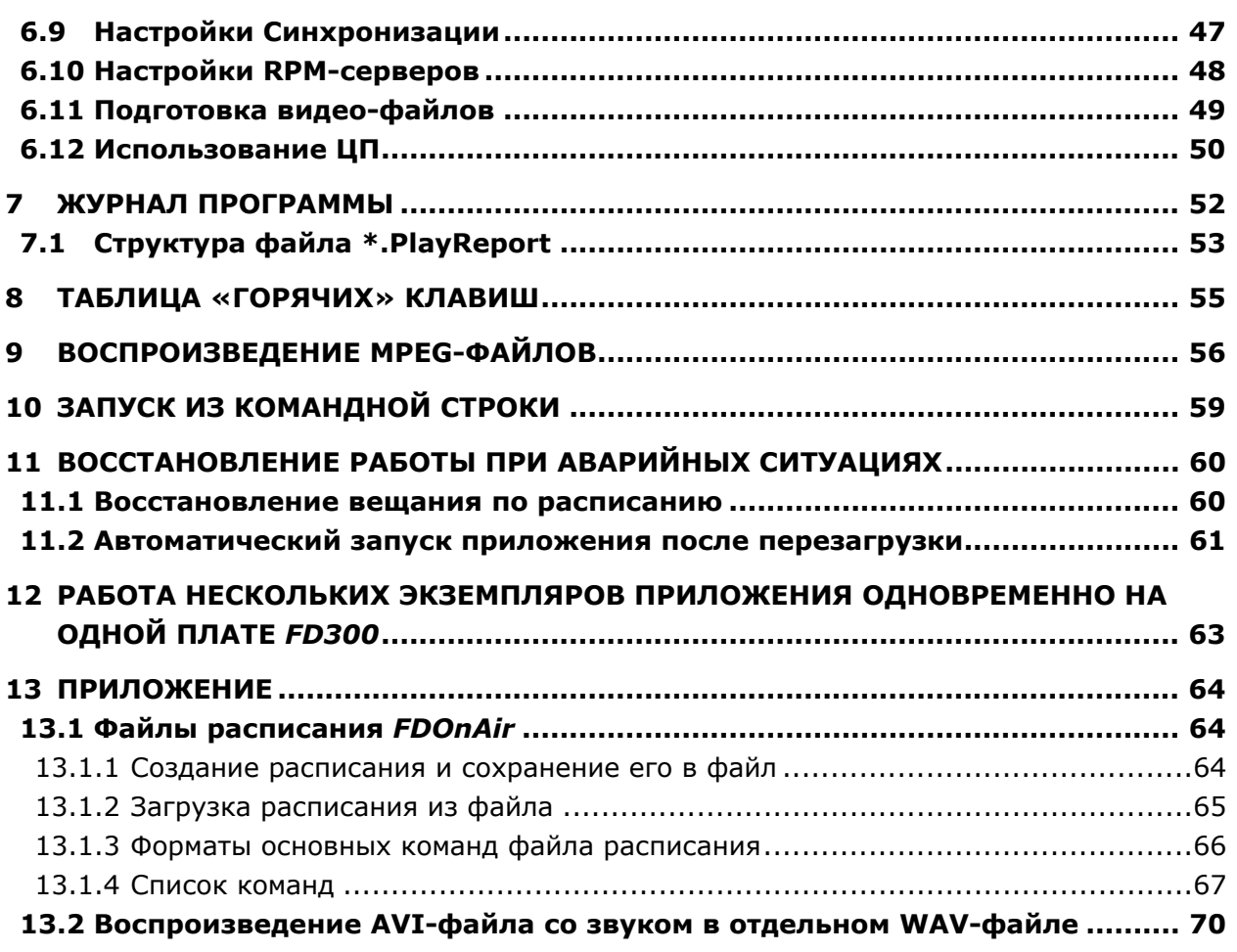

 $\overline{\phantom{0}}$ 

# <span id="page-3-0"></span>**1 Введение**

Приложение *FDOnAir* предназначено для управления вещанием небольшой TV-студии на основе платы *FD300*. Приложение поддерживает показ внешнего видео (от одного до трех входных каналов), заставок, проигрыш анимационных и звуковых файлов, а также поддерживает наложение статичных или анимированного логотипов, бегущих титров и других элементов оформления эфира.

Программа имеет ряд кнопок непосредственного управления, позволяющих в любой момент переключиться на показ одного из входных каналов или дежурной заставки, включить или выключить логотип или титровальный объект. Для удобства использования кнопки дублируются функциональными клавишами клавиатуры.

Прочие команды, требующие чтения данных с диска, должны помещаться в расписание, где они подготавливаются к показу, пока проигрываются предыдущие.

Команды расписания могут запускаться по команде оператора, последовательно за предыдущей командой или в определённое время. Также есть возможность запускать несколько команд параллельно.

Два окна расписания позволяют редактировать одно расписание, пока другое выполняется.

Интерфейс программы состоит из основного окна, содержащего верхний раздел, раздел расписания и раздел файловых страниц. Приложение содержит также диалог настроек *Установки* и *Журнал программы*.

При запуске *FDOnAir* на sistray панели задач появляется иконка **.** Шелчок мышью по ней открывает окно *FDSoundServer*, в котором содержится техническая информация о состоянии звукового сервера. Эта информация может потребоваться разработчикам для решения некоторых проблем.

\* *Внимание! Разработчик гарантирует качественное воспроизведения расписания <sup>в</sup> FDOnAir в течение 15 суток непрерывной работы программы! Настоятельно рекомендуется перезапускать данное приложение не реже 2-х раз в месяц!* 

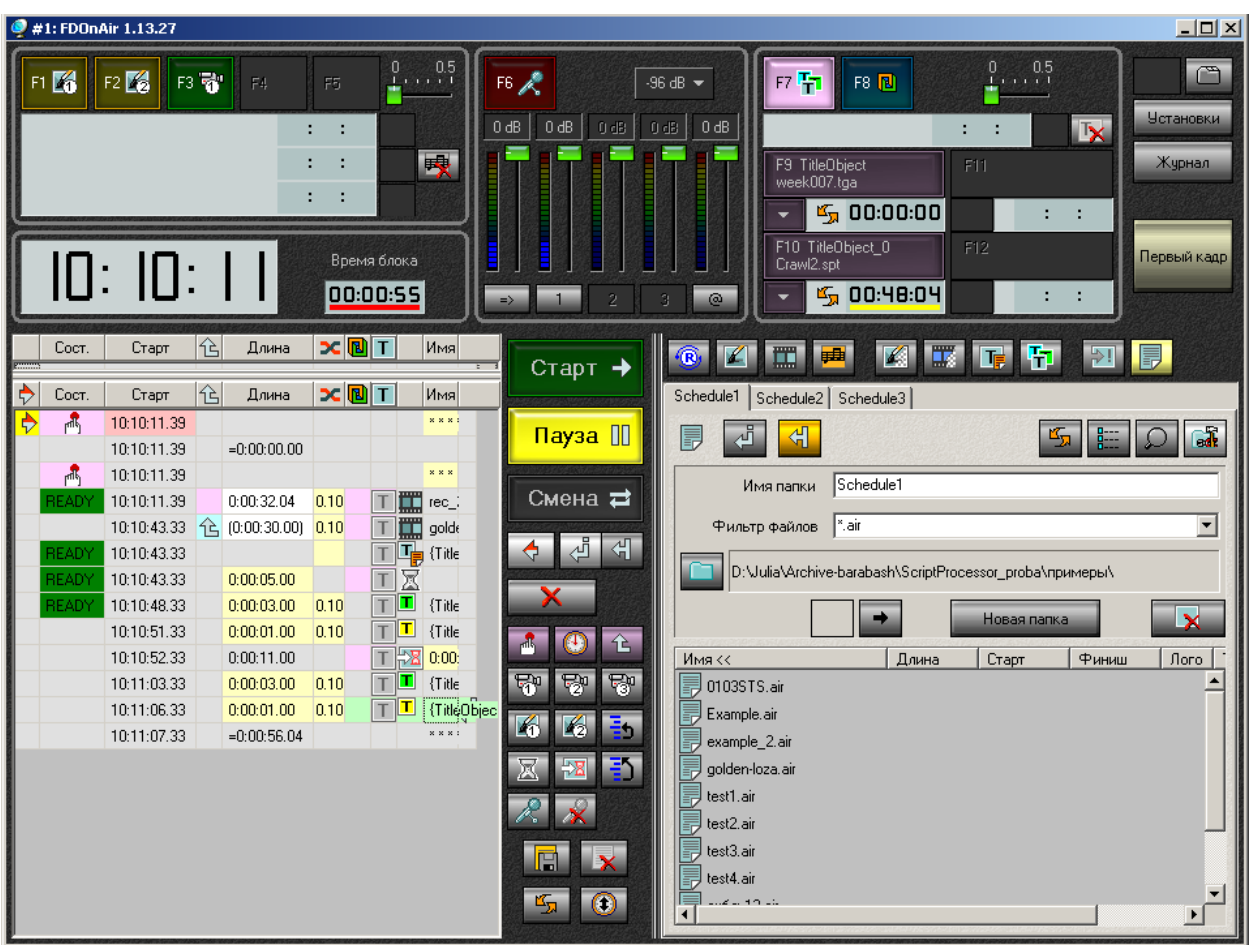

# <span id="page-4-0"></span>**2 Основное окно приложения**

**Рис. 1. Основное окно приложения**

<span id="page-4-1"></span>Основное окно приложения (Рис[. 1\)](#page-4-1) содержит три больших раздела. В верхнем разделе расположены кнопки непосредственного управления, индикаторы текущего состояния, а также служебные, настроечные и специальные кнопки.

Раздел расписания занимает левую нижнюю часть основного окна приложения *FDOnAir*. Он содержит окно расписания и набор кнопок справа.

Раздел файловых страниц занимает правую нижнюю часть основного окна приложения. Он содержит набор страниц, содержащих файлы с данными.

# 2.1 Верхний раздел

Верхний раздел состоит из более мелких групп элементов: группы управления фоном, звукового микшера, группы управления наложениями, служебных кнопок и кнопок настройки, индикаторов текущего времени и времени проигрываемого блока и специальных кнопок.

#### <span id="page-5-2"></span><span id="page-5-0"></span>**2.1.1 Группа управления фоном**

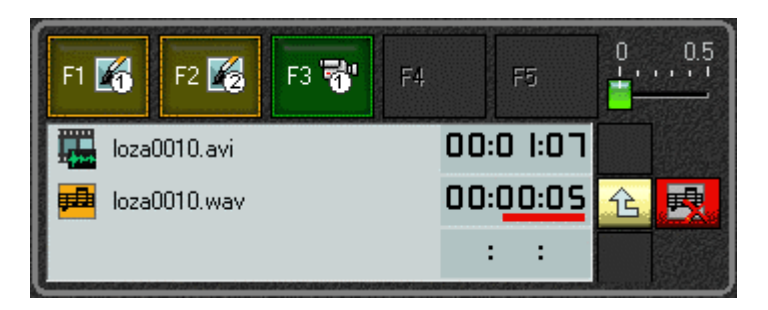

**Рис. 2. Группа управления фоном**

<span id="page-5-1"></span>Группа управления фоном ([Рис](#page-5-1). 2) содержит кнопки непосредственного управления, индикаторы проигрыша команд, соответствующие кнопки ожидания окончания проигрыша и кнопку остановки звука.

#### Кнопки **F1**, **F2 – Заставка 1, 2 (F1, F2)** останавливают выполнение расписания и

показывают первую и вторую дежурные заставки. Проигрыш анимационных файлов прекращается, проигрыш звуковых файлов продолжается. Кнопки подсвечиваются, когда показывается соответствующая дежурная заставка.

# Кнопки **F3, F4, F5 – Видео вход 1,2,3 (F3, F4, F5)** останавливают выполнение

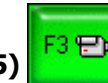

расписания и показывают на проход первый, второй или третий входной канал. Проигрыш анимационных и звуковых файлов прекращается. Кнопка подсвечивается, когда показывается входной канал. Предусмотрен также движок плавности перехода.

Кнопка **Стоп звуковой файл** останавливает выполнение расписания и прекращает проигрыш звукового файла. Она становится активной только при проигрыше звукового файла.

Кнопки ожидания окончания проигрыша становятся активными только при исполнении команды в соответствующем индикаторе. Яркий цвет кнопки и красный цвет полосы индикатора означают, что расписание будет ожидать окончания проигрыша команды. Тусклый цвет кнопки и желтый цвет полосы индикатора означает, что расписание будет исполняться, не дожидаясь окончания

проигрыша команды. Нажатие на кнопку Ждать **окончания проигрыша** <del><sup>1</sup> переключает</del> команду между этими состояниями.

Индикатор проигрыша команд содержит значок команды, имя файла (если есть) и счетчик времени. Уменьшающийся счетчик с сокращающейся цветной полосой показывает остающееся время проигрыша. Увеличивающийся счетчик показывает время после окончания проигрыша или выполнения команды. Верхний индикатор показывает информацию о проходящем видео, дежурных заставках, картинках с диска и анимационных файлах. Средний индикатор отображает информацию о проигрываемых звуковых файлах. Нижний индикатор отображает информацию о прочих командах, например, паузах.

#### <span id="page-6-0"></span>**2.1.2 Звуковой микшер**

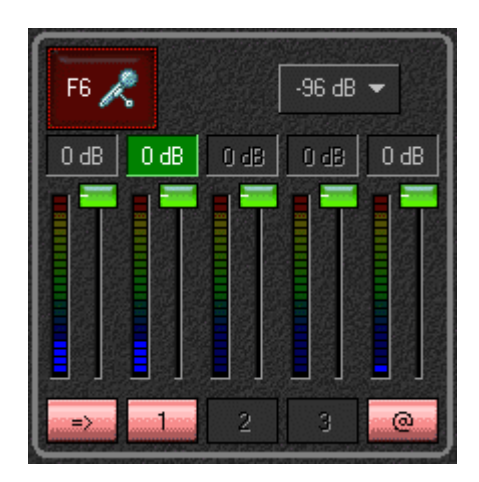

**Рис. 3. Звуковой микшер**

<span id="page-6-1"></span>Приложение *FDOnAir* может управлять пятью звуковыми линиями ([Рис](#page-6-1). 3): дополнительного звукового входа (микрофона), входных каналов 1, 2, 3 и проигрываемого звука. Линия входного канала активизируется, когда показывается соответствующий канал видео. Линия проигрываемого звука активизируется, когда проигрывается анимационный файл, звуковой файл или анимированный логотип. Линия дополнительного звукового входа (микрофона) становится

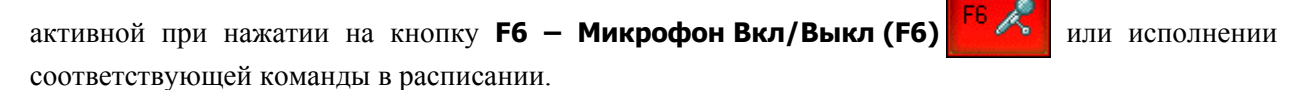

Каждая звуковая линия имеет кнопку выключения **Заглушить микрофон, вход, звук из файлов** и ручку регулятора громкости.

Выпадающий список **Задать нижнюю границу** позволяет устанавливать нижний уровень отображения громкости в пределах от –48дБ до –96дБ.

#### <span id="page-6-3"></span>**2.1.3 Группа управления наложениями**

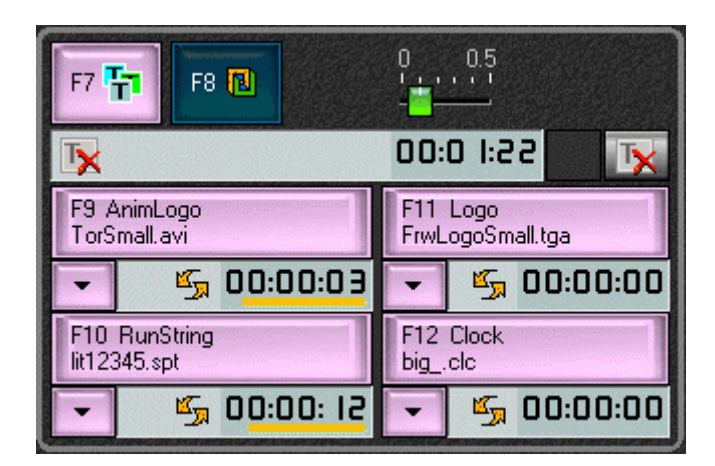

**Рис. 4. Группа управления наложениями**

<span id="page-6-2"></span>Данная группа ([Рис](#page-6-2). 4) содержит кнопки непосредственного управления наложениями.

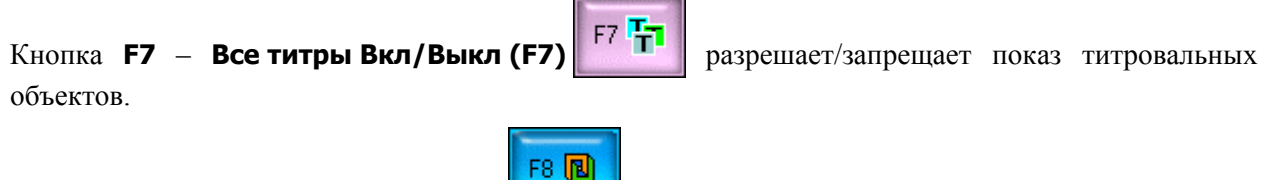

Кнопка **F8** – **Логотип Вкл/Выкл (F8)** включает/выключает показ логотипа.

<span id="page-7-0"></span>Движок справа задает плавность гашения/проявления элементов оформления при непосредственном управлении.

Ниже расположен индикатор команд наложений, проигрываемых на полный экран, соответствующая ему кнопка ожидания окончания проигрыша, а также кнопка прерывания

проигрыша этих команд **Убрать полноэкранный титр** . Кнопка становится активной только при проигрыше команд на полный экран.

Еще ниже расположены четыре элемента управления выбранными титровальными объектами: **F9, F10, F11, F12**.

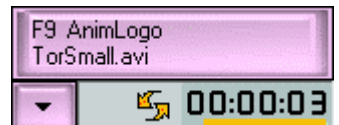

Каждый элемент управления состоит из большой кнопки

включения/выключения (**Титровальный объект Вкл/Выкл**), дублированной соответствующей клавишей, и кнопки вызова меню других команд. Меню содержит четыре опции – немедленная остановка проигрыша **Прервать проигрыш**, которая дублируется двойным щелчком кнопки мыши по большой кнопке, сброс задания **Очистить задание**, перезагрузка задания **Перезагрузить задание** и **Свойства** (см. [5.2\)](#page-27-1). На большой кнопке отображается наименование титровального объекта и имя файла текущего задания. Если данный элемент управления не имеет назначенного титровального объекта, то обе кнопки неактивны. Рядом с кнопкой вызова меню расположен индикатор проигрыша команды и значок зацикливания при включенной опции зацикливания в настройках титровального объекта. Если эта опция отключена, вместо значка отображается счетчик проигрыша данного задания.

Поведение титровального объекта определяется двумя состояниями: является ли активным сам этот объект, и разрешен ли показ титров вообще. Если объект пассивен, то обе кнопки погашены. Если объект активен, то малая кнопка светится всегда, а большая только в случае разрешения показа. Нажатие на большую кнопку меняет состояние титровального объекта – активный/пассивный.

Для остановки проигрыша команды можно воспользоваться большой кнопкой, это т.н. «мягкий стоп». При нажатии на нее она начинает мигать до тех пор, пока не произойдет окончательная остановка проигрывания команды. Команда меню **Прервать проигрыш** или двойное нажатие кнопкой мыши по большой кнопке позволяет остановить проигрыш немедленно, это т.н. «жесткий стоп».

#### **2.1.4 Служебные кнопки и кнопки настройки**

Нажатие на кнопку **Установки программы** открывает диалог *Установки программы*, который содержит информацию о текущей версии приложения и параметры настройки интерфейса. На панели **Language** ([Рис](#page-8-0). 5) из выпадающего списка выбирается язык интерфейса: русский или английский (по умолчанию). Здесь же в группе **Показывать сообщения** можно установить, какие сообщения показывать в окне справа: **Все** или только **Непереведённые**. Нажатие на кнопку **В буфер обмена** позволяет сохранить записи в окне для дальнейшего использования.

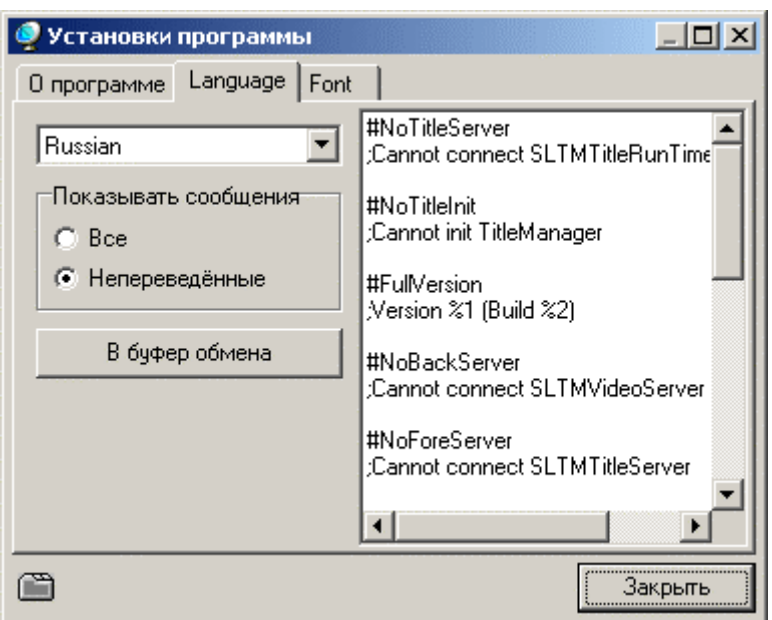

**Рис. 5. Панель** *Language*

<span id="page-8-0"></span>Установки на панели **Font** ([Рис](#page-8-1). 6) диалога *Установки программы* позволяют выбрать нужный шрифт в диалогах приложения с помощью стандартного диалога *Font*, который открывается нажатием на кнопку под установленным флажком **Использовать фонт**. Справа от кнопки отображается надпись с типом шрифта.

С помощью стрелок вправо/влево под установленным флажком **Масштабировать** можно изменять размер всех диалогов приложения. Справа от кнопок отображается размер в процентах. Кнопка **Закрыть** закрывает диалог с сохранением всех установок.

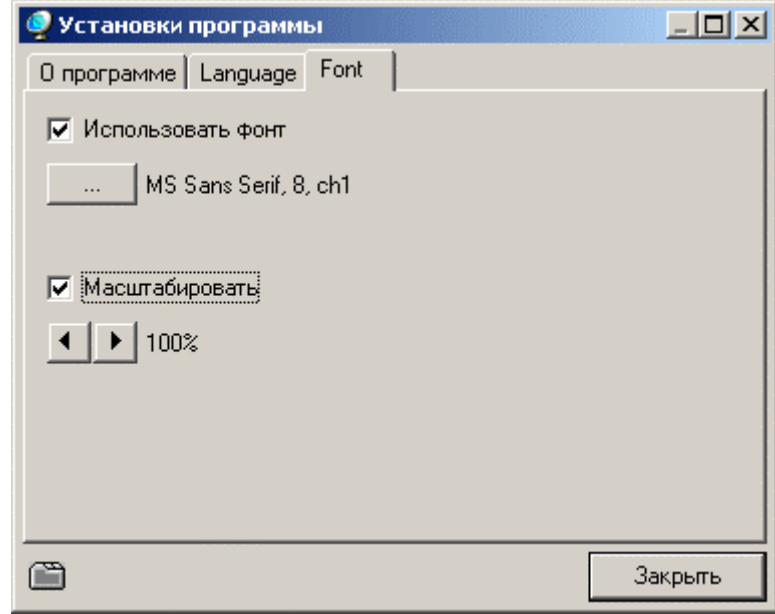

#### **Рис. 6. Панель** *Font*

<span id="page-8-1"></span>Нажатие на кнопку **Установки** <sup>Установки</sup> в группе служебных кнопок основного окна

Журнал приложения открывает диалог настроек *Установки* (Рис[. 34\)](#page-32-1). Кнопка **Журнал** открывает диалог *Журнал программы* (см. [7\)](#page-51-1). Кнопка неактивна, если ведение журнала выключено установкой соответствующей опции в диалоге настроек *Установки* (Рис[. 44\)](#page-43-1).

Индикаторы текущего времени/времени блока и специальные кнопки относятся более к исполнению расписания, и потому описаны в *Разделе расписания [3](#page-9-1)*.

<span id="page-9-1"></span><span id="page-9-0"></span>**3 Раздел расписания**

|   |              | 16:34:42    |   |               |             | Время блока<br>00:00: 17 |   | (≔                                  |                          |                     | @        |
|---|--------------|-------------|---|---------------|-------------|--------------------------|---|-------------------------------------|--------------------------|---------------------|----------|
|   | Сост.        | Старт       | 쉅 | Длина         | X <b>DT</b> |                          |   | Имя                                 |                          |                     |          |
|   | 碼            | 16:34:56.41 |   |               |             |                          |   | $\times$ $\times$ $\times$ $\times$ | $\triangle$              | Старт $\Rightarrow$ |          |
|   |              | 16:34:56.41 |   | $=0:00:00.00$ |             |                          |   | $\times$ $\times$ $\times$ $\times$ | $\overline{\phantom{a}}$ |                     |          |
| ♦ | Сост.        | Старт       | 쉅 | Длина         | 双圆工         |                          |   | Имя                                 |                          | Пауза               |          |
|   | $\mathbb{R}$ | 16:23:23.53 |   |               |             |                          |   | $\times$ $\times$ $\times$ $\times$ |                          |                     |          |
|   |              | 0:00:00.00  |   | $=0:00:00.00$ |             |                          |   |                                     |                          | Смена =             |          |
|   | 喦            | 16:34:36.38 |   |               |             |                          |   | ×                                   |                          |                     |          |
|   |              | 16:34:36.41 | 仓 | (0:00:30.00)  | 0.10        |                          |   | golden-loza_30si                    |                          |                     | 쉐        |
|   | ERROR        | 16:34:36.41 |   |               |             |                          |   | {Picture} blue.tga                  |                          |                     |          |
|   |              | 16:34:36.41 |   | 0:00:02.00    |             |                          | x |                                     |                          | x                   |          |
|   | <b>INVAL</b> | 16:34:38.41 |   | 0:00:03.00    | 0.10        |                          | т | {Picture} On                        |                          |                     |          |
|   |              | 16:34:38.45 |   | 0:00:01.00    | 0.10        |                          | T | {Picture} Off                       |                          | 'nщ                 | 仑        |
|   |              | 16:34:39.44 |   | 0:00:16.97    |             |                          | 曧 | 0:00:10.00                          |                          | ٣ŗ<br>₽             | 勖        |
| ♦ | <b>INVAL</b> | 16:34:56.41 |   | 0:00:03.00    | 0.10        |                          |   | {Picture} On                        |                          |                     |          |
|   |              | 16:34:59.41 |   | 0:00:01.00    | 0.10        |                          |   | test.tga                            | 세                        | 崤                   |          |
|   |              | 16:35:00.41 |   | $=0:00:26.97$ |             |                          |   | $\times$ $\times$ $\times$ $\times$ |                          |                     |          |
|   |              |             |   |               |             |                          |   |                                     |                          | E<br>吥              | $\bf{C}$ |

**Рис. 7. Раздел расписания**

<span id="page-9-2"></span>К элементам управления расписанием ([Рис](#page-9-2). 7) относятся:

- окно расписания;
- индикаторы текущего времени и времени блока **Время блока**;
- кнопки редактирования расписания;
- кнопки управления исполнением.

\* *Данная версия приложения позволяет осуществлять вертикальную прокрутку окон расписания с помощью колеса мыши!* 

#### 3.1 Команды расписания

Расписание представлено в виде таблицы со списком команд и содержит следующие колонки:

- **строка исполнения, устанавливается двойным кликом**  $\blacktriangleright$ **, индикатор следующей** исполняемой команды, фон указателя строки выполнения дублирует индикацию состояния паузы  $\frac{1}{2}$ /старта  $\frac{1}{2}$ ;
- статус **Сост.**;
- время старта **Старт**, во всплывающей подсказке отображаются дата и время начала выполнения команды.
- запуск одновременного выполнения следующей команды  $|\hat{\mathbf{G}}|$ ;
- длина **Длина**;
- <span id="page-10-0"></span>• длительность перехода **Длительность перехода**;
- управление логотипом **Разрешение логотипа, изменяется кликом**;
- управление титровальными объектами **Разрешение титров, изменяется кликом**;
- колонка с иконкой команды;
- имя файла **Имя**;
- индикатор позиции вставки/удаления (стрелка ).

#### <span id="page-10-2"></span>**3.1.1 Команды ожидания исполнения**

Команда ожидания условия определяет, когда начинается выполнение блока. Существуют следующие команды ожидания условия, отличающиеся значком в поле **Сост.**

#### 12:40:05.50  $\mathbb{R}$

 – команда с ручным запуском (ждать нажатия кнопки **Старт**). Стартовое время команды равно времени завершения предыдущего блока либо текущему времени.

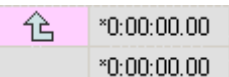

 – команда с последовательным запуском (за предыдущим блоком). Стартовое время команды равно времени завершения предыдущего блока либо текущему времени. Эти две команды взаимно переключаются щелчком кнопки мыши по значку команды.

#### <span id="page-10-3"></span>**3.1.2 Команды старта**

 $\bigoplus$   $\Pi$  0:00:00.00  $+9.10.00.22$   $\frac{5.0}{5.0}$  – команда пассивного старта по времени. При попадании управления на эту команду выполнение расписания задерживается до указанного времени.

 $\bigoplus$   $\bigoplus$  17:00:00.00 +3:01:52.14  $\bigoplus$  – команда активного старта по времени. Если при приближении назначенного времени строка исполнения находится строго в предыдущем блоке, то команда переводит её на себя и в нужное время запускает последующую команду. Запуск по времени другого расписания невозможен.

Эти две команды взаимно переключаются щелчком кнопки мыши по значку команды. Цвет фона значка активного старта по времени соответствует состоянию расписания: желтый – пауза, зеленый – исполнение. Поле времени старта имеет белый цвет и при щелчке левой кнопкой мыши по нему открывает диалог редактирования времени ([Рис](#page-10-1). 8).

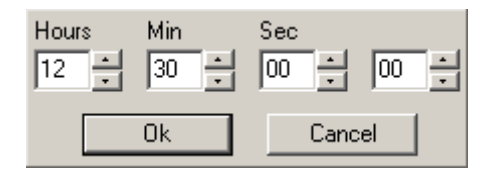

**Рис. 8. Диалог редактирования времени**

<span id="page-10-1"></span>В этом диалоге в полях **Hours/Min/Sec** устанавливается необходимое значение времени. После установки нажатие на кнопку **Ok** отображает новое значение в колонке расписания **Старт**.

В следующей колонке **Длина** отображается разница между текущим временем и временем старта. Если эта величина отрицательная, поле становится красным.

В колонке длительности перехода задается, за какое время до назначенного времени активного старта строка исполнения должна быть переведена.

При проигрывании AVI-файлов можно задавать длительность текущего фрагмента с помощью диалога *TrimEditor Properties* ([Рис](#page-11-0). 9). Этот диалог открывается щелчком левой кнопки мыши по белому полю длительности AVI-файла в расписании. В поле **File** отображается имя выбранного редактируемого файла.

В полях **Mark In** и **Mark Out** устанавливаются значения начала и конца фрагмента, в поле **Current Duration** отображается длительность фрагмента, а в поле **File Size** – размер файла. После установок новых границ файла для проигрывания его длительность в расписании в колонке **Длина** ограничивается кавычками. Кнопки справа от полей редактирования **Mark In** и **Mark Out** устанавливают начало и конец фрагмента в реальных границах проигрываемого AVI-файла.

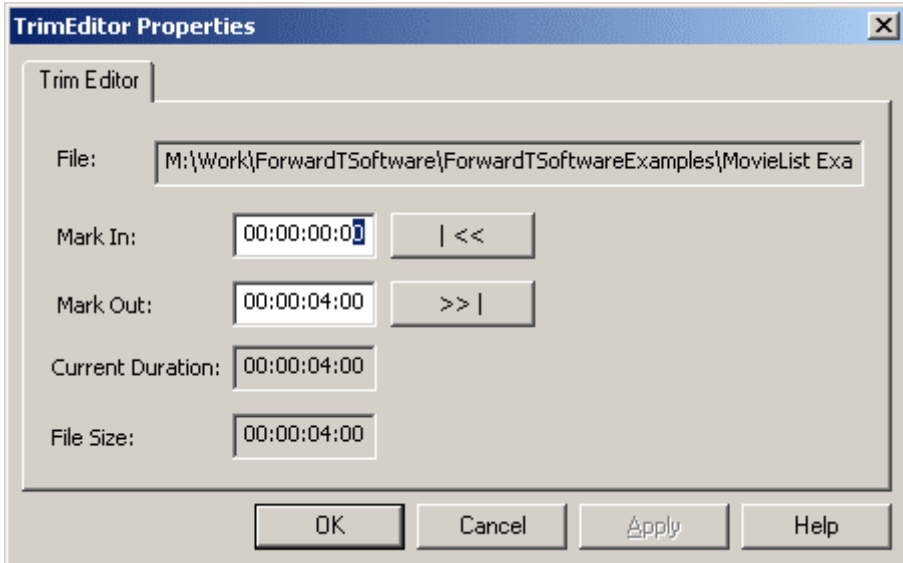

**Рис. 9. Редактор длительности AVI-файла**

<span id="page-11-0"></span>После установки нужных значений обязательно надо нажать на кнопку **Apply** для отображения новых значений длительности AVI-файла в расписании. Ограниченная длительность AVI-файла в расписании указывается в скобках.

Существует возможность одновременно изменить на нужную величину время старта для нескольких команд расписания «старт по времени». Для установки величины сдвига предназначена кнопка **Сдвиг времени** . При нажатии на нее, открывается диалог *Задать сдвиг времени* (Рис[. 10\)](#page-11-1), в котором с помощью полей Часы, Мин, Сек устанавливается величина сдвига, а с помощью кнопки +/- определяется направление сдвига – увеличить или уменьшить изменяемые значения. Сдвиг осуществляется для всех команд «старт по времени», расположенных в текущей позиции редактирования и ниже, до конца расписания. Также изменяется и время старта команд исполнения, которые входят в соответствующие блоки.

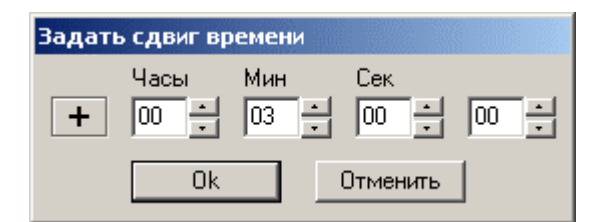

**Рис. 10. Диалог сдвига времени**

<span id="page-11-1"></span>Рассмотрим пример изменения времени старта команд расписания. На Рис[. 11](#page-12-1) приведено исходное расписание, на Рис[. 12](#page-12-2) - расписание после выполнения сдвига времени назад, на пять часов тридцать минут. Из рисунков видно, что время старта команд исполнения, расположенных в блоке, начинающемся в 16:20:00.00 не изменилось, т.к. команда «старт по времени», открывающая блок, находится выше текущей позиции редактирования. Изменения произошли в блоках, следующих ниже, с началом в 16:30:00.00 и 16:45:00.00, старт которых перенесся на 11:00:00.00 и 11:15:00.00 соответственно.

<span id="page-12-0"></span>

| Coct.        | Старт       | 숵  | Длина                | 水⋓ा  |           |    | Имя                   |  |
|--------------|-------------|----|----------------------|------|-----------|----|-----------------------|--|
| $\mathbb{R}$ | 16:08:29.30 |    |                      |      |           |    | <b>x x x x x</b>      |  |
|              | 16:08:29.30 |    | $=0:00:00.00$        |      |           |    | $+0:11:30.70$         |  |
|              | 16:20:00.00 |    | $+0:11:30.70$        | 5.00 |           |    |                       |  |
| READY        | 16:20:00.00 | 14 | (0:00:20.56)         | 0.10 |           |    | 30 минут о хорошеќ∕ ∐ |  |
| READY        | 16:20:00.00 |    | 0:00:01.00           | 0.10 |           |    | WINTER.TGA            |  |
|              | 16:20:01.00 |    | 0:00:19.56           |      |           |    |                       |  |
| <b>READY</b> | 16:20:20.56 |    | 0:00:25.00           |      |           | X  |                       |  |
|              | 16:20:45.56 |    | 0:00:48.12           | 0.10 |           |    | Figur.avi             |  |
|              | 16:21:33.68 |    | $=0:01:33.68$        |      |           |    | $+0:08:26.32$         |  |
|              | 16:30:00.00 |    | $+0.21:30.70$        | 5.00 |           |    |                       |  |
|              | 16:30:00.00 |    | 0:00:01.00           | 0.10 |           | ₩  |                       |  |
|              | 16:30:01.00 |    | $=0:00:01.00$        |      |           |    | $+0.14:59.00$         |  |
|              | 16:45:00.00 |    | $+0.36:30.70$        | 5.00 |           |    |                       |  |
|              | 16:45:00.00 |    | 0:00:10.28           | 0.10 |           | Щ. | loza1020.avi          |  |
|              | 16:45:10.18 |    | 0:01:04.92           | 0.10 |           |    | Basketball.avi        |  |
|              | 16:46:15.10 |    | Задать сдвиг времени |      |           |    |                       |  |
|              |             |    | Часы<br>05           |      | Мин<br>30 |    | Сек<br>00<br>lool.    |  |
|              |             |    |                      | Ūk   |           |    | Отменить              |  |

**Рис. 11. Установка сдвига времени в расписании**

<span id="page-12-1"></span>

| Сост.        | Старт       | ìÈ | Длина             | эcі  |  |       | Имя                   |  |
|--------------|-------------|----|-------------------|------|--|-------|-----------------------|--|
| Чщ           | 16:09:10.31 |    |                   |      |  |       | <b>x x x x x</b>      |  |
|              | 16:09:10.31 |    | $=0:00:00.00$     |      |  |       | $+0.10.49.69$         |  |
|              | 16:20:00.00 |    | $+0.10:49.69$     | 5.00 |  |       |                       |  |
| READY        | 16:20:00.00 | ናድ | (0:00:20.56)      | 0.10 |  | innin | 30 минут о хорошеќ∕ ∐ |  |
| READY        | 16:20:00.00 |    | 0:00:01.00        | 0.10 |  |       | WINTER.TGA            |  |
|              | 16:20:01.00 |    | 0:00:19.56        |      |  |       |                       |  |
| <b>READY</b> | 16:20:20.56 |    | 0:00:25.00        |      |  |       |                       |  |
|              | 16:20:45.56 |    | 0:00:48.12        | 0.10 |  |       | Figur.avi             |  |
|              | 16:21:33.68 |    | $=0:01:33.68$     |      |  |       | +18:38:26.32          |  |
|              | 11:00:00.00 |    | +18:50:49.69 5.00 |      |  |       |                       |  |
|              | 11:00:00.00 |    | 0:00:01.00        | 0.10 |  | ₩٣    |                       |  |
|              | 11:00:01.00 |    | $=0:00:01.00$     |      |  |       | $+0.14:59.00$         |  |
|              | 11:15:00.00 |    | +19:05:49.69 5.00 |      |  |       |                       |  |
|              | 11:15:00.00 |    | 0:00:10.28        | 0.10 |  |       | loza1020.avi          |  |
|              | 11:15:10.18 |    | 0:01:04.92        | 0.10 |  |       | Basketball.avi        |  |
|              | 11:16:15.10 |    | $=0:01:15.10$     |      |  |       | <b>x x x x x</b>      |  |

**Рис. 12. Расписание, полученное в результате сдвига времени**

## <span id="page-12-2"></span>**3.1.3 Строка суммарной информации**

Строка суммарной информации показывает время завершения блока и его общую длительность:

#### $13:10:25.28$  = 0:00:02.13

<span id="page-13-0"></span>Если следующий блок запускается по времени, то в колонке расписания **Имя** отображается разница между временем окончания текущего блока и временем старта следующего. При отрицательных значениях поле становится красным. В этом случае времена команд, которые не успеют исполниться до старта следующего блока, отображаются на розовом фоне 16:23:51.43 Пример расписания на Рис[. 13.](#page-13-1)

| $\overline{AB}$ | 11:52:51.91 |               |     |  | <b>x x x x x</b> |   |
|-----------------|-------------|---------------|-----|--|------------------|---|
| <b>READY</b>    | 11:52:51.91 | 0:00:05.00    | 0.1 |  | Car01.tga        |   |
|                 | 11:52:56.81 | 0:00:05.00    | 0.1 |  | Car02.tga        |   |
|                 | 11:53:01.71 | 0:00:05.00    | 0.1 |  | Car03.tga        |   |
|                 | 11:53:06.61 | 0:00:05.00    | 0.1 |  | Car03.tga        | Ë |
|                 | 11:53:11.61 | $=0:00:20.00$ |     |  | $-0.00:11.61$    |   |
|                 | 11:53:00.00 | $+0:00:08.09$ | 5.0 |  |                  |   |
|                 | 11:53:00.00 | $=0:00:00.00$ |     |  | <b>x x x x x</b> |   |

**Рис. 13. Пример расписания**

#### <span id="page-13-1"></span>**3.1.4 Команды исполнения**

Остальные команды делятся на два класса. Звуковые и анимационные файлы, анимированные логотипы и титровальные сценарии имеют присущую им длительность. Длительность других является не более чем паузой перед выполнением следующей команды, и может задаваться произвольно. Поле колонки **Длина** у таких команд имеет желтый фон, показывая, что эта величина может редактироваться -  $11:55:22.19$  0.00.05.00 0.1

Поле **Длина** у команд с фиксированной длительностью имеет либо белый цвет, показывая, что по щелчку мыши будет вызван диалог редактирования параметров **Mark In/Mark Out**, либо нейтральный серый - 11:55:27.19 0.00:20.56 0.1  $\boxed{\Box}$ 

Поле одновременного запуска следующей команды у команд с фиксированной длительностью является активным. При щелчке мышью в поле появляется стрелка на голубом фоне, а

 $0:00:05.00$ 

 $\vert$ 0.1

длительность команды показывается в скобках, как на рисунке  $\hat{E}$  (0.00.30.00) 0.1

Это действие устанавливает, что следующая команда не должна ждать окончания проигрыша команды с фиксированной длительностью. Такая возможность позволяет запускать параллельный проигрыш нескольких команд. Индикатор проигрыша такой «свободно играемой» команды в верхнем разделе имеет желтую полосу вместо нормальной красной.

\* *Замечание: длительность такой команды не учитывается при подсчете длительности блока. Её выполнение прерывается любой конфликтующей командой или специально*

*предназначенной для этого кнопкой типа* **Стоп звуковой файл** *.* 

Для ожидания окончания проигрыша таких команд предназначена кнопка **78** с командой **Ждать окончания всех команд** на боковой панели инструментов. При вставке в расписание эта команда работает как пауза, устанавливающая свою длительность так, что оканчивается одновременно с последней из «свободно играемых» команд.

Длина перехода может быть назначена для команд логотипа и команд фонового изображения, но с различным значением. Для логотипа эта величина задаёт длительность проявления/гашения. Для фонового изображения эта величина задает длительность плавного перехода от предыдущего фонового изображения.

<span id="page-14-0"></span>\* *Внимание! Длительность перехода не должна превышать значение, равное величине предыдущего файла минус 1 сек, но не более 9 сек.* 

При введении величин времени допустимы следующие сокращения: «**.1**» –доли секунды или кадры, «**1**» – секунда, «**1:**» – минута, «**1::**» – час.

В случае одновременного проигрывания нескольких файлов в расписании устанавливается команда **Выполнять следующую команду одновременно** (Рис[. 14\)](#page-14-1). Для не зацикленных объектов эта опция должна быть включена для первого файла в расписании. При нажатии на кнопку **Ждать окончания всех команд** появляется возможность установить величину

задержки проигрыша следующей команды в поле **Имя** расписания.

| Сост.        | Старт       | îς | Длина         |      | $\mathbf{X}$ $\mathbb{R}$ $\mathsf{T}$ |  | Имя                                                                                                    |
|--------------|-------------|----|---------------|------|----------------------------------------|--|----------------------------------------------------------------------------------------------------|
| 価            | 17:27:54.06 |    |               |      |                                        |  | <b>xxxxx</b>                                                                                                    |
| <b>READY</b> | 17:41:36.48 |    | (0:05:25.20)  |      |                                        |  | <b>Et Ennio_Morricone</b>                                                                                                    |
|              | 17:41:36.48 |    | $-0.00:36.80$ |      |                                        |  | $\frac{1}{10}$ $\frac{1}{20}$ $\frac{1}{20}$ $\frac{1}{20}$ $\frac{1}{20}$ $\frac{1}{20}$ $\frac{1}{20}$ $\frac{1}{20}$ $\frac{1}{20}$ |
| <b>READY</b> | 17:41:36.48 |    | 0:00:01.00    | 0.10 |                                        |  | Aivazovsk_Isaakie                                                                                                    |
|              | 17:41:37.38 |    | 0:00:01.00    | 0.10 |                                        |  | Alleyja.bmp                                                                                                    |
|              | 17:41:38.28 |    | 0:00:01.00    | 0.10 |                                        |  | Autumn_Forest2.b                                                                                                    |
|              | 17:41:39.18 |    | 0:00:01.00    | 0.10 |                                        |  | ball480.tga                                                                                                    |

**Рис. 14. Пример с отрицательным временем в расписании**

<span id="page-14-1"></span>Если установлена некорректная величина, то суммарная длина величин времени в колонке **Длина** будет отрицательной и соответствующая ячейка в расписании окрашивается в красный цвет, как показано на картинке выше.

При работе с титровальными объектами для установки задержки используется кнопка

**Ждать титровальный объект** на соответствующей файловой странице титровальных объектов (см. [5.3\)](#page-29-1). Поле с отрицательным значением времени мигает красным цветом только при старте расписания (Рис[. 14\)](#page-14-1).

| ♦ | Сост.        | Старт       | 谷 | Длина          |   |  |   | Имя                    |    |
|---|--------------|-------------|---|----------------|---|--|---|------------------------|----|
|   | րՈՒյ         | 12:24:59.11 |   |                |   |  |   | $x \times x \times x$  |    |
|   | <b>READY</b> | 12:24:59.11 |   | 全 (0:00:14.02) | 3 |  |   | {RunString} Лорка1.spt |    |
|   | <b>READY</b> | 12:24:59.11 |   |                |   |  |   | {Logo} Utro.tga        |    |
|   | <b>READY</b> | 12:24:59.11 |   |                |   |  |   | 0:00:14.20             | ළු |
|   | <b>READY</b> | 12:24:59.11 |   | 0:00:01.00     | 3 |  |   | {Logo} On              |    |
|   | <b>READY</b> | 12:25:00.11 |   | 0:00:01.00     | 3 |  | Ш | {Logo} Off             |    |
|   |              | 12:25:01.11 |   | $=0:00:02.00$  |   |  |   | <b>x x x x x</b>       |    |

**Рис. 15. Пример расписания для титровальных объектов**

#### **3.1.5 Комментарии к командам**

Для команд ожидания **Ждать оператора**, **Ждать заданного времени (пассивная и активная)**, **Исполняться за предыдущим** (см. [3.1.1,](#page-10-2) [3.1.2](#page-10-3)) в программе *FDOnAir* предоставлена возможность ввода комментариев в колонке **Имя**. Эти комментарии сохраняются вместе с расписанием и отображаются при запуске готового расписания из файла, как показано на Рис[. 16](#page-15-1).

<span id="page-15-0"></span>

|   | Сост.        | Старт       | 仑 | Длина         | <b>XIBIT</b> | Имя                       |
|---|--------------|-------------|---|---------------|--------------|---------------------------|
| Ô | $\sqrt{d}$   | 14:18:21.86 |   |               |              | Начало вещания            |
|   |              | 14:18:21.86 |   | =0:00:00.00   |              |                           |
|   | 仑            | 14:18:21.86 |   |               |              | Первый блок вещания       |
|   | <b>READY</b> | 14:18:21.86 |   | 0:00:16.64    | 0.10         | afisha_16_9.avi           |
|   |              | 14:18:38.40 |   | 0:00:30.00    | 0.10         | FRWD.avi                  |
|   |              | 14:19:08.30 |   | 0:00:28.44    | 0.10         | Hair, avi                 |
|   |              | 14:19:36.64 |   | 0:00:21.08    | 0.10         | mjpeg2slif.avi            |
|   |              | 14:19:57.72 |   | $=0:01:36.16$ |              | $+4:40:02.28$             |
|   |              | 19:00:00.00 |   | $+4:41:38.14$ | 5.00         | Реклама - первый блок     |
|   |              | 19:00:00.00 |   | 0:00:30.00    | 0.10         | loza2050.avi              |
|   |              | 19:00:29.90 |   | 0:00:21.08    | 0.10         | mjpeg2slif.avi            |
|   |              | 19:00:50.88 |   | 0:00:10.16    | 0.10         | loza0010.avi              |
|   |              | 19:01:01.04 |   | $=0:01:01.24$ |              | ₫<br>+1:58:58.96          |
|   |              | 21:00:00.00 |   | $+6:41:38.14$ | 5.00         | Второй блок вещания       |
|   |              | 21:00:00.00 |   | 0:00:10.28    | 0.10         | loza1020.avi              |
|   |              | 21:00:10.18 |   | 0:01:54.08    | 0.10         | Morozov at Moon, avi<br>ш |
|   |              | 21:02:04.16 |   | 0:00:03.56    | 0.10         | tor, avi                  |

**Рис. 16. Расписание с комментариями**

#### <span id="page-15-1"></span>3.2 Позиции исполнения и удаления/вставки

Два окна расписания могут независимо выбираться для исполнения и редактирования. Исполняющееся окно выделяется красной стрелкой в верхнем левом углу. Красная стрелка в первом поле и красный фон первых полей строки показывают следующую команду, которая будет исполнена. Расположение этой строки задаётся двойным щелчком мыши в первой колонке. Строки выше неё отмечаются серым цветом в поле **Старт**. Первая исполняемая команда от этой строки вниз подготавливается к выполнению и в колонке **Сост.** этой команды появляется надпись **LOAD**, а затем **READY**. Если расписание не приостановлено и не ждёт какого-либо условия, команда исполняется и строка передвигается вниз. Если происходит ошибка, в колонке **Сост.** появляется надпись **ERROR**.

Другое окно также сохраняет позицию исполнения, но показывает ее серой. Расположение этой строки задаётся двойным щелчком кнопки мыши в первой колонке. Для этого на панели **Общие** диалога *Установки* необходимо установить опцию **Переключать активное расписание по двойному клику**.

Редактируемое окно выделяется стрелкой в правом верхнем углу. Стрелка в последней колонке и зеленый фон последних колонок строки отображают позицию удаления/вставки. Расположение этой строки в любом из окон задаётся одинарным щелчком мыши в последней колонке. Редактирование возможно во всем диапазоне расписания, независимо от исполнения. Все операции редактирования, такие как очищение расписания, загрузки из файла и сохранения в файл производятся с редактируемым окном.

Большой индикатор показывает текущее время системы. Индикатор **Время блока** отображает оставшееся время исполняемого блока.

#### 3.3 Управление оформлением

Для управления показом логотипа служит колонка **Разрешение логотипа <mark>|</mark>B**|, где последовательными кликами можно выставить команды включения, выключения или сохранения состояния логотипа. В последнем случае серый значок логотипа в колонке означает, что логотип будет показываться благодаря предыдущим командам.

Для разрешения/запрещения показа титровальных объектов служит колонка **Разрешение титров Т**. Для управления титровальными объектами служат команды загрузки и сброса задания, включения и выключения объекта с указанным именем (см. [5\)](#page-27-2).

# <span id="page-16-0"></span>3.4 Кнопки редактирования расписания

В основном окне приложения справа от расписания расположена панель инструментов. С помощью кнопок панели осуществляются общие функции редактирования и добавления в расписание команд, не требующих указания файла:

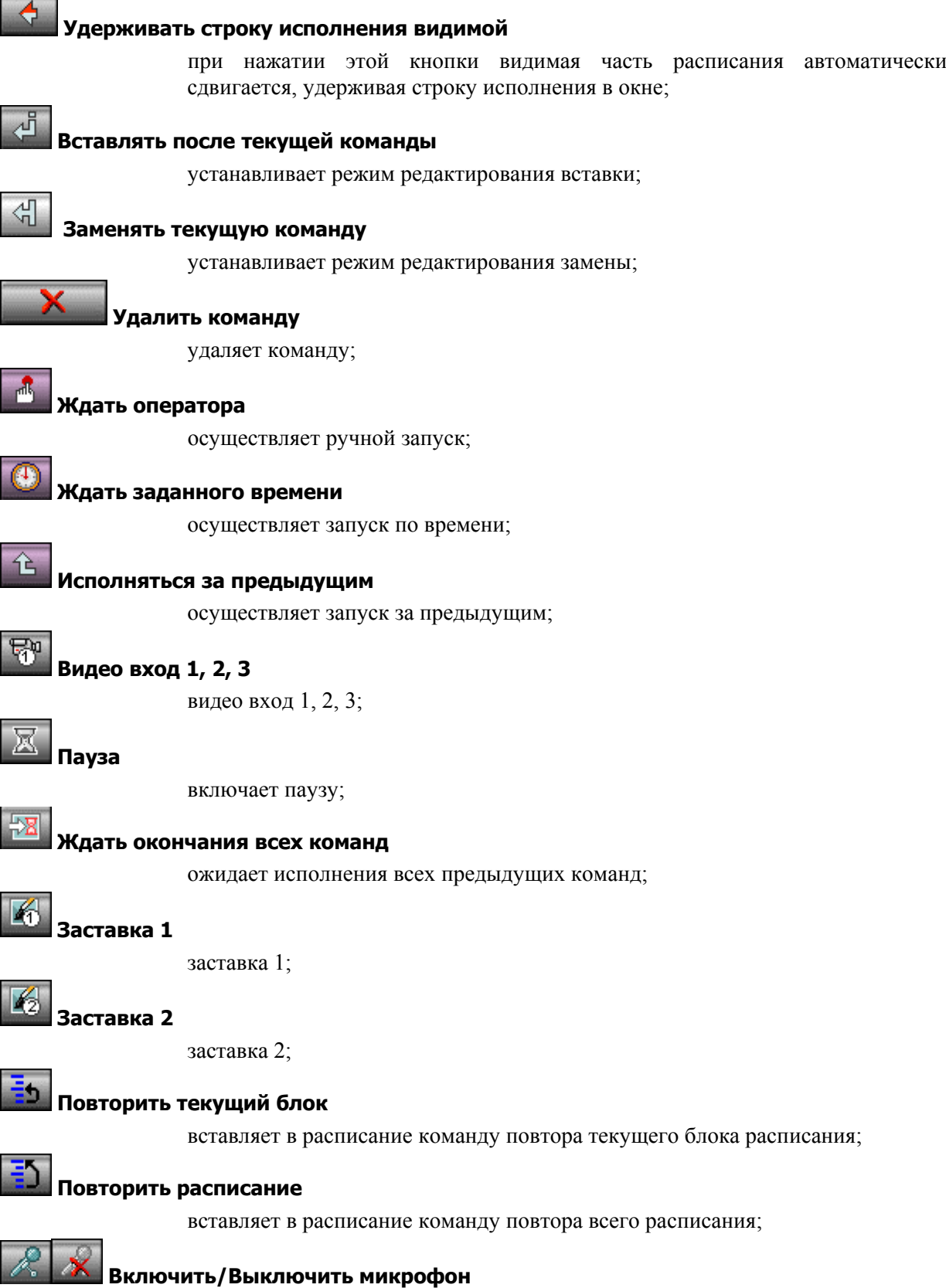

включает/отключает микрофон;

<span id="page-17-0"></span>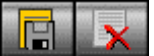

#### **Сохранить/Очистить расписание**

сохраняет/очищает расписание;

#### **Проверить ошибки**

проверяет ошибки; при загрузке расписания все отсутствующие реально файлы помечаются ошибкой **ERROR**. Нажатие на кнопку производит новое сканирование расписания, и с появившихся файлов метка **Error** снимается.

#### n **Сдвиг времени**

открывает диалог *Задать сдвиг времени* для установки времени задержки проигрывания при использовании команды **Ждать времени**.

#### 3.5 Кнопки управления исполнением

Кнопка **Старт расписание**(**Enter**) снимает остановку расписания и форсирует выполнение следующей команды, если та готова. Кнопка дублируется клавишей **Enter**.

Кнопка **Остановить расписание** останавливает выполнение расписания, не влияя на уже проигрываемые команды. Нажатие на нее предотвращает автоматическое выполнение следующей команды. После ее отжатия возобновляется нормальный ход выполнения расписания. Во время исполнения последней команды расписания эта кнопка начинает мигать, сигнализируя о скором окончании проигрыша.

\* *Замечание: необходимо снимать остановку после загрузки расписания, если используется запуск по времени.* 

Кнопка **Сменить активное расписание (Ctrl+Tab)** переключает исполняемое

окно. Ставшее активным расписание находится в остановленном состоянии. На панели **Общие** (Рис[. 34](#page-32-1)) диалога *Установки* устанавливаются соответствующие переключению опции:

- **Переключать активное расписание по двойному клику** переключать активное расписание двойным щелчком левой кнопки мыши;
- **Перемещать позицию редактирования в активное расписание** переносить позицию редактирования в активное окно расписания;
- **Убирать титры при смене активного расписания** выключать наложения при переключении расписания.

#### **3.5.1 Специальные кнопки**

Первый кадр Кнопка показа первого кадра **последательство** активна, когда на панели **Общие** диалога настроек *Установки* (Рис[. 34\)](#page-32-1) установлена опция **Показывать первый кадр готового материала**. Яркий цвет кнопки сигнализирует о том, что опция включена. Первый кадр готового к проигрышу материала будет показываться при следующих условиях: никакие команды не проигрываются и расписание приостановлено или в ожидании. Если показываемый кадр был заменён нажатием кнопок непосредственного управления, то нажатие на эту кнопку восстановит его.

#### **3.5.2 Показ первого кадра**

При установленной опции **Показывать первый кадр готового материала** на панели **Общие** диалога *Установки* (Рис[. 34\)](#page-32-1) можно обеспечить режим работы приложения *FDOnAir* с внешним

микшерским пультом. В диалоге настроек **GPI** / *Установки* (Рис[. 37](#page-37-1)) устанавливается GPIсобытие – нажимать на кнопку **Старт**. В этом случае воспроизведение подготовленного рекламного блока запускается оператором нажатием на кнопку **Старт** на микшерском пульте, как описано ниже.

• По первому нажатию на кнопку воспроизводится подготовленный рекламный блок (Рис[. 17\)](#page-18-0).

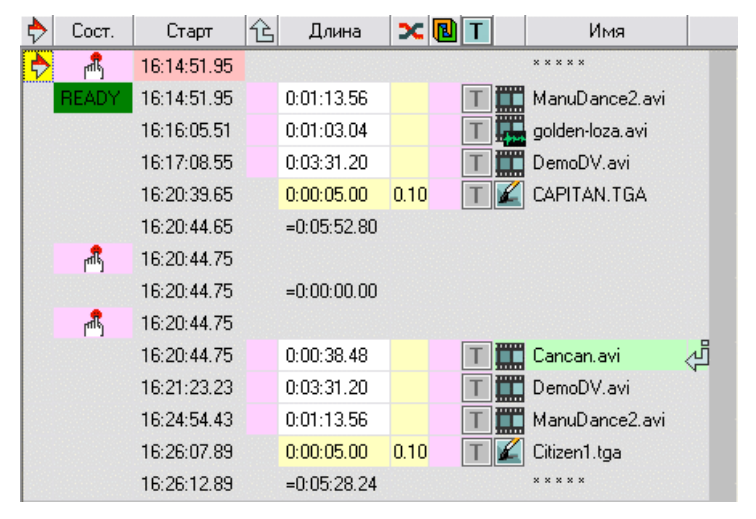

**Рис. 17. Показ первого рекламного блока**

<span id="page-18-0"></span>• После окончания показа программа останавливается (Рис[. 18\)](#page-18-1) и ждет команды **Старт**. При этом на экране монитора отображается последний кадр воспроизведенного рекламного блока.

| Coct.                  | Старт       | ጎς | Длина         | зcі  |                     | Имя             |   |
|------------------------|-------------|----|---------------|------|---------------------|-----------------|---|
| m                      | 16:14:56.11 |    |               |      |                     | x x x x x       |   |
|                        | 16:14:56.16 |    | 0:01:13.56    |      | $\overline{\cdots}$ | ManuDance2.avi  |   |
|                        | 16:16:18.97 |    | 0:01:03.04    |      |                     | golden-loza.avi |   |
|                        | 16:16:20.11 |    | 0:03:31.20    |      |                     | DemoDV.avi      |   |
|                        | 16:16:24.72 |    | 0:00:05.00    | 0.10 |                     | CAPITAN.TGA     |   |
|                        | 16:16:29.72 |    | $=0:05:52.80$ |      |                     |                 |   |
| Чų!                    | 16:16:37.02 |    |               |      |                     |                 |   |
|                        | 16:16:37.02 |    | $=0:00:00.00$ |      |                     |                 |   |
| $\overline{\text{d}k}$ | 16:16:37.02 |    |               |      |                     |                 |   |
| READY                  | 16:16:37.02 |    | 0:00:38.48    |      |                     | Cancan, avi     | ₫ |
|                        | 16:17:15.50 |    | 0:03:31.20    |      |                     | DemoDV.avi      |   |
|                        | 16:20:46.70 |    | 0:01:13.56    |      | ш.                  | ManuDance2.avi  |   |
|                        | 16:22:00.16 |    | 0:00:05.00    | 0.10 |                     | Citizen1.tga    |   |
|                        | 16:22:05.16 |    | $=0:05:28.24$ |      |                     | x x x x x       |   |

**Рис. 18. Ожидание запуска**

<span id="page-18-1"></span>• Нажатие оператором на кнопку **Старт** на микшерском пульте запускает подготовку следующего рекламного блока (Рис[. 19\)](#page-19-0) – на экране отображается его первый кадр. Следующее нажатие на кнопку запускает воспроизведение второго блока материалов.

| ♣ | Сост.        | Старт       | ⇧ | Длина         | $\infty$ M |  |                     | Имя                 |   |
|---|--------------|-------------|---|---------------|------------|--|---------------------|---------------------|---|
|   | 西            | 16:14:56.11 |   |               |            |  |                     | <b>xxxxx</b>        |   |
|   |              | 16:14:56.16 |   | 0:01:13.56    |            |  | $\overline{\cdots}$ | ManuDance2.avi      |   |
|   |              | 16:16:18.97 |   | 0:01:03.04    |            |  |                     | golden-loza.avi     |   |
|   |              | 16:16:20.11 |   | 0:03:31.20    |            |  |                     | DemoDV.avi          |   |
|   |              | 16:16:24.72 |   | 0:00:05.00    | 0.10       |  |                     | CAPITAN.TGA         |   |
|   |              | 16:16:29.72 |   | $=0:05:52.80$ |            |  |                     |                     |   |
|   | $\mathbb{R}$ | 16:17:43.19 |   |               |            |  |                     |                     |   |
|   |              | 16:16:29.72 |   | $=0:00:00.00$ |            |  |                     |                     |   |
|   | 価            | 16:17:55.00 |   |               |            |  |                     |                     |   |
|   | <b>READY</b> | 16:17:55.00 |   | 0:00:38.48    |            |  |                     | Cancan, avi         | đ |
|   |              | 16:18:33.48 |   | 0:03:31.20    |            |  | ₩                   | DemoDV.avi          |   |
|   |              | 16:22:04.68 |   | 0:01:13.56    |            |  |                     | ManuDance2.avi      |   |
|   |              | 16:23:18.14 |   | 0:00:05.00    | 0.10       |  |                     | Citizen1.tga        |   |
|   |              | 16:23:23.14 |   | $=0:05:28.24$ |            |  |                     | $X$ $X$ $X$ $X$ $X$ |   |

<span id="page-19-0"></span>**Рис. 19. Запуск второго рекламного блока**

# <span id="page-20-2"></span><span id="page-20-0"></span>**4 Раздел файловых страниц**

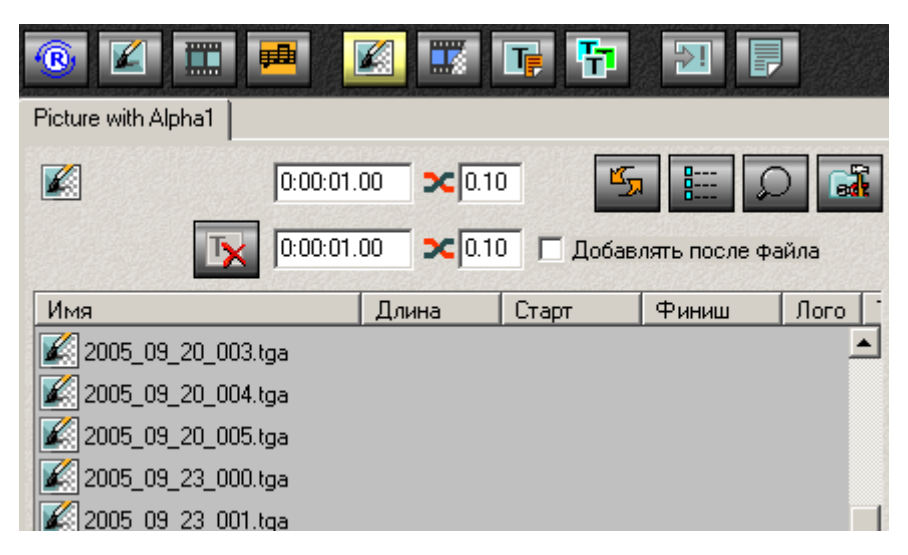

**Рис. 20. Раздел файловых страниц**

<span id="page-20-1"></span>В правом нижнем углу основного окна приложения (Рис[. 1](#page-4-1)) расположен раздел с набором файловых страниц (Рис[. 20](#page-20-1)). Страницы разбиты на следующие группы:

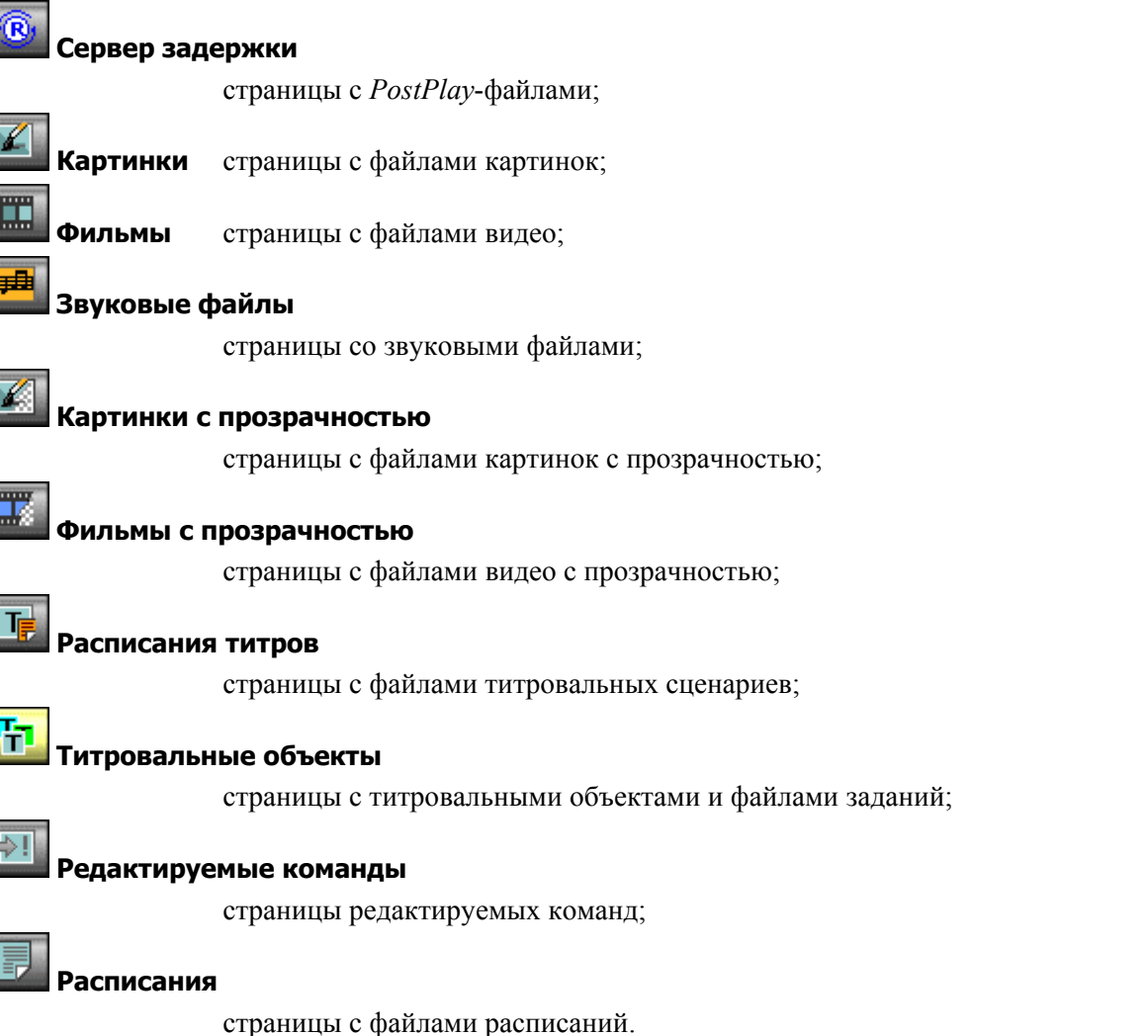

Каждая страница показывает файлы одного определённого типа. Двойной щелчок кнопки мыши по имени файла добавляет его в расписание.

\* *Данная версия приложения позволяет осуществлять вертикальную прокрутку страницы <sup>с</sup> файлами с помощью колеса мыши!* 

Все страницы имеют вверху полосу со значком типа файлов и следующими кнопками:

- **Обновить** обновляет содержимое страницы;
- **Способ показа** вызывает меню для выбора режима показа с опциями: **Большие иконки**, **Малые иконки**, **Список** и **Свойства**. Эти кнопки дублируются командами локального меню, вызываемого щелчком правой кнопки мыши в поле страницы. Команда **Свойства** открывает на странице колонки с дополнительной информацией о файле (Рис[. 21\)](#page-21-0): **Имя**, **Длина**, **Старт**, **Финиш**, **Лого**, **Титры**, **Блок**. Щелчок кнопки мыши по заголовку выбранной колонки позволяет отсортировать файлы по выбранному параметру.

| Имя <<     | Длина | Старт | Финиш | Лого $ $ Тит $ $ | Блок- |  |
|------------|-------|-------|-------|------------------|-------|--|
| First tga  |       |       |       |                  |       |  |
| fiveth.tga |       |       |       |                  |       |  |
| fourth.tga |       |       |       |                  |       |  |
| ftv.tga    |       |       |       |                  |       |  |

**Рис. 21. Список файлов с сортировкой по имени**

- <span id="page-21-0"></span>• **Найти –** открывает и закрывает текстовое поле для быстрого поиска файлов на файловых страницах.
- **Свойства папки** открывает/закрывает панель редактирования страницы (см. [4.1\)](#page-22-1).

Страницы типа **Картинки** и **Фильмы** содержат две дополнительные кнопки **Поведение логотипа** и **Разрешение титров**, которые определяют поведение логотипа и титров. Щелчок правой кнопкой мыши по любой кнопке открывает меню с командами ее состояния:

• Не задано – состояние логотипа/титров не задано, кнопки имеют вид

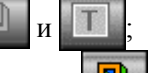

- Включить логотип/Разрешить титры логотип включен, вид кнопки **[69]**; титры разрешены – кнопка  $\boxed{\mathsf{T}}$
- **Выключить логотип**/**Запретить титры** логотип выключен, кнопка имеет вид ; титры запрещены – кнопка

<span id="page-22-1"></span><span id="page-22-0"></span>4.1 Панель редактирования страницы

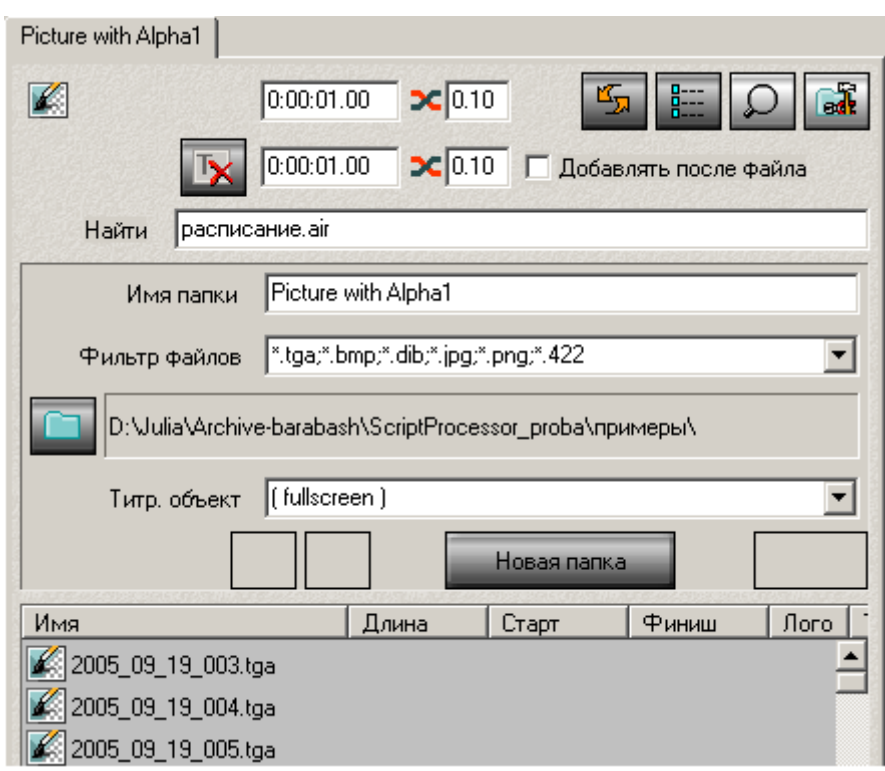

**Рис. 22. Панель редактирования страницы**

<span id="page-22-2"></span>Панель редактирования файловой страницы (Рис[. 22\)](#page-22-2) открывается нажатием на кнопку **Свойства папки вет и содержит редактируемое поле Имя папки. В этом поле странице** присваивается имя, которое затем отображается в ее заголовке.

В поле **Фильтр файлов** перечисляются допустимые расширения файлов текущего типа. Справа от кнопки Задать каталог **отражается полный путь к файлам текущей страницы**.

Кнопки **Сместить влево/Сместить вправо <b>+** изменяют позицию закладки текущей страницы.

Нажатие на кнопку **Новая папка** добавляет новую страницу с теми же параметрами, что и текущая страница.

Кнопка **Удалить папку и удаляет текущую страницу.** 

# <span id="page-22-3"></span>4.2 Файловая страница *Сервер задержки*

На странице **Сервер задержки** (Рис[. 23\)](#page-23-0) перечислены все созданные с помощью приложения PostPlay-фрагменты, которые добавляются в расписание для воспроизведения их в нужное время. Нужный фрагмент из списка двойным щелчком правой кнопкой мыши добавляется в расписание. Для обозначения фрагментов используется иконка  $\mathbb{R}$ .

Панель редактирования страниц типа **Сервер задержки** (Рис[. 23](#page-23-0)) имеет отличия от всех остальных страниц. Она не содержит поле с допустимыми расширениями файлов и имеет две дополнительные строки **Сервер RPM** и **Хранилище RPM** (Рис[. 23\)](#page-23-0).

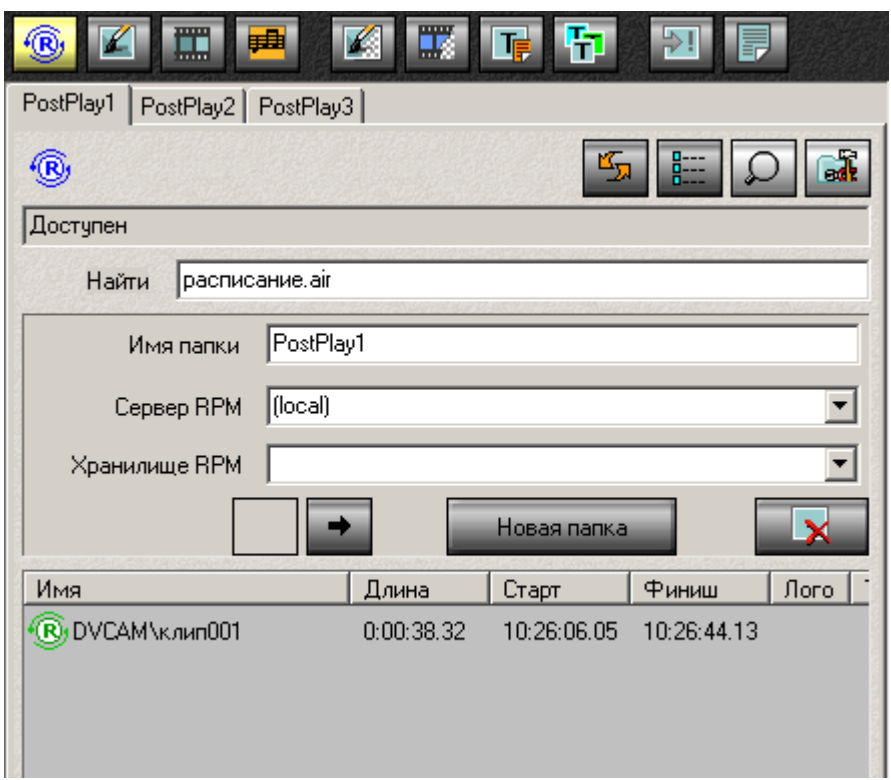

**Рис. 23. Файловая страница** *PostPlay* 

<span id="page-23-0"></span>Если в строке **Хранилище RPM** имя хранилища не указано, как на данном рисунке, то на данной странице автоматически отображаются RPM-фрагменты из всех хранилищ указанного RPMсервера. Название хранилища при этом указано в наименовании фрагментов в списке, например, Storage1\clip001, где Storage1 – имя хранилища. В противном случае фрагменты именуются просто, как clip001.

В строке **Сервер RPM** из выпадающего списка выбирается требуемый сервер на локальном или удаленном компьютере. В верхней части страницы отображается состояние удаленного компьютера: **Доступен** или недоступен, например: The RPC server is unavailable.

Удобно для каждого компьютера создавать свою файловую страницу с его именем.

\* *Внимание! При работе программы FDOnAir с PostPlay-фрагментами из удаленных хранилищ необходимо обеспечить непрерывный доступ ко всем удаленным серверам. Особенная осторожность требуется при проигрывании фрагментов. В случае потери связи или сбоев работы удаленного RPM-сервера приложение FDOnAir может «зависнуть», при этом исполнение расписания остановится.* 

Настройки удаленных хранилищ производятся на панели **RPM** (см. [6.10\)](#page-47-1) диалога *Установки*.

# <span id="page-24-3"></span><span id="page-24-0"></span>4.3 Файловая страница *Картинки*

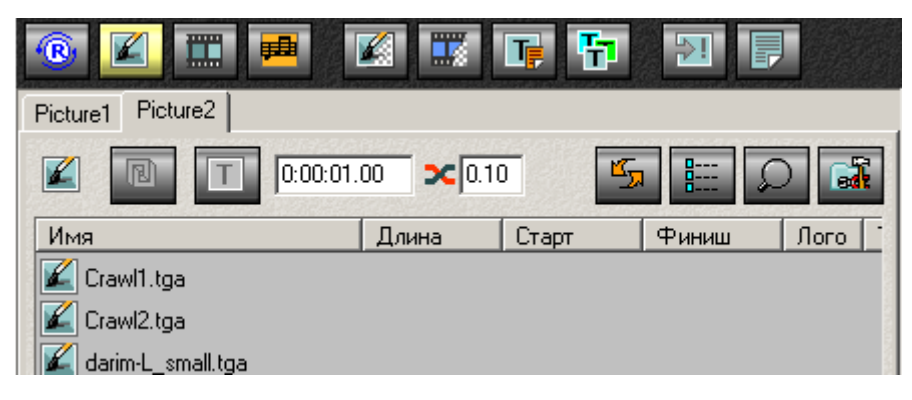

**Рис. 24. Файловая страница с картинками**

<span id="page-24-1"></span>Файловая страница типа **Картинки** (Рис[. 24](#page-24-1)) содержит кнопки **и и и и и и и поведение** логотипа и титров (см. [4](#page-20-2)), и редактируемые поля для задания длительности всей команды и перехода. Поддерживаются файлы с расширением \*.tga;\*.bmp;\*.dib;\*.jpg;\*.png;\*.422, для их обозначения используется иконка .

\* *Обратите внимание, что при создании новой папки кнопки разрешения логотипа <sup>и</sup> титров*

*должны быть в режиме* **Не задано***, т.е. иметь вид и .* 

# <span id="page-24-4"></span>4.4 Файловая страница *Фильмы*

| Ш.<br>蟲<br>Ø     | 瞫<br>48    | 怖<br>下 | 昂     |      |
|------------------|------------|--------|-------|------|
| Movie1<br>Movie2 |            |        |       |      |
| 罵<br>N           | $2C$ 0.10  | த      | 腊     | ों   |
| Имя <<           | Длина      | Старт  | Финиш | Лого |
| DemoKaraoke_.avi | 0:00:03.36 |        |       |      |
| Sport1.avi       | 0:00:20.20 |        |       |      |

**Рис. 25. Файловая страница с фильмами**

<span id="page-24-2"></span>Файловая страница типа **Фильмы** (Рис[. 25\)](#page-24-2) имеет редактируемое поле, задающее длительность перехода файлов, добавляемых в расписание двойным щелчком кнопки мыши, и содержит кнопки

задающие поведение логотипа и титров (см. [4\)](#page-20-2).

\* *Обратите внимание, что при создании новой папки кнопки разрешения логотипа <sup>и</sup> титров должны быть в режиме* **Не задано***, т.е. иметь вид и .* 

Поддерживаются файлы с расширением \*.avi;\*.tml;\*.mpg;\*.mpeg;\*.mpv;\*.m2v;\*.m2p;\*.mp2. Для обозначения файлов используется следующие иконки:  $\Box$  - AVI/MPEG-файл,  $\Box$  - AVI-файл со звуком в отдельном WAV-файле,  $\frac{1}{2}$  – AVI/MPEG-файл без звука,  $\frac{1}{2}$  – некорректный AVI/МРЕG-файл,  $\frac{1}{\sqrt{2}}$  – файлы \*.tml.

# <span id="page-25-3"></span><span id="page-25-0"></span>4.5 Файловая страница *Звуковые файлы*

| 垂<br>Œ<br>伛                  | 醿<br>k.    | 同時    | ₽F<br>最 |                 |
|------------------------------|------------|-------|---------|-----------------|
| Sound <sub>2</sub><br>Sound1 |            |       |         |                 |
| ⊞≣                           |            |       | 胿       | ed <sup>1</sup> |
| Имя                          | Длина      | Старт | Финиш   | Лого            |
| golden-loza.wav              | 0:01:03.12 |       |         |                 |
| loza0010.wav<br>睡            | 0:00:10.14 |       |         |                 |

**Рис. 26. Страница звуковых файлов**

<span id="page-25-1"></span>На странице **Звуковые файлы** (Рис[. 26\)](#page-25-1) отображаются файлы с расширением \*.wav; \*.tml, для их обозначения используется иконка

Нажатие на кнопку **Стоп звуковой файл** вставляет в расписание команду остановки проигрывания звукового файла *sound off*

#### 4.6 Файловая страница редактируемых команд

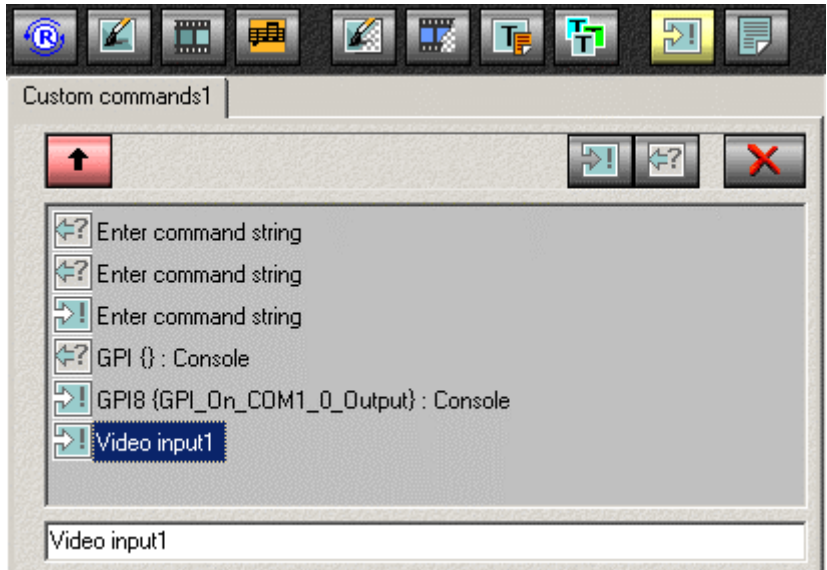

**Рис. 27. Страница редактируемых команд**

<span id="page-25-2"></span>На файловой странице **Редактируемые команды** (Рис[. 27](#page-25-2)) отображаются команды управления GPI, установленные на панели **GPI** (Рис[. 37\)](#page-37-1) диалога настроек *Установки* (см. [6.4\)](#page-37-2). Кроме этого, команды на странице можно добавлять с помощью кнопок **Новая команда 1914** и

**Новая команда ожидания**  $\left| \frac{1}{2} \right|$ . Текст сообщения для этих команд редактируется в нижней части страницы.

Двойной щелчок кнопкой мыши по наименованию команды вставляет ее в расписание. Во время выполнения команды проверяется корректность ее работы, при ошибке выдается сообщение. В расписании команда GPI отображается без имени сигнала, которое можно увидеть во всплывающей подсказке.

Кнопка **Выполнить команду** позволяет выполнить команду непосредственно, т.е. не вставляя ее в расписание.

<span id="page-26-0"></span>Команды обозначаются иконками:  $\left\langle \frac{1}{2} \right\rangle$  – входной сигнал,  $\left\| \frac{1}{n} \right\rangle$  – выходной сигнал.

# 4.7 Файловая страница *Расписания*

| $\mathbf{\mathbf{\Phi}}$<br>Ш.<br>典 | 罭<br>Ķ. | $\mathbf{E}$<br>lħ | ₽I<br>朂 |      |
|-------------------------------------|---------|--------------------|---------|------|
| Schedule1<br>Schedule2   Schedule3  |         |                    |         |      |
| 쉯<br>懤                              |         | 5                  | E       | ed.  |
| Имя <<                              | Длина   | Старт              | Финиш   | Лого |
| 0103STS.air                         |         |                    |         |      |
| Example.air<br>틃                    |         |                    |         |      |
| example_2.air                       |         |                    |         |      |

**Рис. 28. Файловая страница с расписаниями**

<span id="page-26-1"></span>Файловая страница **Расписания** (Рис[. 28](#page-26-1)) содержит 2 кнопки добавления или замещения расписания, которые нажимаются по очереди для выбора нужного действия:

- Нажатая кнопка **Вставлять в расписание двойным кликом** становится зеленой , что позволяет вставлять содержимое выбранного файла \*.air в текущее расписание двойным щелчком мыши по имени файла.
- Нажатая кнопка Заменять расписание двойным кликом становится желтой **. Наматья и что** позволяет замещать текущее расписание содержимым выбранного файла \*.air двойным щелчком мыши по имени файла.

Возможность вставки/замещения расписания доступна во всех папках файловой страницы **Расписания**.

Поддерживаются файлы с расширением \*.air, обозначаются иконкой .

Более подробно работа с файлами \*.air описана в приложении (см. [13.1\)](#page-63-1).

# <span id="page-27-2"></span><span id="page-27-0"></span>**5 Создание и использование титров**

Приложение *FDOnAir*, начиная с версии 1.7, поддерживает одновременное воспроизведение нескольких (многослойных) титров, т.н. «новых» титров. Файловые страницы **Картинки с прозрачностью**, **Фильмы с прозрачностью** и **Расписания титров** (см. [5.4\)](#page-30-1) служат для работы со «старыми» титрами, обеспечивающими показ картинок, видео роликов (AVI-файлов) и бегущей строки.

Однако для эффективного воспроизведения многослойных титров рекомендуется использовать «новые» титры, созданные с помощью приложения *FDTitleDesigner*, входящего в состав пакета *ForwardT Software*. При этом для каждого титровального объекта (см. [5.3](#page-29-1)) рекомендуется создавать отдельную страницу с его именем. На этой странице отображаются все задания для данного титровального объекта, которые могут загружаться динамически (по команде оператора или из расписания).

#### 5.1 Работа с «новыми» титрами

Титровальные объекты создаются с помощью приложения *FDTitleDesigner* и сохраняются в файл конфигурации (титровальный проект) с расширением \*.SLTitleProj. Приложение *FDTitleDesigner* входит в состав пакета *ForwardT Software*. Более подробно создание проекта описано в руководстве пользователя приложением *FDTitleDesigner*.

Для использования титровальных объектов в приложении *FDOnAir* необходимо:

- 1. Включить опцию **Работать, как сервер наложений (титровальный)** на панели **Конфигурация** (Рис[. 35](#page-34-1)) диалога *Установки* (более подробно см. [6.2\)](#page-34-2).
- 2. Задать файл титровального проекта на панели **Титровальные объекты** диалога *Установки* (см. [6.5](#page-42-1)).
- 3. После выбора титровального проекта необходимо определить, какой из титровальных объектов будет использоваться в качестве логотипа (управляться кнопкой **F8**) и какие объекты будут назначены на элементы управления **Титр. объект 1,2,3,4** (управляться кнопками **F9** – **F12**).
- 4. Установить опцию **Автоматически назначать первые четыре объекта из файла** на панели **Титровальные объекты** диалога *Установки* (см. [6.5\)](#page-42-1), что позволяет при загрузке титровального проекта автоматически назначать первые четыре объекта из проекта, не совпадающие с логотипом, на элементы управления **Титр. объект 1,2,3,4**. Если опция **Автоматически назначать первые четыре объекта из файла** не установлена, то при загрузке файла титровального проекта каждому элементу управления назначается титровальный элемент с тем же именем, что был раньше. При отсутствии элемента с таким именем в конфигурации рядом с установками элемента управления показывается надпись **Отсутствует**.

Таким образом, после назначения титровальных объектов на кнопки **F9, F10, F11, F12** управление ими производится непосредственно с помощью этих кнопок (см. [2.1.3\)](#page-6-3). Кроме того, на любой из титровальных объектов можно назначить закладку на файловой странице **Титровальные объекты** (см. [5.3](#page-29-1)) и вставлять в расписание команды управления этим объектом, либо немедленно загрузить в объект новый файл задания с помощью кнопки.

#### **Загрузить задание немедленно** .

# <span id="page-27-1"></span>5.2 Свойства титровальных объектов

Опция **Свойства** в меню титровального объекта (см. [2.1.3\)](#page-6-3) открывает диалог с набором свойств титровальных элементов данного титровального объекта. В данном примере на Рис[. 29](#page-28-0) представлен список свойств титровального объекта **Crawl&Pict**, состоящий из двух элементов. На соответствующих закладках этого диалога отображены свойства титровальных элементов **Picture** и **RollCrawl** объекта, созданного в программе *FDTitleDesigner* (см. руководство пользователя программой *FDTitleDesigner*)*.*

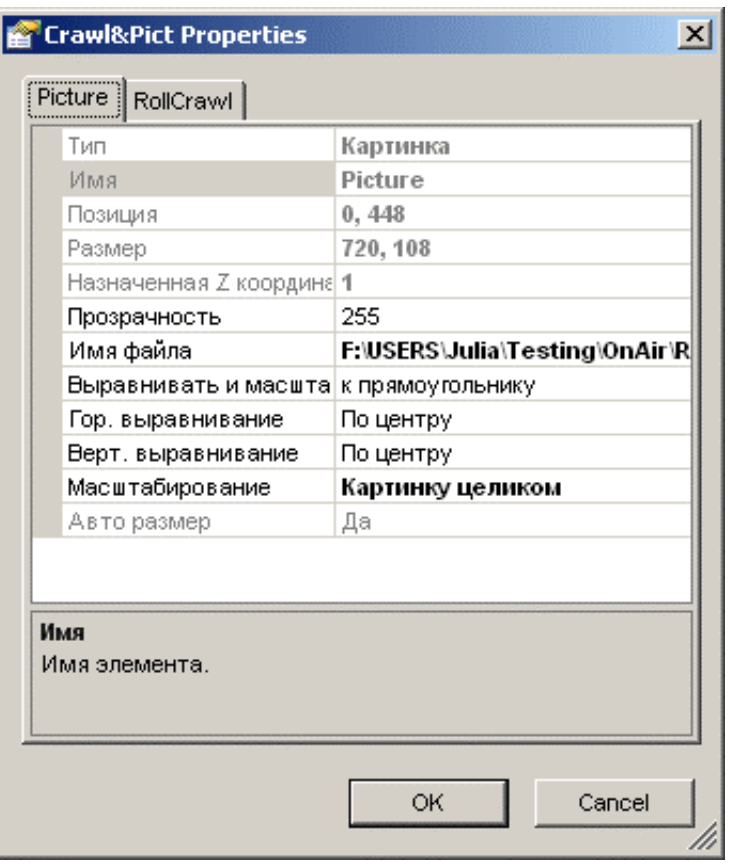

**Рис. 29. Свойства титровального объекта**

<span id="page-28-0"></span>По умолчанию, изменение значений свойств титровальных элементов, приводящих к перезагрузке титровального задания, запрещено. Эти свойства в диалоге выделены серым цветом. Соответственно, значения свойств, выделенных в диалоге черным цветом, при необходимости можно менять в режиме реального времени.

Однако, пользователь может получить доступ к просмотру и/или редактированию любого свойства титровального элемента, создав соответствующую запись в реестре.

Разрешения для редактирования тех или иных свойств титровальных элементов задаются в реестре компьютера по адресу:

#### **HKEY\_CURRENT\_USER\Software\SoftLab-NSK\FDTitle\RunTimeFlags\[ИмяЭлемента]\[ИмяСвойства]**, где:

[**ИмяЭлемента**] – внутреннее имя титровального элемента, например, **RollCrawl** или **Logotype**. [**ИмяСвойства**] – внутреннее имя свойства (под этим именем свойства сохраняются в файл конфигурации, например, **Size**, **Name** или **VAlignment**).

Здесь могут быть указаны две переменные:

- **Editable (REG\_DWORD)** со значениями **0/1** запрещение/разрешение редактирования данного свойства;
- **NonBrowsable (REG\_DWORD)** со значениями **0/1** разрешение/запрещение просмотра данного свойства.

\* *Будьте осторожны! Изменение <sup>в</sup> режиме реального времени значений свойств титровальных элементов, запрещенных разработчиками для редактирования, может привести к непредсказуемым последствиям и нарушить работу системы воспроизведения.* 

# <span id="page-29-1"></span><span id="page-29-0"></span>5.3 Файловая страница *Титровальные объекты*

Панель редактирования файловой страницы **Титровальные Объекты** (Рис[. 30](#page-29-2)) отличается от стандартной панели редактирования страниц (см. [4.1\)](#page-22-1). На ней добавлено поле **Титр. объект** с выпадающим списком титровальных объектов, содержащихся в титровальном проекте (см. [5\)](#page-27-2). Для каждого титровального объекта рекомендуется создавать отдельную страницу с его именем. На этой странице отображаются все задания для данного титровального объекта, которые могут загружаться динамически (по команде оператора или из расписания).

\* *Внимание! Назначения страниц на объекты <sup>с</sup> определенными именами НЕ изменяются автоматически при смене титровального проекта.* 

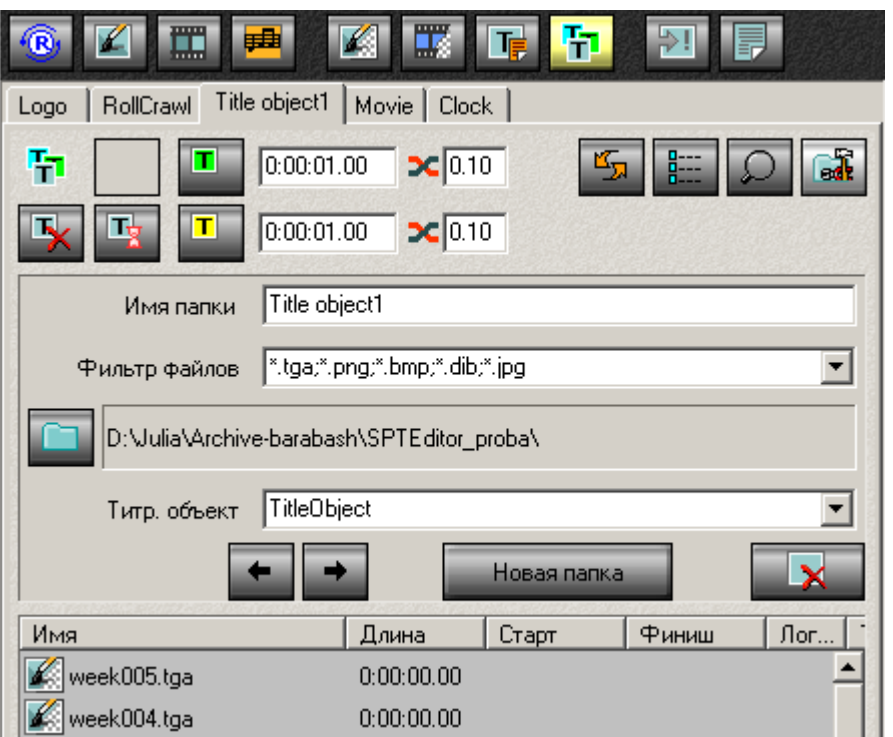

**Рис. 30. Файловая страница титровальных объектов**

<span id="page-29-2"></span>В параметрах страницы **Титровальные Объекты** (Рис[. 30\)](#page-29-2) задается имя соответствующего титровального объекта. Также для показа можно выбрать файлы картинок, роликов или SPTфайлы. При двойном клике на файл в расписание добавляется команда загрузки задания.

Дополнительные кнопки **Включить титровальный объект** и **Выключить титровальный объект т** добавляют в расписание команды включения и выключения титровального объекта

с заданными параметрами длительности и плавности гашения/проявления. Кнопка

**Загрузить задание немедленно на вы**бранный титровальный объект

для проигрывания. Кнопка **Ждать титровальный объект** включает в расписание команду ожидания проигрывания предыдущего титровального объекта, если его параметры не содержат

опции зацикливания. Кнопка **Сброс задания объектов** включает в расписание команду сброса задания.

На закладках данной файловой страницы поддерживаются файлы в соответствии с наименованием титровального объекта. Например, на странице с роликами отображаются AVI-файлы с иконкой **, к** а закладка с конфигурируемыми часами **Clock** содержит файлы с расширением \*.clc, которые обозначаются иконкой .

#### <span id="page-30-1"></span><span id="page-30-0"></span>5.4 Файловые страницы для работы со «старыми» титрами

Файловые страницы **Картинки с прозрачностью**, **Фильмы с прозрачностью** и **Расписания титров** служат для работы со «старыми» титрами, обеспечивающими показ картинок, видео роликов (AVI-файлов) и бегущей строки.

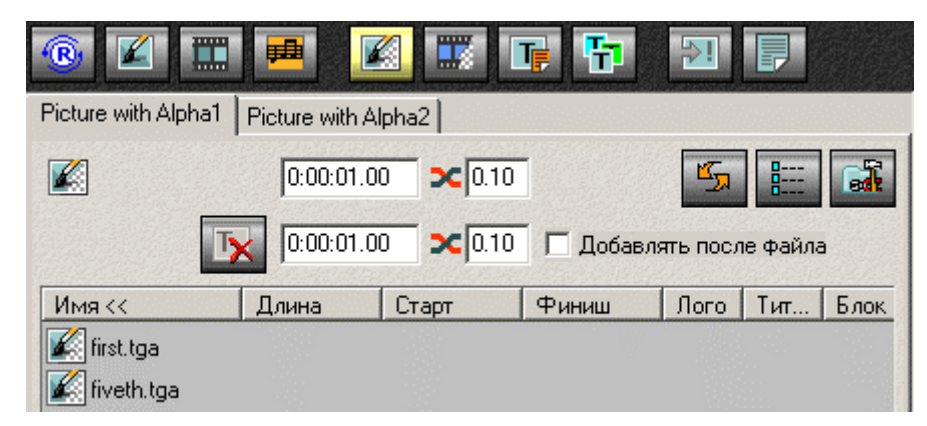

**Рис. 31. Файловая страница с картинками с прозрачностью**

<span id="page-30-2"></span>Страницы типа **Картинки с прозрачностью** (Рис[. 31\)](#page-30-2) содержат редактируемые поля для задания

длительности всей команды и перехода. Кнопка Убрать **полноэкранный титр ПХ** позволяет убирать полноэкранный титр, нажатие на нее добавляет в расписание команду очищения титра. Здесь же доступны параметры команды очищения (длительность, длительность перехода) и опция автоматического добавления команды после каждого файла **Добавлять после файла**.

Поддерживаются файлы с расширениями \*.tga;\*.bmp;\*.dib;\*.jpg;\*.png;\*.422, обозначаются иконкой  $\| \leq$ 

| 典                                                       | 眾         |       | $\left\  \cdot \right\ $ | 厚   |                 |  |  |  |  |  |
|---------------------------------------------------------|-----------|-------|--------------------------|-----|-----------------|--|--|--|--|--|
| Movie with Alpha1                                       |           |       |                          |     |                 |  |  |  |  |  |
|                                                         | $2C$ 0.10 |       | S                        | 肿   | ed <sup>1</sup> |  |  |  |  |  |
| $2C$ 0.10<br>0:00:01.00<br>Добавлять после файла<br>.lx |           |       |                          |     |                 |  |  |  |  |  |
| Длина                                                   | Старт     | Финиш | Лого                     | Тит | Блок            |  |  |  |  |  |
| 0:00:10.16                                              |           |       |                          |     |                 |  |  |  |  |  |
| 0:00:02.44                                              |           |       |                          |     |                 |  |  |  |  |  |
|                                                         |           | Ł.    | 1616                     |     |                 |  |  |  |  |  |

**Рис. 32. Файловая страница с фильмами с прозрачностью**

<span id="page-30-3"></span>Страница типа **Фильмы с прозрачностью** (Рис[. 32\)](#page-30-3) имеет редактируемое поле, задающее длительность перехода файлов, добавляемых в расписание двойным щелчком кнопки мыши. Кнопка Убрать **полноэкранный титр | X** позволяет убирать полноэкранный титр, нажатие на нее добавляет в расписание команду очищения титра. Здесь же доступны параметры команды очищения и опция автоматического добавления команды после каждого файла **Добавлять после файла**.

Поддерживаются файлы с расширением \*.avi, \*.tml, обозначаются иконкой .

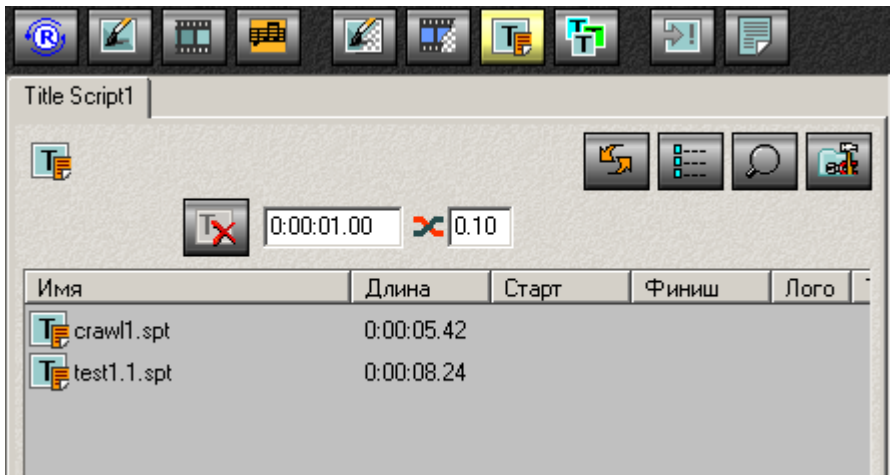

**Рис. 33. Файловая страница с расписаниями титров**

<span id="page-31-0"></span>Файловая страница **Расписания титров** (Рис[. 33\)](#page-31-0) имеет редактируемое поле, задающее длительность перехода файлов, добавляемых в расписание двойным щелчком кнопки мыши. Кнопка Убрать полноэкранный титр + IX позволяет убирать полноэкранный титр, нажатие на нее добавляет в расписание команду очищения титра.

Поддерживаются файлы \*.spt, обозначаются иконкой **IE**.

# <span id="page-32-0"></span>**6 Диалог настроек**

#### <span id="page-32-2"></span>6.1 Общие настройки приложения

**Рис. 34. Общие настройки диалога** *Установки*

<span id="page-32-1"></span>Установка флажков на закладке **Общие** в настройках приложения (Рис[. 34\)](#page-32-1) позволяет активировать следующие опции :

#### **Не менять состояние аудио-микшера по старту программы**

при старте программы состояние звукового микшера не изменится;

#### **Включать видео вход 1 по старту программы**

при старте программы будет показываться видеосигнал, поступающий с **Входа 1**;

#### **Включать видео вход 1 по выходу из программы**

при завершении работы программы, в эфир будет выдаваться видеосигнал, поступающий с **Входа 1**;

#### **Показывать первый кадр готового материала**

показывать на мониторе первый кадр видеоматериала , готового к запуску;

#### **Переключать активное расписание по двойному клику**

при двойном щелчке левой кнопкой мыши над таблицей неактивного расписания, приложение переключается на его исполнение;

#### **Перемещать позицию редактирования в активное расписание**

перемещать позицию редактирования в активное расписание;

#### **Убирать титры при смене активного расписания**

убирать логотип/титры при переключении расписания;

#### **Снимать «Стоп расписание» при установке старта на ожидание времени**

отменить паузу при установке старта на команду **Ждать заданного времени**;

#### **Вставлять/удалять команду «Ждать всех» после асинхронных команд**

автоматически добавлять/удалять команду **Ждать окончания всех команд** при добавлении/удалении команды **Исполняться за предыдущим** для асинхронных команд;

#### **Не показывать имя хранилища RPM в расписании**

скрывать префикс хранилища в названии фрагмента в расписании;

#### **Подтверждать выход из программы**

при закрытии приложения открывать диалог с запросом подтверждения выхода из программы;

#### **Масштабировать изображение в размер экрана**

автоматически масштабировать на полный экран все картинки и видео (MPEG, AVI-файлы);

#### **Пропускать задания с ошибками**

если при выполнении расписания встретится задание с ошибками, оно будет пропущено, и программа перейдет к выполнению следующего пункта, по умолчанию опция отключена;

#### **Подтверждать очистку расписания**

 при попытке очистить таблицу расписания выдавать предупреждение с запросом на подтверждение выполняемого действия ;

#### **Разрешить клавишу <Enter> как дублирующую кнопку Старт**

позволяет использовать клавишу <Enter> как «горячую» клавишу для команды «Старт», по умолчанию включена;

#### **Прекращать проигрыш звукового файла по старту входного видео**

отключает возможность проигрывания звукового файла одновременно с видеосигналом, поступающим с видеовхода. При запуске входного видеопотока проигрывание звукового файла будет прекращено;

#### **Прекращать проигрыш звукового файла по старту видео-файла**

отключает возможность одновременного проигрывания видео- и звукового файлов. При старте видеофайла проигрыш звукового файла прекращается.

# <span id="page-34-2"></span><span id="page-34-0"></span>6.2 Настройки Конфигурации

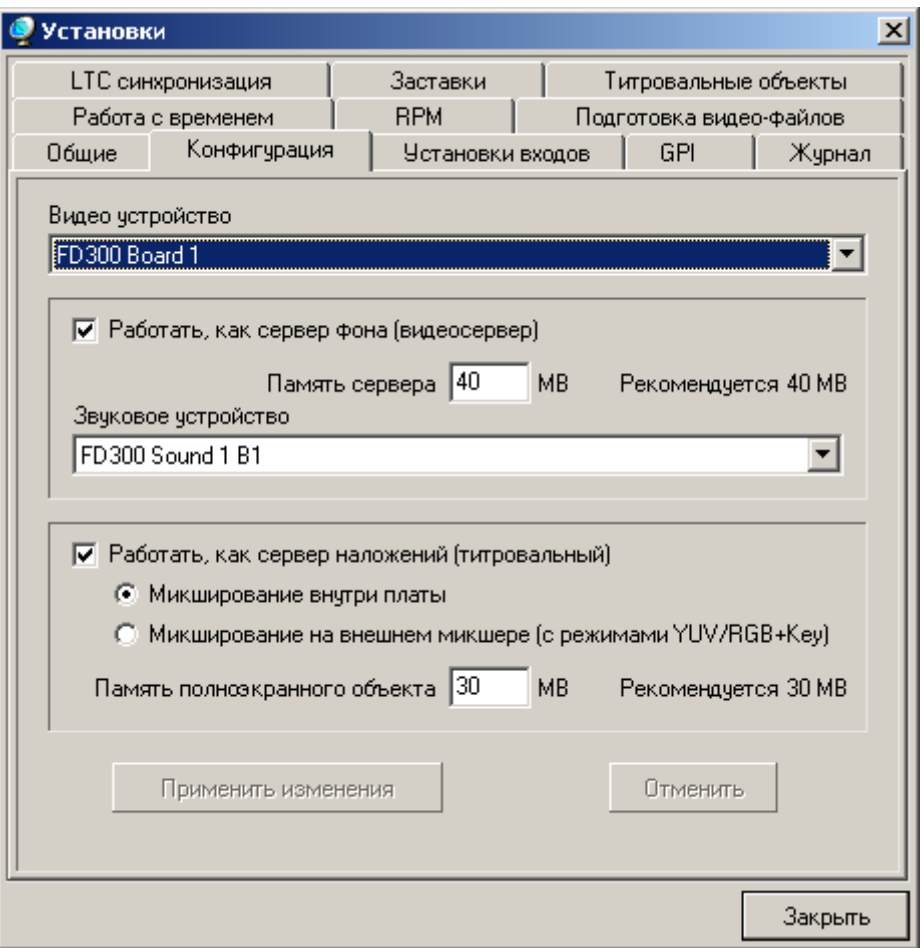

**Рис. 35. Настройки конфигурации**

<span id="page-34-1"></span>На панели **Конфигурация** (Рис[. 35\)](#page-34-1) в выпадающих списках **Видео устройство** и **Звуковое устройство** выбираются необходимые устройства *FD300* для вывода видео и звука.

В настоящей версии приложения есть возможность запуска и работы нескольких экземпляров *FDOnAir* на одной плате *FD300* (см. [12\)](#page-62-1). Все запущенные экземпляры могут работать с титрами, как «старыми», так и «новыми» (см. [5\)](#page-27-2), созданными с помощью приложения *FDTitleDesigner*.

\* *Внимание! При работе <sup>с</sup> несколькими экземплярами FDOnAir, работающими <sup>в</sup> режиме титровального сервера, все элементы в используемых при этом титровальных проектах, созданных с помощью приложения FDTitleDesigner, должны иметь разные значения Zкоординаты.* 

В режиме сервера фона для показа «живого» видео, заставок или AVI-файлов может быть использован только один экземпляр приложения *FDOnAir.*

Для работы приложения в режиме сервера фона необходимо включить опцию **Работать как сервер фона (видеосервер)**. В поле параметра **Память сервера** устанавливается значение глубины буферизации видео и аудио данных исходя из расчета 40MB памяти на 1 сек. Рекомендуемое значение памяти сервера – **40 MB**. Уменьшение объема памяти до 20MB (~0,5 сек) приведет к тому, что при непрогнозируемых задержках при работе OS Windows (например, при обращении к SWAP-файлу) длительностью 0,5 сек и более воспроизведение видео и аудио может прерваться. Установка глубины буферизации более 1 сек. не имеет смысла, так как на практике таких задержек не встречается.

\* *Внимание! После изменения параметров надо обязательно нажать на кнопку* **Применить изменения** *для их сохранения!* 

<span id="page-35-0"></span>Более подробная информация о работе с несколькими экземплярами программы *FDOnAir*, запущенными на одной плате *FD300*, содержится в разделе [12.](#page-62-1)

#### **6.2.1 Работа в режиме титровального сервера**

Для работы с титрами, как «новыми», так и «старыми» (см. [5\)](#page-27-2), необходимо включить опцию **Работать как сервер наложений (титровальный)**. Для работы со «старыми» титрами величину параметра **Память полноэкранного объекта** рекомендуется установить в пределах **30-60MB**, что соответствует глубине буферизации от 0,5 сек. до 1 сек.

\* *Внимание! Если <sup>в</sup> поле параметра* **Память полноэкранного объекта** *установлен* **<sup>0</sup>***, то приложение FDOnAir не будет поддерживать воспроизведение «старых» титров.* 

Для работы с «новыми» титрами, созданными с помощью приложения *FDTitleDesigner*, необходимо загрузить титровальный проект с помощью настроек панели **Титровальные объекты** (см. [6.5](#page-42-1)) диалога *Установки*.

В режиме титровального сервера предусмотрены 2 опции: **Микширование внутри платы** и **Микширование на внешнем микшере (с режимами YUV/RGB+Key)**.

Установка опции **Микширование внутри платы** позволяет использовать оптимизированный алгоритм обработки видео данных в плате *FD300*. В этом случае с помощью приложений, входящих в поставку комплекта ПО *ForwardT Software*, плата позволяет осуществлять ввод и вывод видео данных, используя такие приложения как *FDCapture* и *PostPlay Video In*, и работать как сервер наложений с помощью *FDOnAir*. Но при этом на выходе платы нельзя установить такие типы видеосигналов, как **YUV+sKey**, **nsRGB+Key**, **ns(Key on Y)UV+sY**, так как в плату поступает сигнал в формате *Premultiplied colors*.

\* *Настоятельно рекомендуется использовать режим* **Микширование внутри платы** *для работы, так как он является оптимальным с точки зрения экономии ресурсов компьютера.* 

Микширование с помощью внешнего микшера используется в случае, когда плата *FD300* работает только как генератор титров, и сигнал на ее выходе должен быть в формате *Non-premultiplied colors*. В этом случае в диалоге *FDConfig* на панели **Output** в списке **Analog Video Output** выбирается один из типов видео сигналов с **Key**: **YUV+sKey**, **nsRGB+Key**, **ns(Key on Y)UV+sY**. При этом фоновое изображение с видеосервера не используется, поэтому опцию **Работать как сервер фона (видеосервер)** рекомендуется отключить. Это позволит сэкономить ресурсы компьютера, необходимые ему для работы в режиме внешнего микширования, так как при включенной опции **Микширование на внешнем микшере (с режимами YUV/RGB+Key)** компьютеру требуется гораздо больше ресурсов, чем в режиме микширования внутри платы.

# <span id="page-36-0"></span>6.3 Настройки Входов

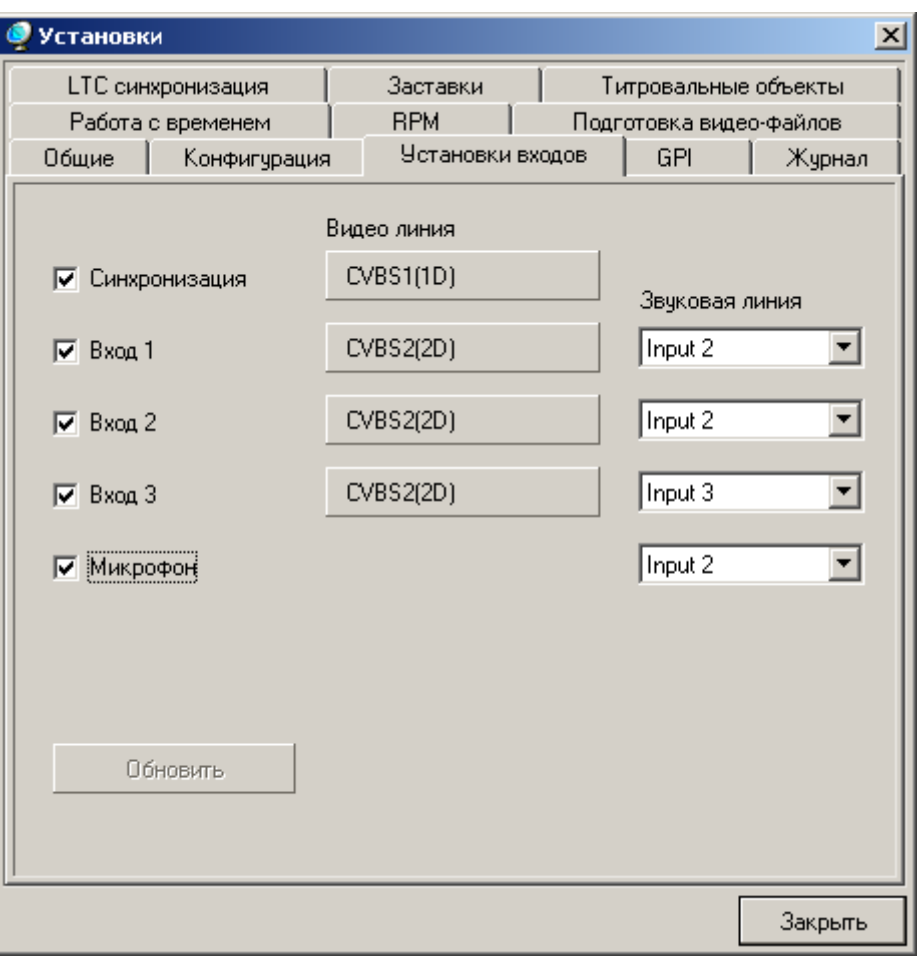

**Рис. 36. Настройки входов**

<span id="page-36-1"></span>На данной панели **Установки входов** (Рис[. 36\)](#page-36-1) производится настройка входов видео и дополнительного звукового входа.

# <span id="page-37-2"></span><span id="page-37-0"></span>6.4 Настройки GPI-портов

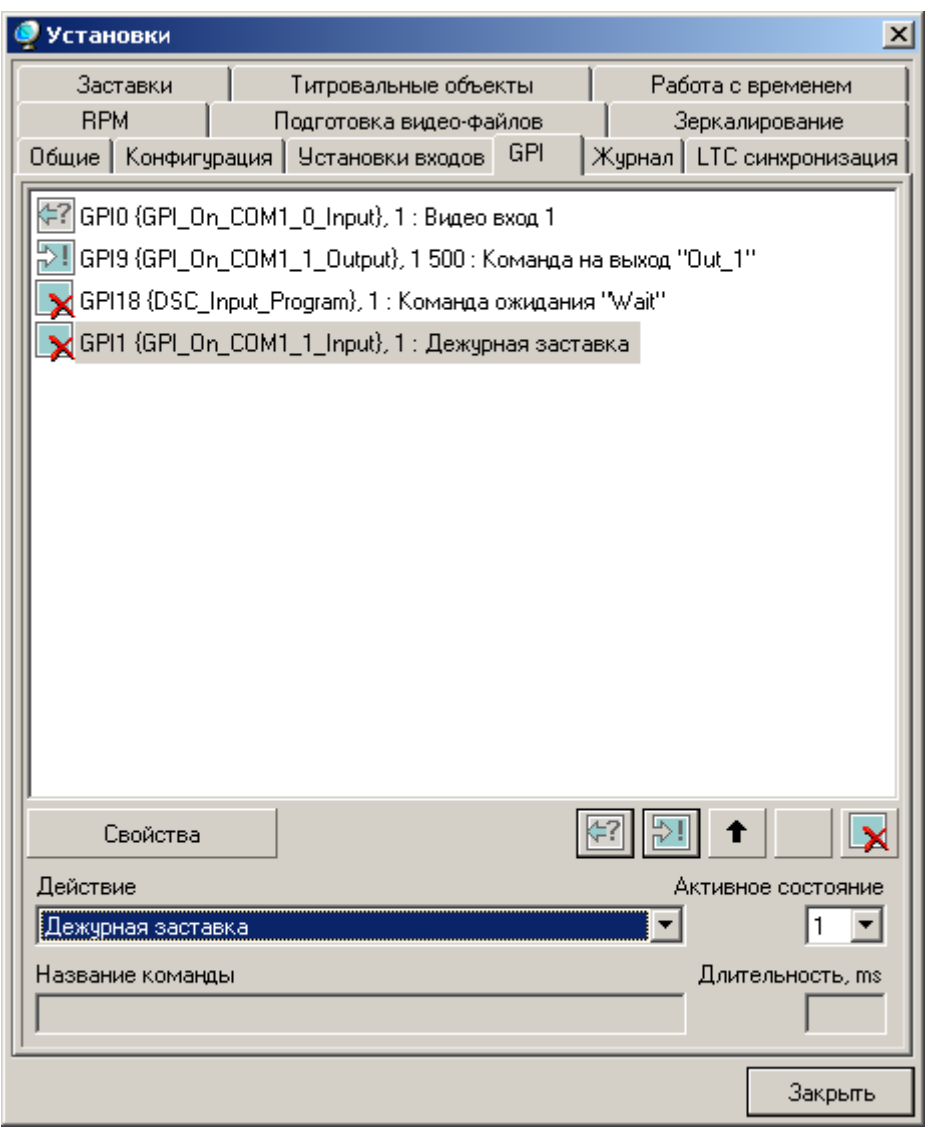

**Рис. 37. Настройки GPI-портов**

<span id="page-37-1"></span>Приложение *FDOnAir* поддерживает внешнее управление. Панель **GPI** (Рис[. 37\)](#page-37-1) диалога настроек *Установки* задаёт реакцию приложения на сигналы GPI на вход или на выход.

По умолчанию при установке программного обеспечения задаются 8 GPI-сигналов на COM-порты 1-4. В будущем планируется добавление GPI-сигналов для присоединяемого оборудования, например, микшерских пультов и др.

В окне диалога отображается список используемых программой сигналов. В зависимости от состояния сигнала слева от названия расположена иконка:  $\| \cdot \|$  – успешно открыт на выход,  $\langle \cdot \rangle$  – успешно открыт на вход, – ошибка открытия.

Кнопка **Свойства** открывает диалог настройки сигнала. Кнопки справа имеют следующие функции:

#### **Добавить входной сигнал**

создает новый сигнал на вход; щелчок по кнопке открывает меню свободных сигналов, из которого выбирается нужный;

## **Добавить выходной сигнал**

создает новый сигнал на выход, щелчок по кнопке открывает меню свободных сигналов, из которого выбирается нужный;

#### <span id="page-38-0"></span>**Переместить вверх/вниз**

перемещают сигналы в окне;

**Удалить сигнал**

удаляет сигнал.

Список **Действие** задает действие для входных сигналов:

**Нет действий** не производить действий;

#### **Запуск материала**

выполнить очередную команду (то же, что нажать на кнопку **Старт**);

**Видео вход 1** видео вход 1;

#### **Дежурная заставка**

заставка;

#### **Логотип Вкл/Выкл**

включение/отключение логотипа;

#### **Титры Вкл/Выкл**

включение/отключение титров;

#### **Остановить расписание**

прекратить исполнение расписания (то же, что нажать на кнопку **Остановить расписание**);

#### **Первый кадр**

показывать первый кадр;

#### **Команда ожидания**

команда ожидания.

В поле **Активное состояние** устанавливается параметр активного состояния входного сигнала: **0** или **1**, т.е. по нажатию или отжатию кнопки. В поле **Длительность, ms** задается длительность удержания для выходного сигнала. В поле **Название команды** назначается наименование команды ожидания и на выход.

#### **6.4.1 Работа с микшерским пультом серии DSC**

Приложение *FDOnAir* с помощью GPI сигналов обеспечивает работу с пультом управления (клавиатурой) выходного эфирного микшера/видеосвитчера серии **DSC** (**DSC545** и др.). Пульт управления и его программное обеспечение должны поддерживать возможность передачи статуса **DSC** по **RS-232**. Предназначенный для этой цели разъем с помощью соответствующего кабеля должен быть подключен к одному из COM-портов компьютера с установленным приложением *FDOnAir*. Схема подключения представлена на Рис[. 38](#page-38-1).

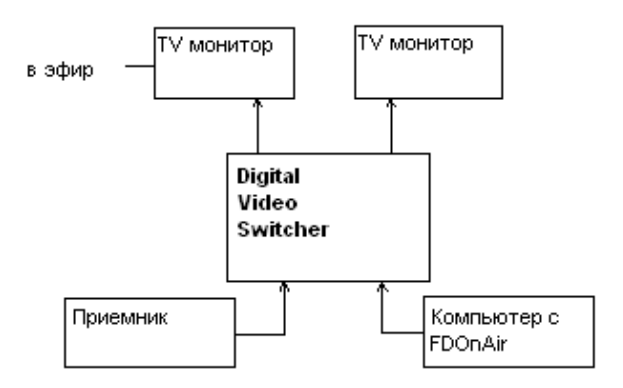

<span id="page-38-1"></span>**Рис. 38. Схема подключения DSC** 

Текущее программное обеспечение предоставляет 2 входных GPI-сигнала *FDOnAir*: **DSC\_Input\_Preview** и **DSC\_Input\_Program** (Рис[. 39\)](#page-39-0).

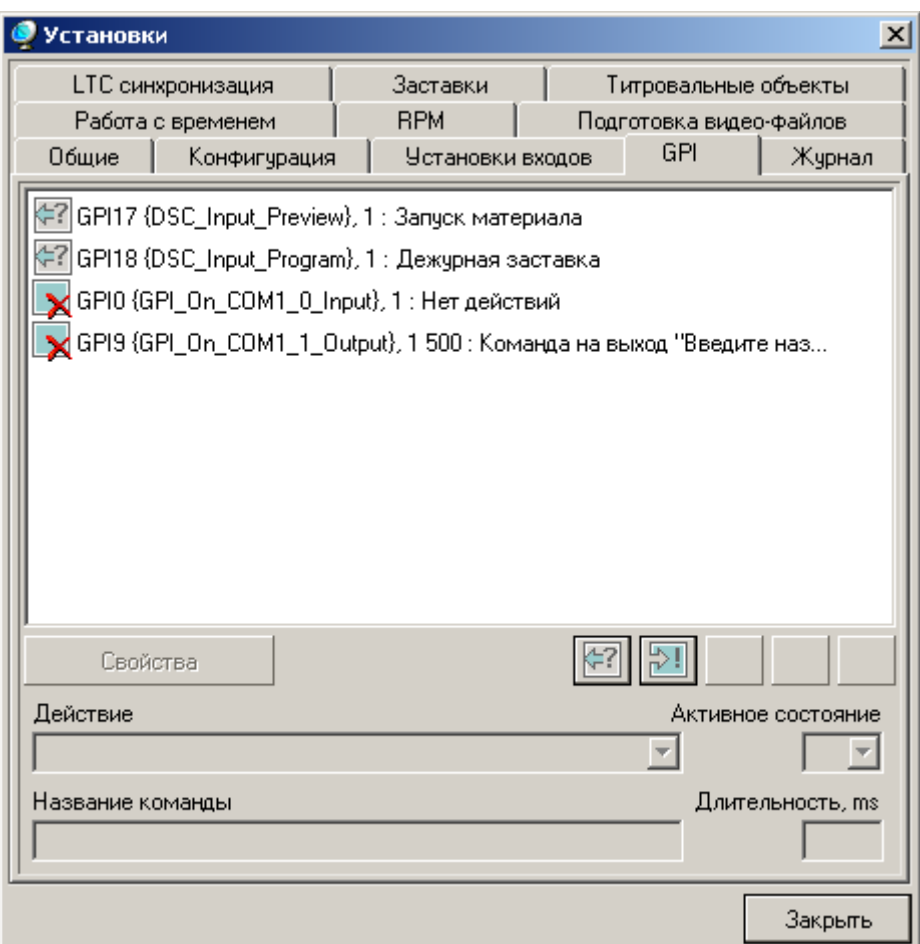

**Рис. 39. Сигналы при подключении DSC** 

<span id="page-39-0"></span>В диалоге настроек *Свойства: GPI Property Settings* (Рис[. 40](#page-40-0)) для каждой команды выбирается вход микшера, при изменении статуса которого будут генерироваться GPI, и номер COM-порта на компьютере, к которому подключен пульт управления **DSC**. В строке **GPI Name** отображается имя команды, для которой производятся настройки.

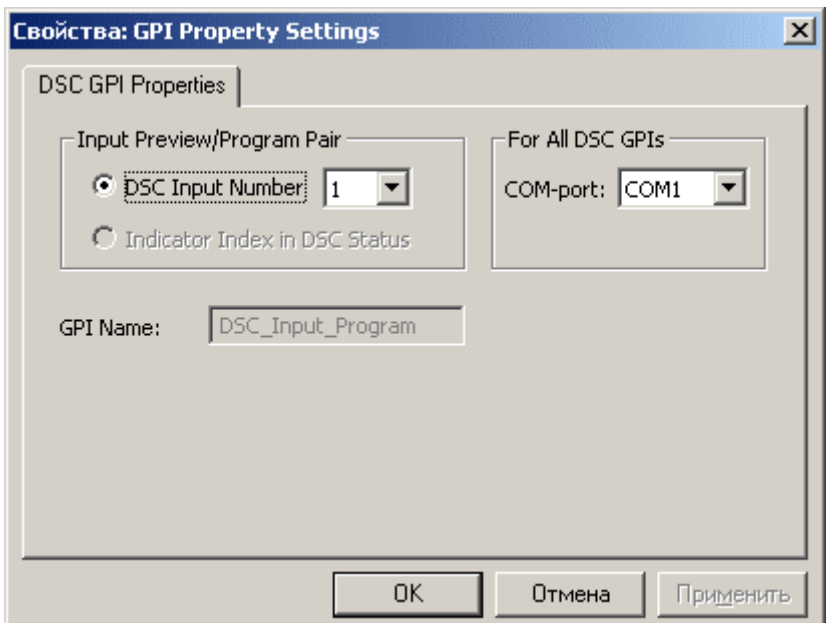

**Рис. 40. Настройка DSC** 

<span id="page-40-0"></span>Для запуска команды **DSC\_Input\_Program** по умолчанию назначается первая кнопка на микшерском пульте (Рис[. 40\)](#page-40-0). На пульте размещено 16 кнопок, для команды **DSC\_Input\_Preview** можно выбрать любую из оставшихся (Рис[. 41\)](#page-40-1).

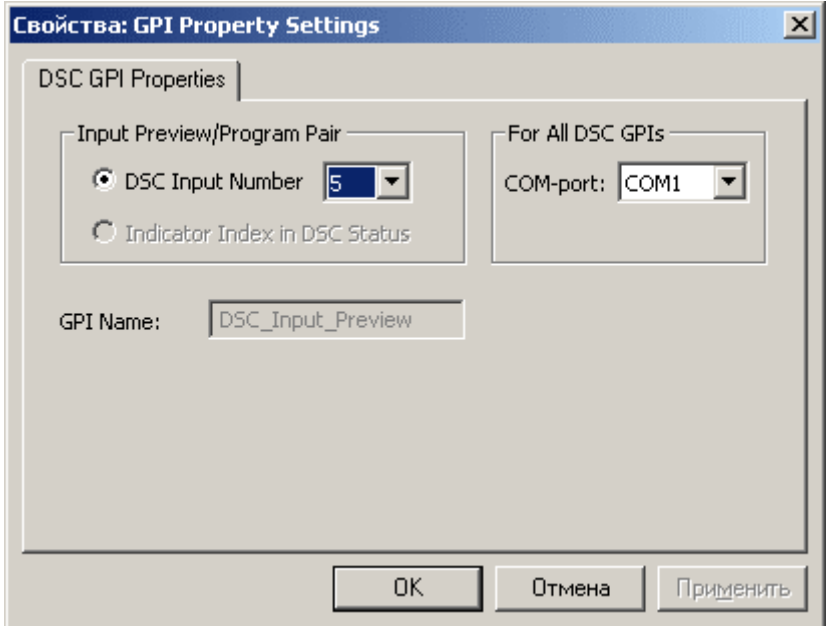

**Рис. 41. Выбор кнопки для команды DSC\_Input\_Preview** 

<span id="page-40-1"></span>Рассмотрим вариант использования этих GPI, когда выходной сигнал *FDOnAir* подается на один из входов устройства **DSC**. Именно этот канал указывается в настройках GPI. Для показа рекламных блоков по умолчанию для команды **DSC\_Input\_Preview** в качестве действия назначается **Первый кадр**, а для команды **DSC\_Input\_Program** – **Запуск материала**. В других случаях можно выбрать любое действие из выпадающего списка **Действие**.

| Coct.                   | Старт       | 仓 | Длина         |   |  |                    | Имя                         |
|-------------------------|-------------|---|---------------|---|--|--------------------|-----------------------------|
|                         | 12:19:35.17 |   |               |   |  |                    | Рекламный блок 1            |
| READY                   | 12:19:35.17 |   | 0:00:53.19    | 3 |  | Ш.                 | Darim.avi                   |
|                         | 12:20:29.09 |   | 0:01:13.14    | 3 |  | Щ.                 | ManuDanceFRWD.avi           |
|                         | 12:21:42.23 |   | $=0:02:07.08$ |   |  |                    |                             |
| $\overline{\mathsf{h}}$ | 12:21:43.00 |   |               |   |  |                    | Рекламный блок 2.           |
|                         | 12:21:43.00 |   | 0:00:21.05    | з |  |                    | Aelita(Tekstil).mp2         |
|                         | 12:22:04.03 |   | 0:00:20.01    | 3 |  |                    | Apteka Leo.mp2              |
|                         | 12:22:24.01 |   | 0.00:16.08    | 3 |  |                    | Belkerama.mp2               |
|                         | 12:22:40.07 |   | 0:00:34.22    | 3 |  |                    | Domostroy New Year Pozdr Na |
|                         | 12:23:15.01 |   | 0:00:39.22    | 3 |  | $\overline{11111}$ | FrameStore1_promo.mpg       |
|                         | 12:23:54.21 |   | 0:00:18.06    | 3 |  |                    | Gulliver 8 marta.mp2        |
|                         | 12:24:12.24 |   | 0:00:20.05    | 3 |  |                    | LG mart.mp2                 |
|                         | 12:24:33.04 |   | $=0.02:50.19$ |   |  |                    | <b>x x x x x</b>            |

**Рис. 42. Расписание с подключенным пультом DSC** 

<span id="page-41-0"></span>Использование GPI со сценарием на Рис[. 42](#page-41-0) предполагает, что пока исполнение ожидает команды продолжения при выборе соответствующего входа **DSC**, то первый кадр блока можно будет увидеть на контрольном мониторе. Расписание продолжит исполняться, когда этот вход будет назначен на эфир. Если после того, как расписание опять остановится на ожидании, т.е. выход *FDOnAir* будет заменен другим, то опять сработает GPI по переключению входа в *Preview*, и на контрольном мониторе опять окажется первый кадр следующего блока.

# <span id="page-42-1"></span><span id="page-42-0"></span>6.5 Настройки Титровальных объектов

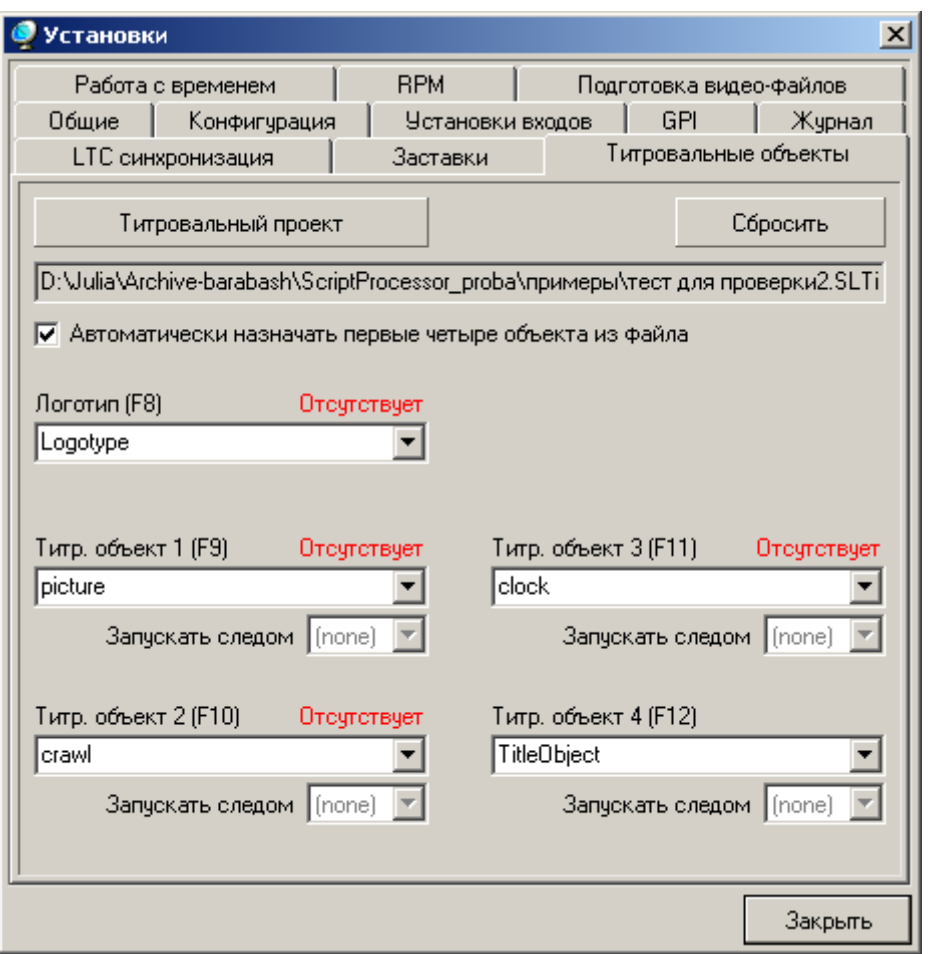

**Рис. 43. Настройки титровальных объектов**

<span id="page-42-2"></span>Параметры панели **Титровальные объекты** (Рис[. 43](#page-42-2)) диалога настроек задают титровальный проект и назначение логотипа и четырех элементов управления на титровальные объекты с указанными именами.

Опция **Автоматически назначать первые четыре объекта из файла** позволяет автоматически назначать объекты из проекта на первые четыре элемента в конфигурации **Титр. Объекты 1, 2, 3, 4** (**F9** – **F12**). В строке **Логотип (F8)** назначается логотип.

Для не зацикленных титровальных объектов применяется опция **Запускать следом** для проигрыша объектов по очереди. В выпадающем списке выбирается номер титровального объекта, после которого будет воспроизводиться текущий объект.

Нажатие на кнопку **Титровальный проект** открывает стандартный диалог *Open*, в котором выбирается титровальный проект, созданный в приложении *FDTitleDesigner*. Кнопка **Сбросить** удаляет информацию об этом файле.

Каждый элемент управления может быть автоматически назначен либо на произвольное имя (см. [6.2\)](#page-34-2), либо на выбранное из выпадающего списка титровальных объектов в текущем титровальном проекте. При отсутствии данного имени в проекте показывается надпись **Отсутствует**.

# <span id="page-43-2"></span><span id="page-43-0"></span>6.6 Настройки Журнала

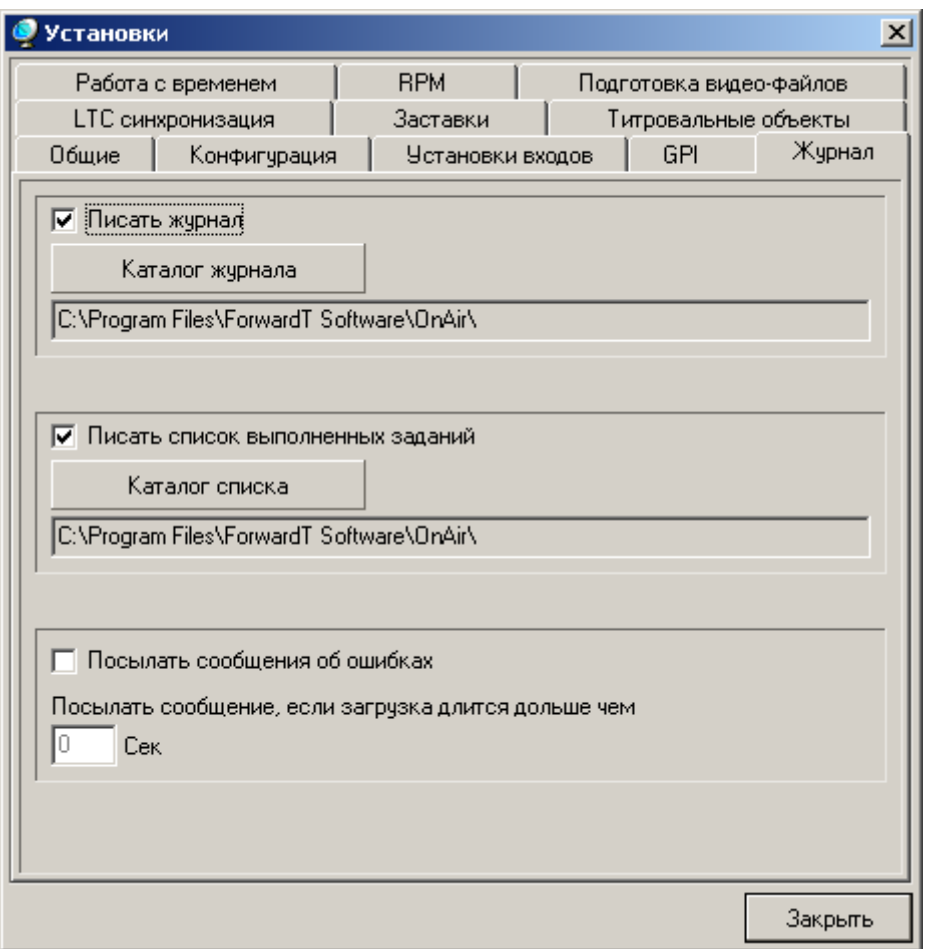

**Рис. 44. Настройки Журнала**

<span id="page-43-1"></span>В приложении *FDOnAir* есть возможность записи всех действий оператора во время работы программы, сообщений о выполнении расписания и некоторой технической информации для целей отладки. Вся информация отображается в диалоге *Журнал программы* (Рис[. 52](#page-51-2)).

На панели **Журнал** основных настроек программы (Рис[. 44\)](#page-43-1) можно разрешить/запретить ведение журнала программы с помощью установки опции **Писать журнал**. Если опция установлена, то при запуске программа автоматически начинает записывать информацию в текстовый файл с именем **air[data].log**. В имени файла **data** – дата создания файла, которая указывается в формате [месяц:число], например, **air1116.log**. По умолчанию файл сохраняется в папку рядом с запущенным экземпляром приложения *FDOnAir*. Но можно выбрать другую папку с помощью кнопки **Каталог журнала**. Нажатие на нее открывает стандартный диалог сохранения файлов, в котором выбирается папка, где будет храниться лог-файл. Вся записываемая информация отображается в режиме реального времени в окне **Журнал** диалога *Журнал программы* (Рис[. 52\)](#page-51-2).

Если опция **Писать журнал** не установлена, то запись не производится, и информация не отображается.

Опция **Писать список выполненных заданий** на панели настроек позволяет отображать и записывать информацию обо всех выполненных заданиях во время работы приложения. Данная информация необходима для контроля выхода в эфир всех рекламных материалов.

Если опция установлена, то при запуске программа автоматически начинает записывать информацию в файл с именем **air[data].PlayReport**. В имени файла **data** – это дата создания файла, которая указывается в формате [месяц : число], например, **air1116.PlayReport**. Более подробное описание структуры файла **\*.PlayReport** смотрите в разделе [7.1](#page-52-1).

<span id="page-44-0"></span>По умолчанию файл сохраняется в папку рядом с запущенным экземпляром приложения *FDOnAir*. C помощью кнопки **Каталог списка** можно выбрать другую папку. Нажатие на эту кнопку открывает стандартный диалог, в котором выбирается папка, где будет храниться файл. Вся записываемая информация отображается в режиме реального времени в окне **Выполненные задания** (Рис[. 53\)](#page-51-3) диалога *Журнал программы*.

\* *Внимание! Если опции* **Писать журнал** *<sup>и</sup>* **Писать список выполненных заданий** *включены, а каталог для сохранения файлов указан некорректно, кнопка* **Журнал** *становится*

*красной , а в журнал записывается сообщение об ошибке, например,* **Failed to save log: D:\USERS\OnAir\New Folder\air1201.log***.* 

Опция **Посылать сообщения об ошибках** позволяет отправить сообщение для внешнего приложения при обнаружении ошибки при подготовке воспроизведения расписания в *FDOnAir*. Если ошибка произошла при подготовке очередного задания, то внешнему приложению посылается сообщение, содержащее информацию о времени старта, имени задания и кода ошибки. Если подготовка задания превысила заданный в настройках интервал времени, то внешнему приложению посылается сообщение, содержащее информацию о времени старта, имени задания и интервала времени. Максимальное время подготовки задания (в секундах) после которого посылается предупреждающее сообщение устанавливается в поле **Посылать сообщение, если загрузка длится дольше чем**.

\* *За подробной информацией <sup>о</sup> том, как можно написать внешнее приложение, принимающее сообщения об ошибках, необходимо обращаться к разработчикам программы FDOnAir.* 

# 6.7 Настройки Заставок

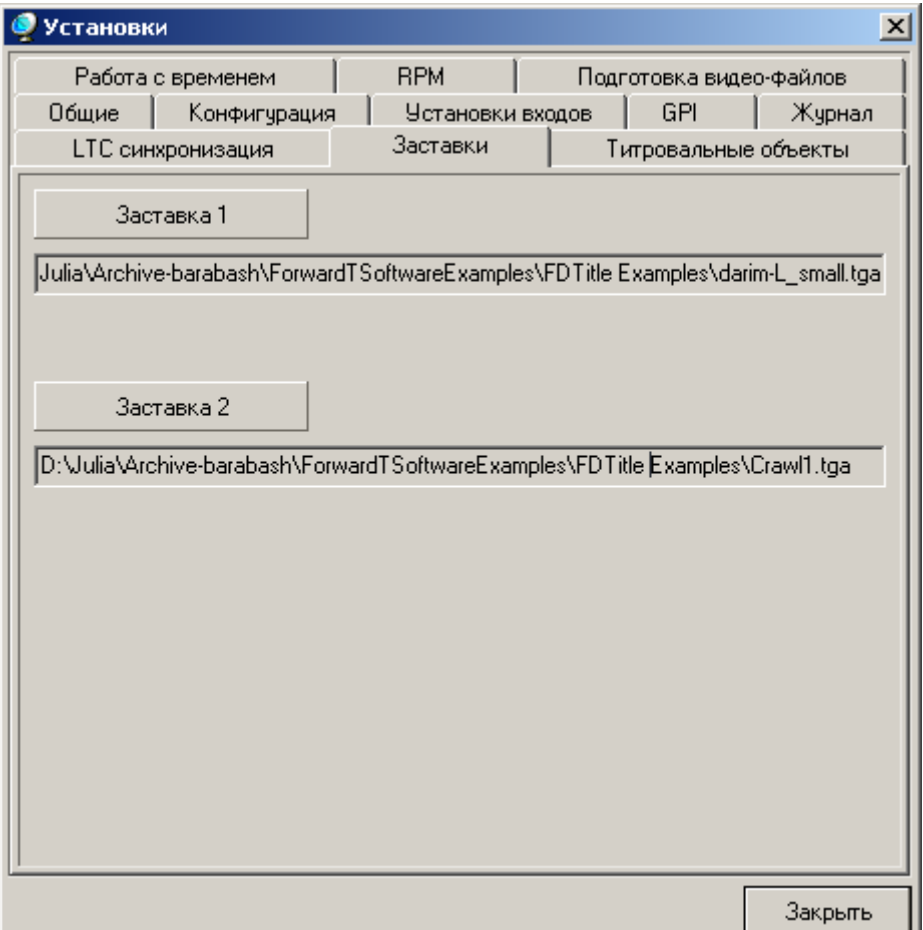

<span id="page-44-1"></span>**Рис. 45. Настройка Заставок**

<span id="page-45-0"></span>На панели **Заставки** (Рис[. 45](#page-44-1)) задаются заставки по умолчанию. Файлы для заставок выбираются с помощью стандартного диалога *Open*, который открывается нажатием на соответствующие кнопки **Заставка 1** и **Заставка 2**. Ниже кнопок отображается установленный путь к файлам на диске.

# 6.8 Настройки Времени

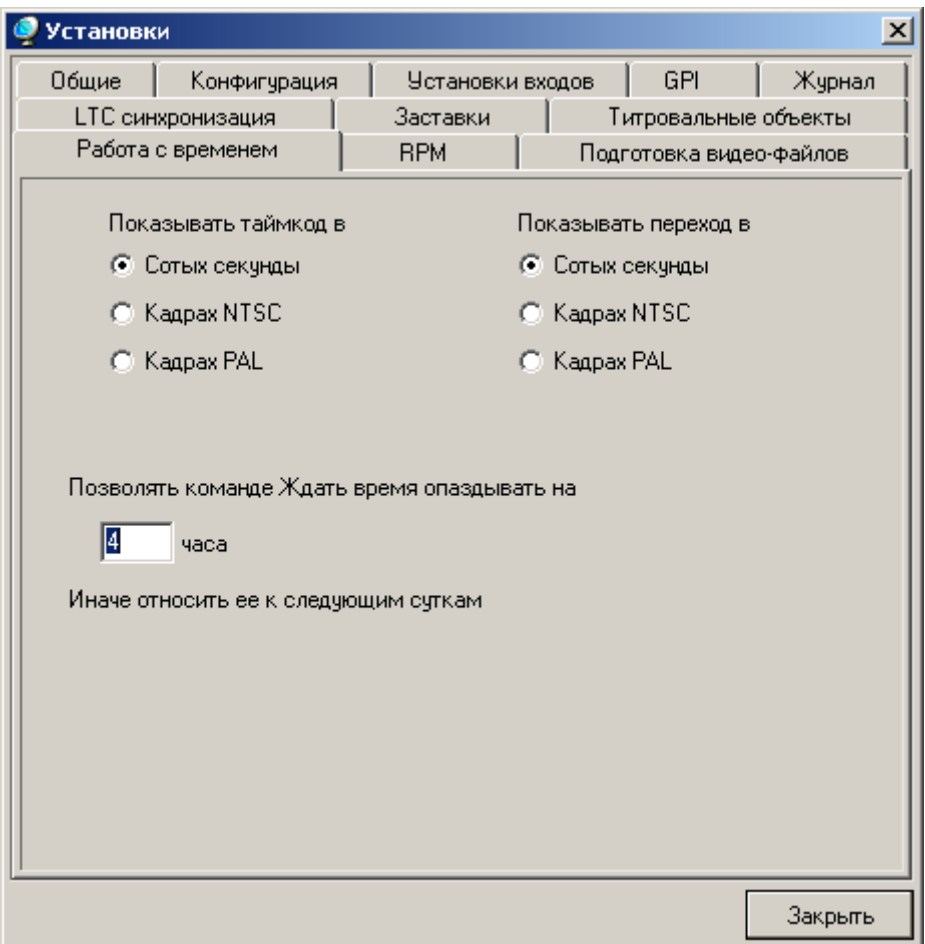

**Рис. 46. Панель настроек времени**

<span id="page-45-1"></span>Параметры панели **Работа с временем** (Рис[. 46\)](#page-45-1) позволяют отображать тайм-код и переход в разных единицах измерения: в сотых долях секунды, в кадрах NTSC, в кадрах PAL. В редактируемом поле **Позволять команде Ждать время опаздывать на** устанавливается допустимое количество часов задержки команды **Ждать время**. В противном случае эта команда относится на следующие сутки.

# <span id="page-46-0"></span>6.9 Настройки Синхронизации

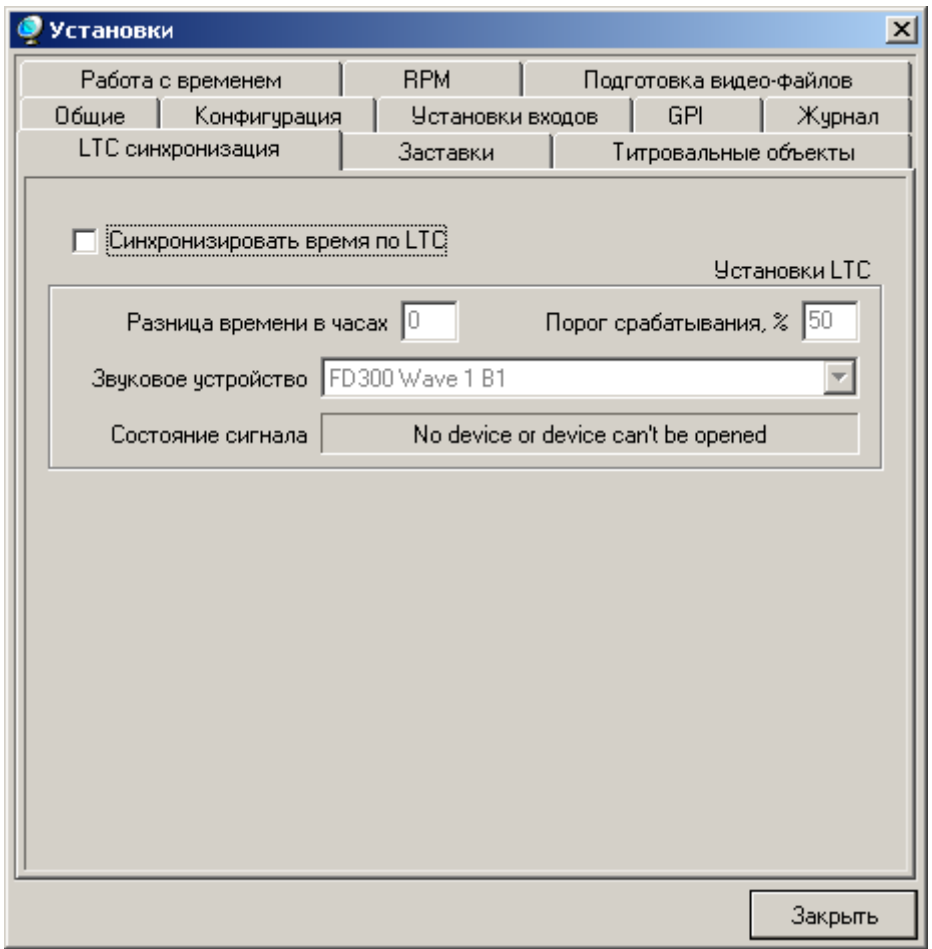

**Рис. 47. Настройка Синхронизации**

<span id="page-46-1"></span>Параметры панели **LTC синхронизация** (Рис[. 47](#page-46-1)) позволяют настроить синхронизацию с транслируемым сигналом **LTC** (**Longitude Time Code**), который должен быть заведен на любую дополнительную звуковую карту, в частности, на звуковой вход платы *FD300*.

При установленном флажке **Синхронизировать время по LTC** производится настройка параметров **Установки LTC**. В поле **Разница времени в часах** устанавливается необходимая разница во времени в часах, в поле **Порог срабатывания, %** – пороговый уровень срабатывания для распознавания таймкода, рекомендуемое значение 50%.

В выпадающем списке **Звуковое устройство** выбирается звуковое устройство. В поле **Состояние сигнала** отображается результат настроек.

# <span id="page-47-1"></span><span id="page-47-0"></span>6.10 Настройки RPM-серверов

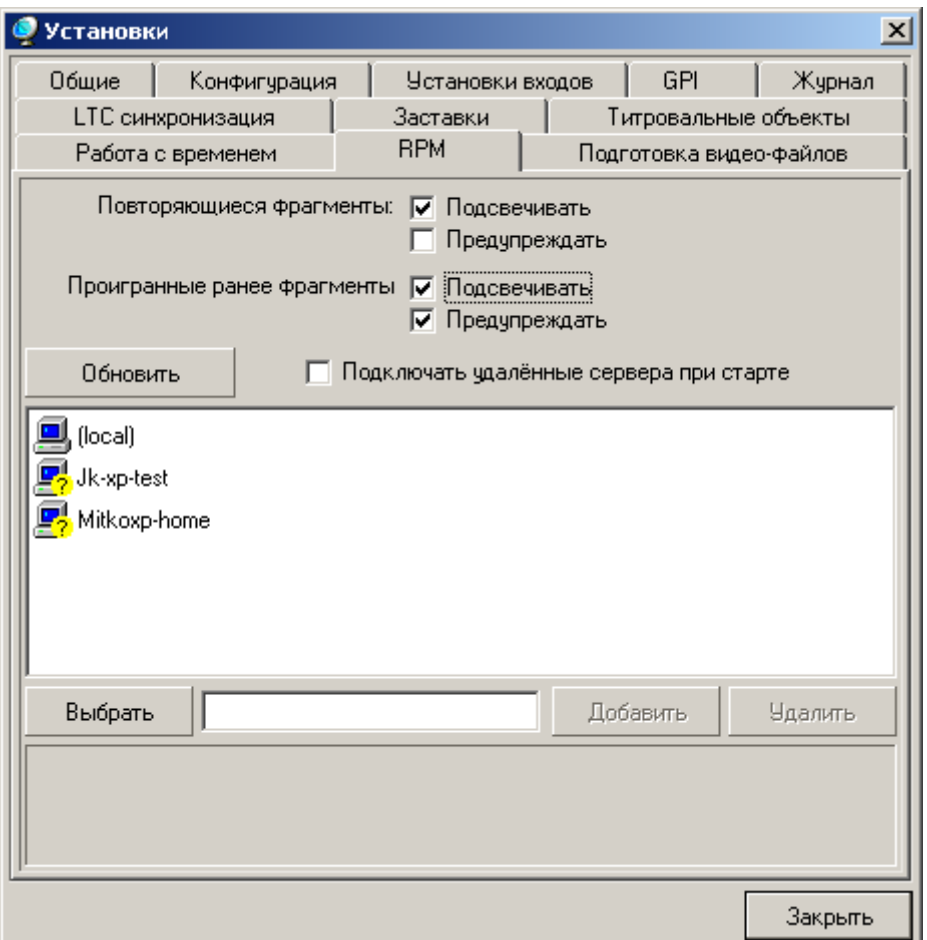

**Рис. 48. Настройки RPM-сервера**

<span id="page-47-2"></span>На панели **RPM** (Рис[. 48\)](#page-47-2) настраиваются RPM-серверы, которые будут использоваться в дальнейшем при работе с данными из удаленных хранилищ. Кнопка **Выбрать** открывает диалог *Обзор компьютеров* для выбора удаленного компьютера с нужным хранилищем. После выбора его имя появляется в строке рядом с кнопкой. Кнопка **Добавить** добавляет имя выбранного RPMсервера в список в поле диалога. Кнопка **Удалить** удаляет выбранный компьютер из списка.

Кнопка **Обновить** обновляет список удаленных RPM-серверов.

\* *Внимание! Процесс проверки состояния удаленных компьютеров занимает некоторое время, поэтому список RPM-серверов в диалоге обновляется медленно!* 

В нижней части диалога отображается состояние выбранного удаленного компьютера: **Доступен** или недоступен, например, The RPC server is unavailable.

Включенная опция **Подключать удаленные серверы при старте** позволяет автоматически подключать все удаленные компьютеры из этого списка при запуске приложения, обозначая их статус:  $\Box$  – доступен,  $\Box$  – недоступен. Если данная опция отключена, то после запуска программы все удаленные хранилища в списке обозначаются иконкой –  $\mathbb{F}_2^{\prime}$ . Для обновления их статуса надо нажать на кнопку **Обновить**.

Список удаленных хранилищ доступен также на файловой странице сервера задержки (см. [4.2](#page-22-3)).

На данной панели предусмотрены опции **Подсвечивать** и **Предупреждать**, позволяющие отобразить в расписании **Повторяющиеся фрагменты** или **Проигранные ранее фрагменты**. При установке опции **Подсвечивать** при попытке повторно вставить RPM-фрагмент его имя в

расписании подсвечивается розовым цветом  $\bigcirc$  Wk-xp-home Storage Bad\_Wav a проигранный

<span id="page-48-0"></span>ранее подсвечивается красным – **. By Wk-xp-home Storage клип001** Установка опции **Предупреждать** выводит в описанных выше случаях сообщение об ошибке (Рис[. 49](#page-48-1)).

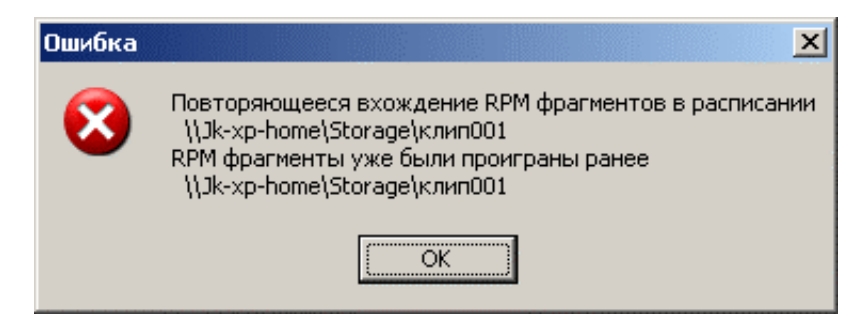

**Рис. 49. Сообщение об ошибке**

<span id="page-48-1"></span>Можно включить обе опции, в этом случае и фрагменты подсвечиваются, и сообщение об ошибке выводится на экран. По умолчанию включена опция **Подсвечивать**.

# 6.11 Подготовка видео-файлов

На закладке **Подготовка видео-файлов** можно настроить периодичность выполнения процедуры переподготовки видеофайлов (\*.avi, \*.tml, \*.mpg…), ожидающих выхода в эфир ([Рис](#page-48-2). [50](#page-48-2)). Периодическое повторение процедуры подготовки видеофайлов позволяет устранить некоторые проблемы, возникающие при воспроизведении файлов, долгое время находившихся в очереди, например, «притормаживание» при старте или потеря некоторых кадров при начале воспроизведении.

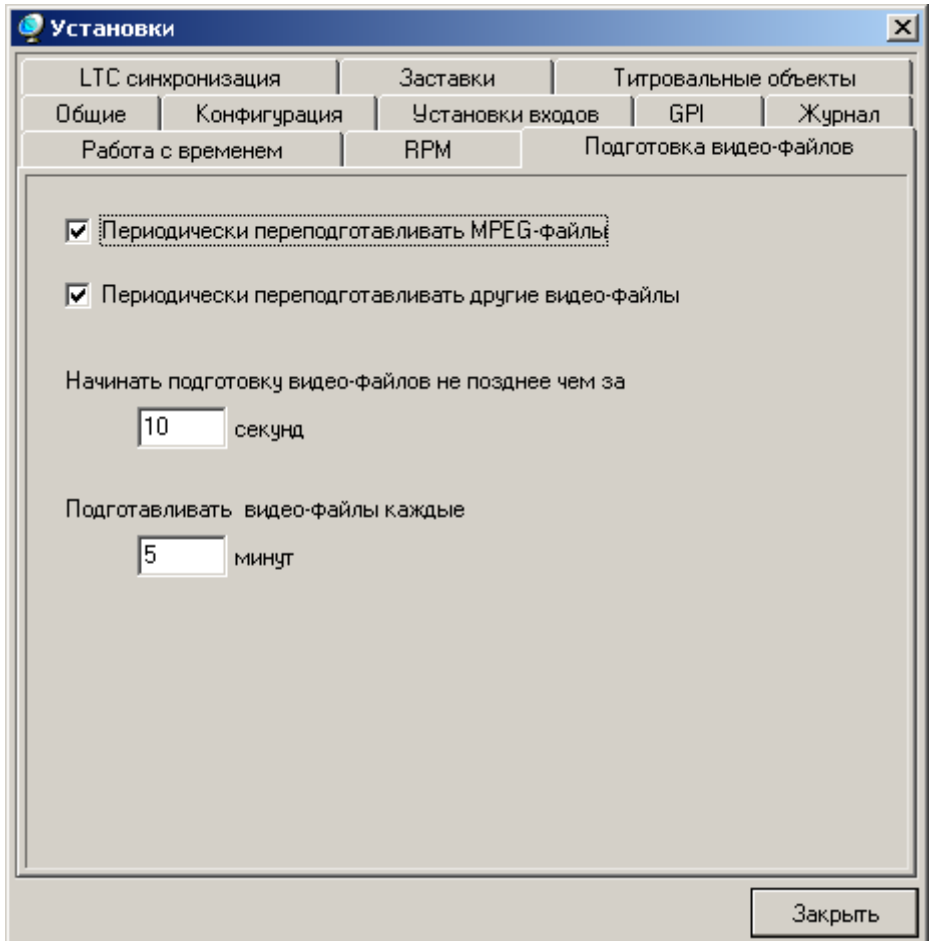

<span id="page-48-2"></span>**Рис. 50. Подготовка видео-файлов**

<span id="page-49-0"></span>Флажок **Периодически переподготавливать MPEG-файлы** позволяет включить/выключить повторение процедуры подготовки MPEG-файлов через определенные промежутки времени.

Флажок **Периодически переподготавливать другие видео-файлы** позволяет включить/выключить выполнение процедуры переподготовки видеофайлов других типов (\*.avi, \*.tml).

Параметр **Начинать подготовку видео-файлов не позднее чем за…секунд** определяет за сколько секунд перед воспроизведением прекратить повторы процедуры переподготовки файлов.

С помощью параметра **Подготавливать видео-файлы каждые…минут** устанавливается интервал переподготовки видео-файлов. Подготовка будет происходить не один раз, а через указанное время.

\* *Настройка параметров зависит от конкретных видео-файлов <sup>и</sup> производительности компьютера. Значение «по умолчанию» не учитывает этих особенностей!* 

# 6.12 Использование ЦП

На закладке **Использование CPU** (Рис[. 51\)](#page-49-1) задается ограничение на использование приложением процессоров компьютера, что позволяет регулировать эффективность работы системы.

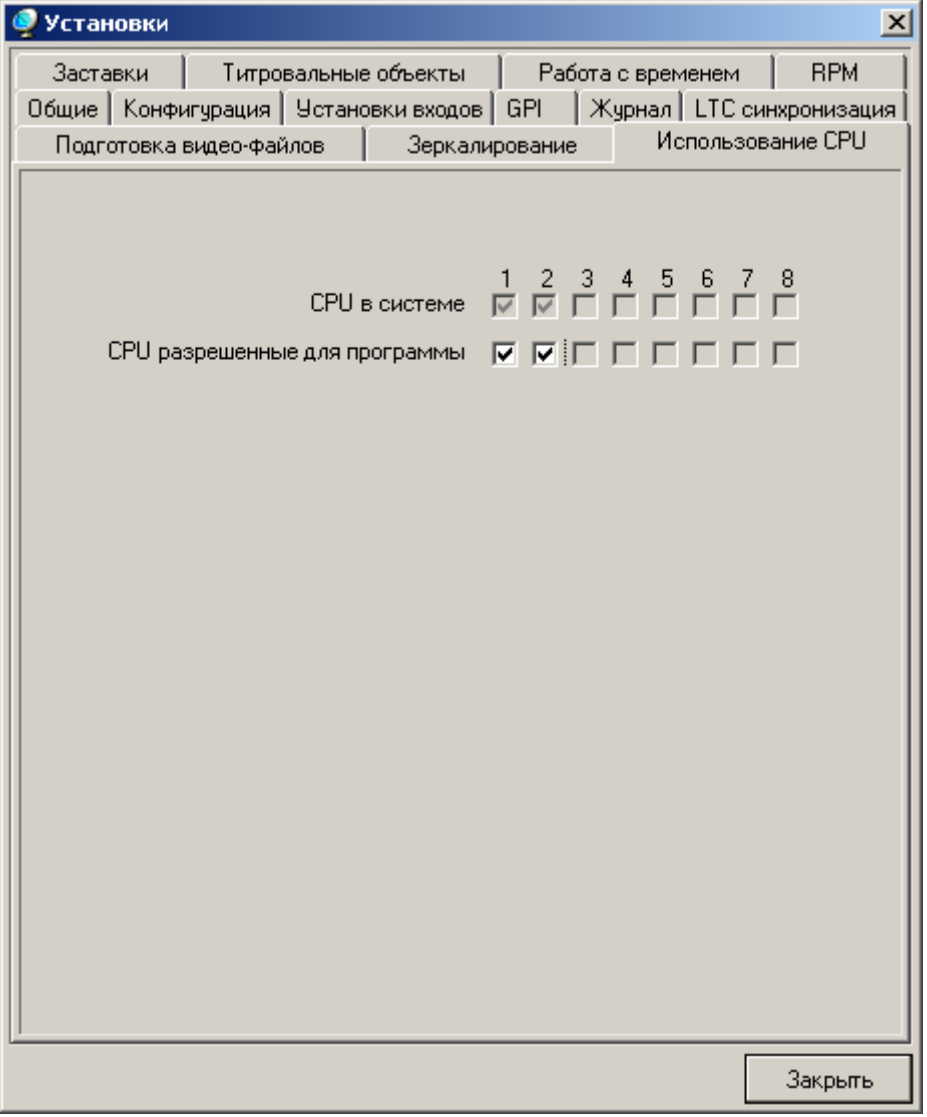

**Рис. 51. Распределение процессоров в системе**

<span id="page-49-1"></span>В группе элементов **CPU в системе** флажками, установленными напротив номеров, отмечены процессоры, имеющиеся в системе. В группе **CPU разрешенные для программы** назначаются

процессоры, доступные для выполнения задач приложения. В результате, задачи приложения будут выполняться только на процессорах, напротив номеров которых установлены флажки.

\* *ВНИМАНИЕ! Некорректное распределение ЦП между приложениями может привести <sup>к</sup> резкому снижению быстродействия системы!* 

# <span id="page-51-1"></span><span id="page-51-0"></span>**7 Журнал программы**

| Журнал программы                                                                                                    |              |
|----------------------------------------------------------------------------------------------------|--------------|
| , Журнал    Выполненные задания                                                                                                    |              |
| 11:39:40.88 Program started                                                                                                    |              |
| $11:39:54.88$ Input settings changed ()<br>$11:39:55.01$ Input settings changed ()<br>11:39:56.39 Input settings changed ()<br>11:39:56.50 Title config changed (M:\\Work\ForwardTSoftware\ForwardTSoftwareExamples\FDTitle Examples\P,<br>11:40:34.85 GPI event {GPI_On_COM1_1_Input} action 0 ()<br>11:40:34.85 GPI event {GPI_On_COM2_0_Input} action 3 [<br>11:40:34.88 Button Default1 (1)<br>16:50:14.05 Button Start ([titlePicture 0:00:01.00 [0.10] D:\USERS\OnAir\Samples\first.tga ])<br>16:50:15.15 Script take: [ [ titlePicture 0:00:01.00 [0.10] D:\USERS\OnAir\Samples\fiveth.tga ] ]<br>16:50:16.11 Script take: [ [ titlePicture 0:00:01.00 [0.10] D:\USERS\OnAir\Samples\fourth.tga ]<br>16:50:17.09 Script take: [<br>[movie 0:00:04.00 [0.10] M:\Work\ForwardTSoftware\ForwardTSoftwareExamples\M<br>16:50:21.30 Script take: [<br>[ picture 0:00:01.00 [0.10] M:\Work\ForwardTSoftware\ForwardTSoftwareExamples\F<br>16:50:22.60 Script take: (<br>picture 0:00:01.00 [0.10] M:\Work\ForwardTSoftware\ForwardTSoftwareExamples\Fi<br>16:50:25.31 Script take: [<br>/movie 0:00:04.00 [0.10] M:\Work\ForwardTSoftware\ForwardTSoftwareExamples\M<br>sound 0:00:10.12 D:\USERS\OnAir\Samples\loza0010.wav ] )<br>16:50:29.31 Script take: [ |              |
|                                                                                                    | <b>Close</b> |

**Рис. 52. Окно журнала**

<span id="page-51-2"></span>В окне **Журнал** (Рис[. 52\)](#page-51-2) *Журнала программы* отображаются сообщения о действиях оператора, выполнении расписания и некоторая техническая информация для целей отладки. Эта информация непрерывно сохраняется в лог-файл (см. [6.6](#page-43-2)).

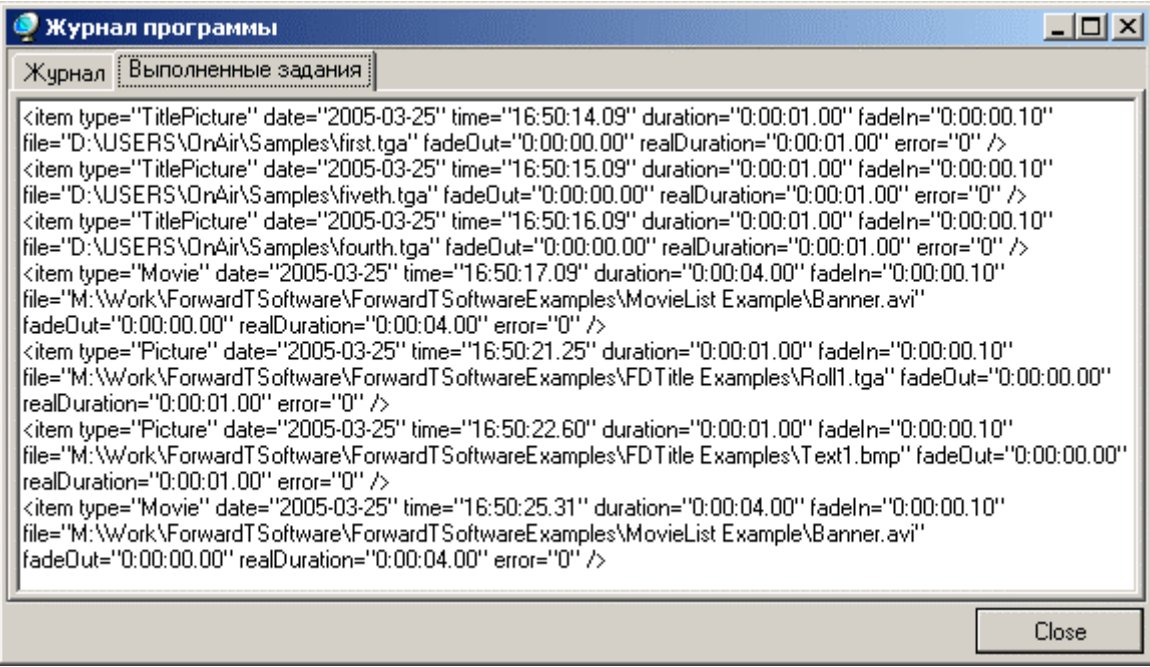

**Рис. 53. Окно выполненных заданий**

<span id="page-51-3"></span>В окне **Выполненные задания** (Рис[. 53\)](#page-51-3) *Журнала программы* отображается информация о воспроизведенных заданиях. Эта информация непрерывно сохраняется в xml-файл с расширением **\*.PlayReport** (см. [6.6\)](#page-43-2).

# <span id="page-52-1"></span><span id="page-52-0"></span>7.1 Структура файла \*.PlayReport

Файл **.\*PlayReport** содержит информацию о воспроизведенных в приложении заданиях следующих типов: **Picture**, **Movie**, **DefaultPicture 1**, **DefaultPicture 2**, **Video 1**, **Video 2**, **Video 3**, **Sound**, **TitlePicture**, **TitleMovie**, **TitleScript**.

Структура xml-файла имеет следующий вид:

 $\leq$ ?xml version="1.0" ?>

<root TimeCodeFormat="10ms" FrameRate="25.00">

 $\le$ item type="Picture" date="2004-11-17" time="10:32:53.46" duration="0:00:01.00" fadeIn="0:00:00.10" file="C:\Program Files\ForwardT Software\FDTitle\FDTitle Examples\Crawl1.tga" fadeOut="0:00:00.00" realDuration="0:00:01.00" error="0" />

<item type="Picture" date="2004-11-17" time="10:32:54.56" duration="0:00:01.00" fadeIn="0:00:00.10" file="C:\Program Files\ForwardT Software\FDTitle\FDTitle Examples\Crawl2.tga" fadeOut="0:00:00.00" realDuration="0:00:01.00" error="0" />

<item type="Movie" date="2004-11-17" time="10:32:56.77" duration="0:00:02.44" fadeIn="0:00:00.10" file="D:\USERS\FORWARD\_T\OnAir\Samples\STUDIO.AVI" fadeOut="0:00:00.00" realDuration="0:00:02.44" error="0" />

 $\langle \text{root} \rangle$ ,

где запись в скобках <**item type**="Picture" **date**="2004-11-17" **time**="10:32:53.46" **duration**="0:00:01.00" **fadeIn**="0:00:00.10" **file**="C:\Program Files\ForwardT Software\FDTitle\FDTitle Examples\Crawl1.tga" **fadeOut**="0:00:00.00" **realDuration**="0:00:01.00" **error**="0" /> – это полная информация о выполненном задании (в данном случае типа **Picture**).

Перед списком выполненных заданий содержится служебная информация о формате записи времени и частоте кадров видео, воспроизводимого платой. Начало и конец записи ограничиваются соответствующими значками **<item type** и **/>**.

\* *Более подробно <sup>о</sup> языке xml можно узнать <sup>в</sup> Интернете [http://w3.org/XML.](http://w3.org/XML) Ссылки на русскоязычное описание языка xml можно найти по адресу: [http://w3.org/XML/Core/Translations.](http://w3.org/XML/Core/Translations)* 

Каждая запись содержит следующие параметры:

- **item type** тип заданий в приложении *FDOnAir*:
	- **Picture** статическая картинка (см. [4.3\)](#page-24-3);
	- **Movie** анимированный ролик (см. [4.4\)](#page-24-4);
	- **DefaultPicture 1, DefaultPicture 2** заставки, статические картинки (см. [2.1.1,](#page-5-2) [4.3\)](#page-24-3);
	- **Video1**, **Video2**, **Video3** видео с 1-го, 2-го или 3-го входа (см. [2.1.1\)](#page-5-2);
	- **Sound**  $3BYK$  (*cm.* [4.5](#page-25-3));
	- **TitlePicture** статическая полноэкранная картинка с прозрачностью (см. [5.4](#page-30-1));
	- **TitleMovie** анимированный полноэкранный ролик с прозрачностью (см. [5.4\)](#page-30-1);
	- **TitleScript** бегущая строка с прозрачностью (см. [5.3](#page-29-1)).

**Например: item type**="Picture".

• **date** – дата начала показа в формате ГГГГ-ММ-ДД.

**Например: date**="2004-11-17".

• **time** – время начала показа в формате ЧЧ:ММ:СС: сотые доли секунды.

**Например: time**="10:32:53.46".

• **duration** – длительность показа, включая длительность перехода crossfade, в формате ЧЧ:ММ:СС:сотые доли секунды.

**Например: duration**="0:00:01.00".

• **fadeIn** – длительность перехода (crossfade) между началом показа данного задания и концом показа предыдущего задания в формате ЧЧ:ММ:СС:сотые доли секунды.

**Например: fadeIn**="0:00:00.10".

• **file** – имя файла задания и полный путь к нему (для объектов типа **Picture, Movie, Sound, TitlePicture, TitleMovie, TitleScript**).

**Например: file**="C:\Program Files\ForwardT Software\FDTitle\FDTitle Examples\Crawl1.tga".

• **fadeOut** – длительность перехода (crossfade) между концом показа данного задания и началом показа следующего задания в формате ЧЧ:ММ:СС:сотые доли секунды.

#### **Например: fadeOut**="0:00:00.00".

- **realDuration** реальная длительность показа задания в формате ЧЧ:ММ:СС:сотые доли секунды.
- **Например: realDuration**="0:00:01.00".
- **error** разница длительности реального воспроизведения и длительности прогнозируемого воспроизведения в кадрах; равно нулю при корректной работе приложения.

#### **Например, error**="0".

• Если для показа используется только часть файла, то в записи появляется еще один параметр **markIn** – время старта внутри файла (для объектов типа **Movie, Sound**) в формате ЧЧ:ММ:СС:сотые доли секунды.

**Например, markIn=**"0:00:25.00".

# <span id="page-54-0"></span>**8 Таблица «горячих» клавиш**

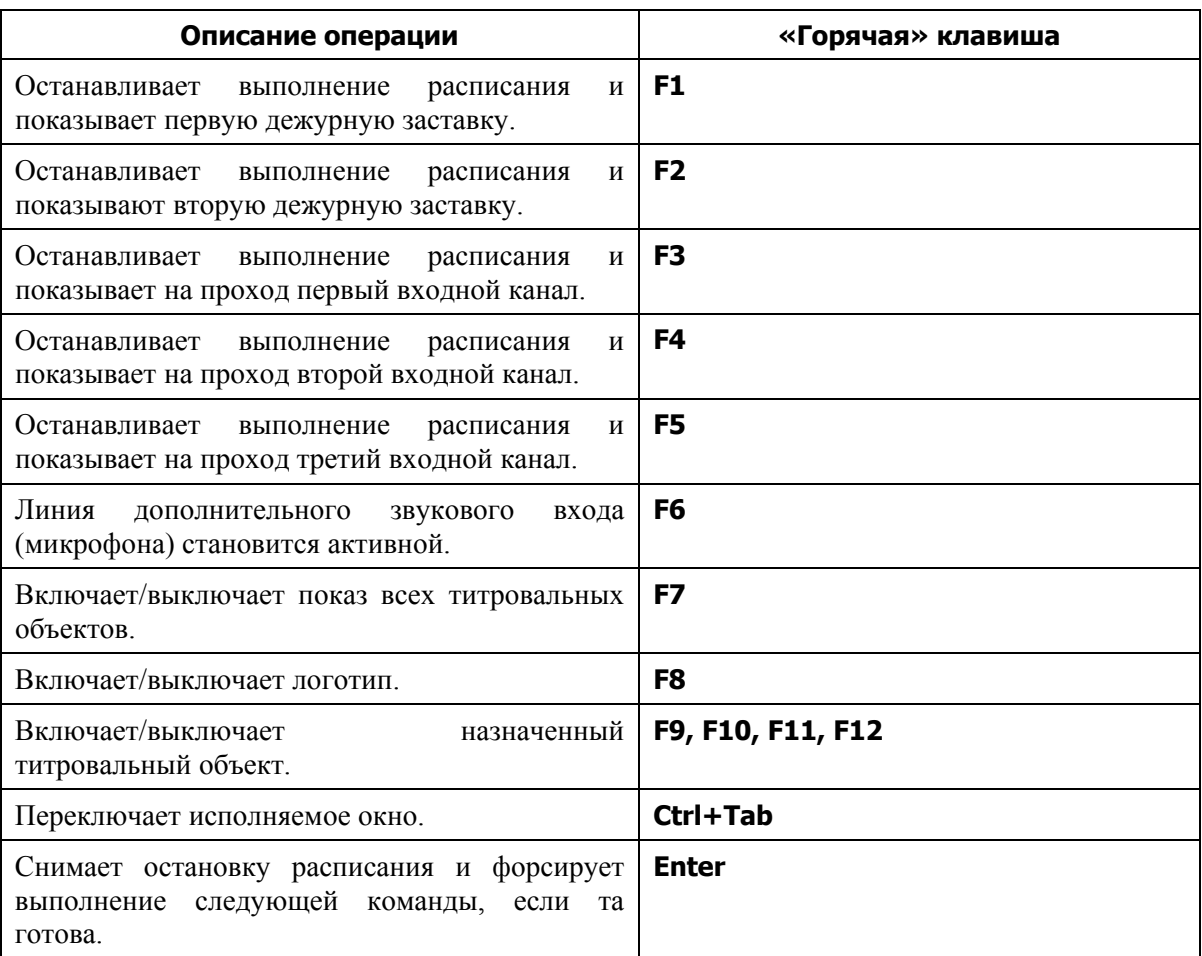

# <span id="page-55-0"></span>**9 Воспроизведение MPEG-файлов**

Приложение *FDOnAir* позволяет воспроизводить видеоматериалы, закодированные в MPEGформат. Возможно воспроизведение MPEG-файлов, которые представляют собой программный или элементарный поток, определенный стандартом ISO/IEC 13818-1. В данной версии приложения невозможно воспроизведение MPEG-данных, не содержащих в себе видео-потоков. Нами была проведена проверка совместимости программного обеспечения с данными в формате MPEG1/MPEG2, полученными от *TMPGEnc, Canopus ProCoder*, *Pinacle DC1000* и *Matrox RTX1000*.

Для воспроизведения видеоматериалов в формате MPEG необходимо предварительно создать файл, содержащий дополнительную информацию (индекс-файл). Этот файл имеет расширение \*.slm и может быть получен при помощи утилиты **FDMPEGIndexer.exe**, поставляемой в комплекте *ForwardT*.

Создать индекс-файл можно двумя способами. В первом случае для создания индекс-файла необходимо сделать следующее:

1. Запустить приложение *FDMPEGIndexer.* На экране компьютера появится диалог *FDMPEGIndexer* (Рис[. 54\)](#page-55-1).

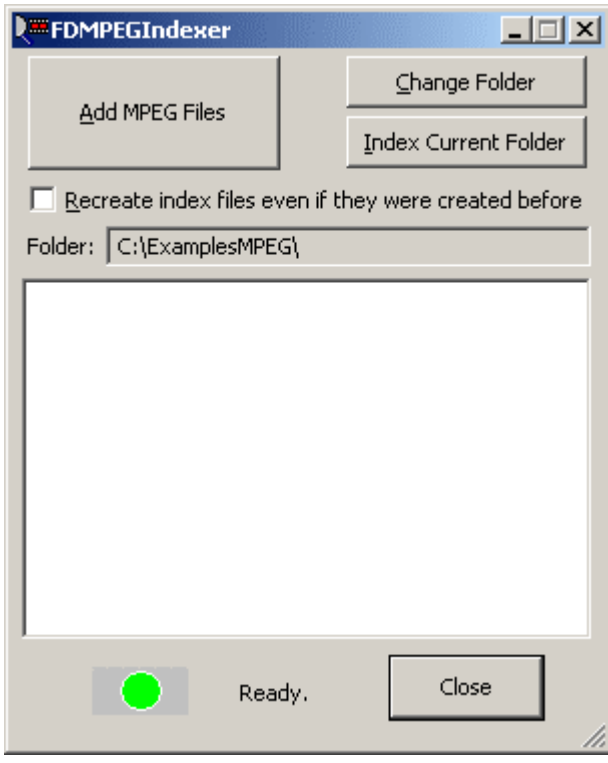

**Рис. 54. Диалог** *FDMPEGIndexer*

- <span id="page-55-1"></span>2. Нажатие на кнопку **Add MPEG Files** открывает стандартный диалог, где выбираются необходимые MPEG-файлы (можно выбрать несколько файлов одновременно, удерживая нажатой клавишу Shift).
- 3. После выбора файлов и нажатия на кнопку **Open** все выбранные файлы добавятся в список индексирования и отобразятся в окне приложения *FDMPEGIndexer*. В строке **Folder** отображается путь к папке с файлами. Перед каждым из файлов слева отображается состояние файла (Рис[. 55\)](#page-56-0). Значок  $\blacktriangleright$  обозначает, что файл уже обработан и готов к воспроизведению в приложении *FDOnAir*. Значок <sup>•</sup> указывает на файл, обрабатываемый в настоящее время, а значок • говорит о том, что до данного файла еще не дошла очередь.

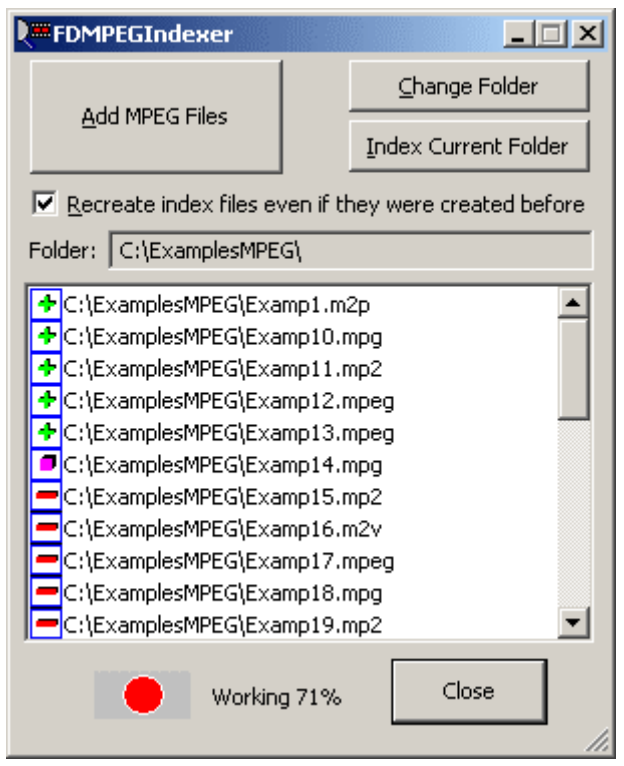

**Рис. 55. Диалог** *FDMPEGIndexer* **с файлами**

<span id="page-56-0"></span>Создать индекс-файл можно и другим способом. Непосредственно над окном с перечнем обработанных файлов отображается текущая рабочая директория, которую можно изменить. Нажатие на кнопку **Change Folder** открывает стандартный диалог выбора произвольной директории на компьютере. Далее нажатие на кнопку **Index Current Folder** предоставляет возможность произвести индексацию всех MPEG2-файлов, находящихся в текущей папке, для которых еще не существует индекс файла.

Установка опции **Recreate index files even if they were created before** позволяет заново создавать индекс-файлы, даже если рядом с MPEG-файлами уже были созданы индекс-файлы. В противном случае, если все файлы в выбранной папке уже проиндексированы, и опция выключена, то при попытке нажать на кнопку **Index Current Folder** появится сообщение о том, что все файлы уже проиндексированы (Рис[. 56\)](#page-56-1).

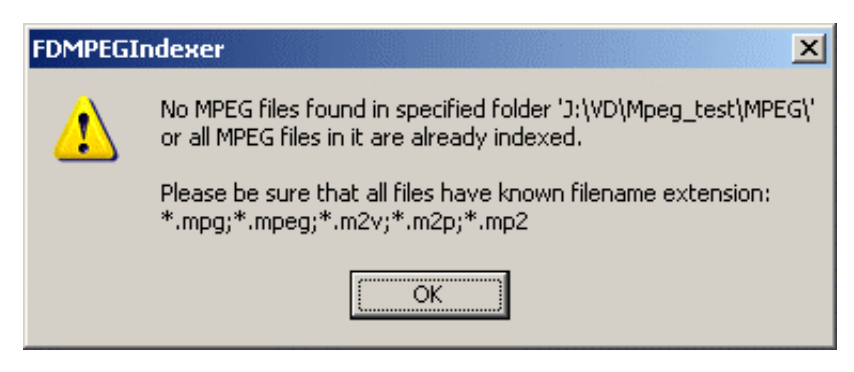

**Рис. 56. Сообщение о проиндексированных файлах**

<span id="page-56-1"></span>Если файлы уже добавлены в список и индексируются, то при повторном нажатии на кнопку **Index Current Folder** возникает второе сообщение (Рис[. 57\)](#page-57-0).

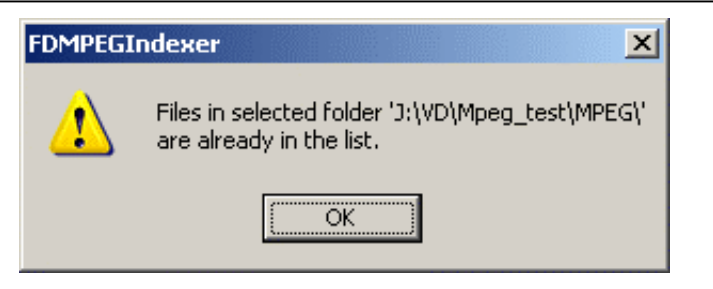

**Рис. 57. Сообщение о существовании файлов в списке**

<span id="page-57-0"></span>Непосредственно под списком файлов имеется индикатор, показывающий текущее состояние индексатора. Красный значок и надпись **Working …**, как на Рис[. 55,](#page-56-0) означают, что в данный момент производится индексирование еще не проиндексированных файлов. Зеленый знак и надпись **Ready** информируют о том, что индексация всех выбранных файлов завершена. Во время работы приложения могут быть добавлены новые файлы. Для завершения работы необходимо нажать на кнопку **Close** в правом нижнем углу диалога.

В результате работы приложения рядом с исходным файлом появится файл с расширением \*.slm.

\* *Важно помнить, что воспроизведение MPEG-материала без соответствующего индексфайла невозможно, поэтому при перемещении видеоматериала в другую папку не забывайте перемещать и его индекс-файл. В случае случайного уничтожения индекс-файла необходимо произвести повторную индексацию видеоматериала.* 

# <span id="page-58-0"></span>**10 Запуск из командной строки**

Существует возможность запуска приложения из командной строки. Для этого в командной строке следует указать полный путь к файлу **FDOnAir.exe**.

*Например:* 

#### **"C:\Program Files\ForwardT Software\OnAir\FDOnAir.exe"**

\* *ВНИМАНИЕ! Если <sup>в</sup> пути <sup>к</sup> файлу встречаются пробелы, то он обязательно заключается <sup>в</sup> кавычки.* 

# <span id="page-59-0"></span>**11 Восстановление работы при аварийных ситуациях**

#### 11.1 Восстановление вещания по расписанию

Существует возможность настроить приложение на сохранение информации о текущем расписании (его пунктах и ходе выполнения) и ее восстановление при запуске после аварийного завершения работы. Если выполнена такая настройка, то при повторном запуске приложение автоматически продолжит выполнение заданного расписания в соответствии с текущим временем.

Для настройки корректного восстановления расписания после аварийного перезапуска следует в командной строке вызова программы на исполнение задать ключ **/restore**. Таким образом, команда вызова приложения будет иметь следующий вид:

#### **"Полный путь к файлу FDOnAir.exe " /restore**

*Например:* 

1. При запуске приложения с помощью командной строки следует ввести команду:

#### **"C:\Program Files\ForwardT Software\OnAir\FDOnAir.exe" /restore**

2. В случае использования для вызова приложения ярлыка, расположенного на рабочем столе, такая команда должна быть указана в поле **Объект**, которое находится в окне *Свойства: FD300 OnAir* на закладке *Ярлык* (Рис[. 58](#page-59-1)). Окно открывается при выборе пункта **Свойства** в контекстном меню ярлыка программы.

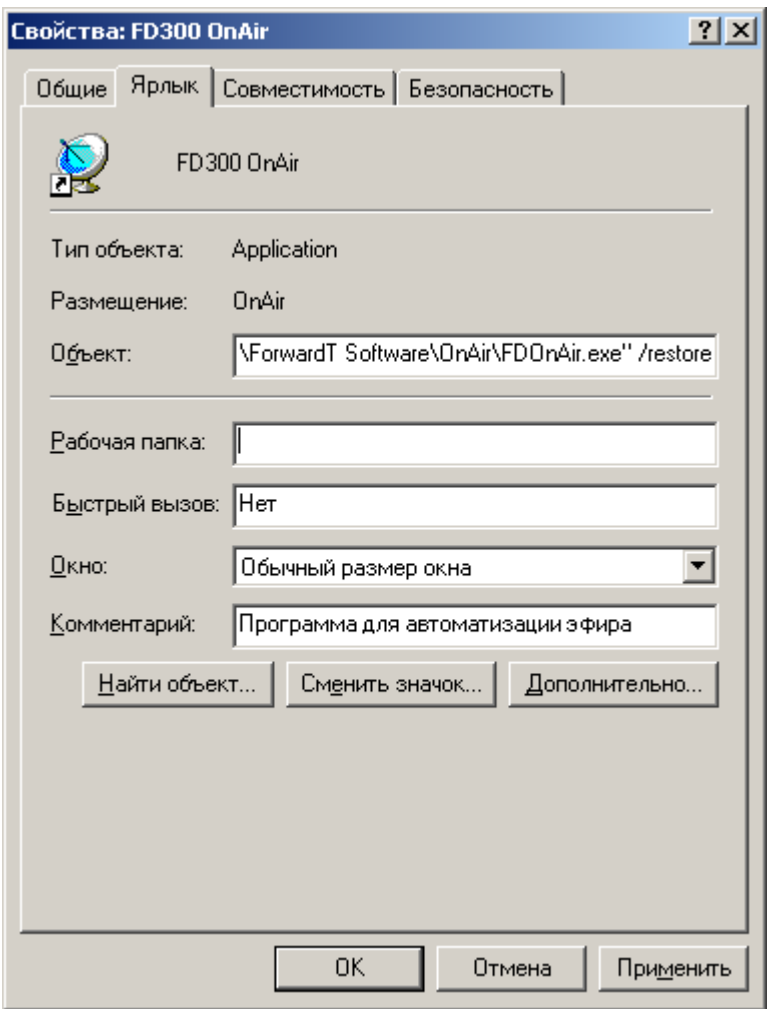

<span id="page-59-1"></span>**Рис. 58. Запись команды вызова приложения с возможностью восстановления расписания**

# <span id="page-60-0"></span>11.2 Автоматический запуск приложения после перезагрузки

На случай возникновения аварийных ситуаций, которые могут вызвать перезагрузку компьютера (отключение электропитания, сбой в работе ОС и т.п.), можно настроить автоматический запуск приложения *FDOnAir* при старте *Windows*. При этом, для автоматического восстановления исполнения расписания, обязательно следует добавить ключ **/restore** в командную строку автовызова программы.

\* *Для нормальной работы приложения <sup>в</sup> таком режиме необходимо, чтобы опция* **Включать видео вход 1 по выходу из программы** *в диалоге настроек* **Установки***/***Общие** *(см. [6.1\)](#page-32-2) была* **отключена***!* 

#### Рекомендации.

Настройку автозапуска приложения *FDOnAir* с автоматическим восстановлением вещания по расписанию можно выполнить следующим образом:

1. Выбрать в контекстном меню раздела **Автозагрузка** (главное меню **Пуск**/ **Программы**) пункт **Открыть** (Рис[. 59](#page-60-1)).

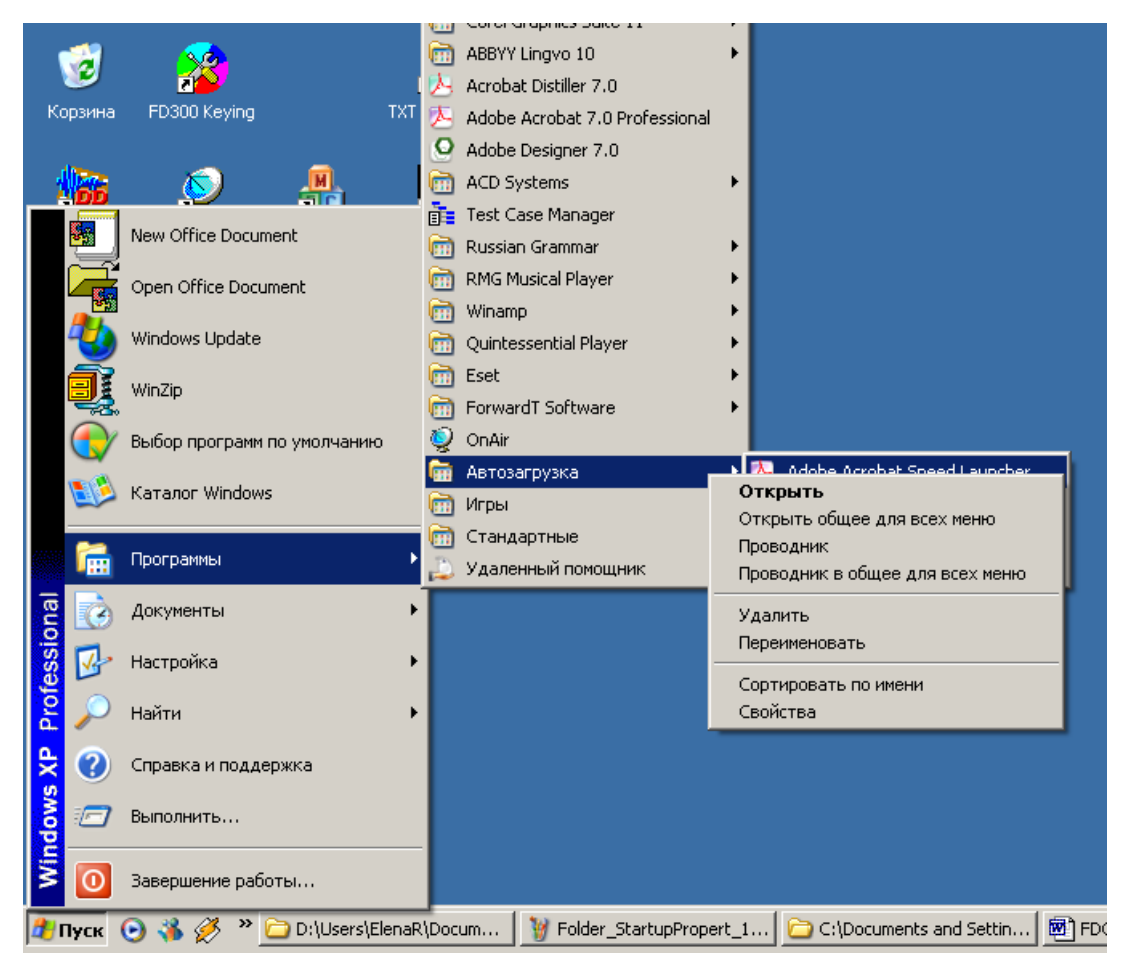

**Рис. 59. Открытие папки Автозагрузка**

<span id="page-60-1"></span>2. В результате первого шага откроется папка автозагрузки – *Startup* (расположенная по адресу *C:\Documents and Settings\User\_Name\Start Menu\Programs\Startup* , где *User\_Name* – имя текущего пользователя), в которую следует добавить ярлык программы *FDOnAir* (Рис[. 60\)](#page-61-0).

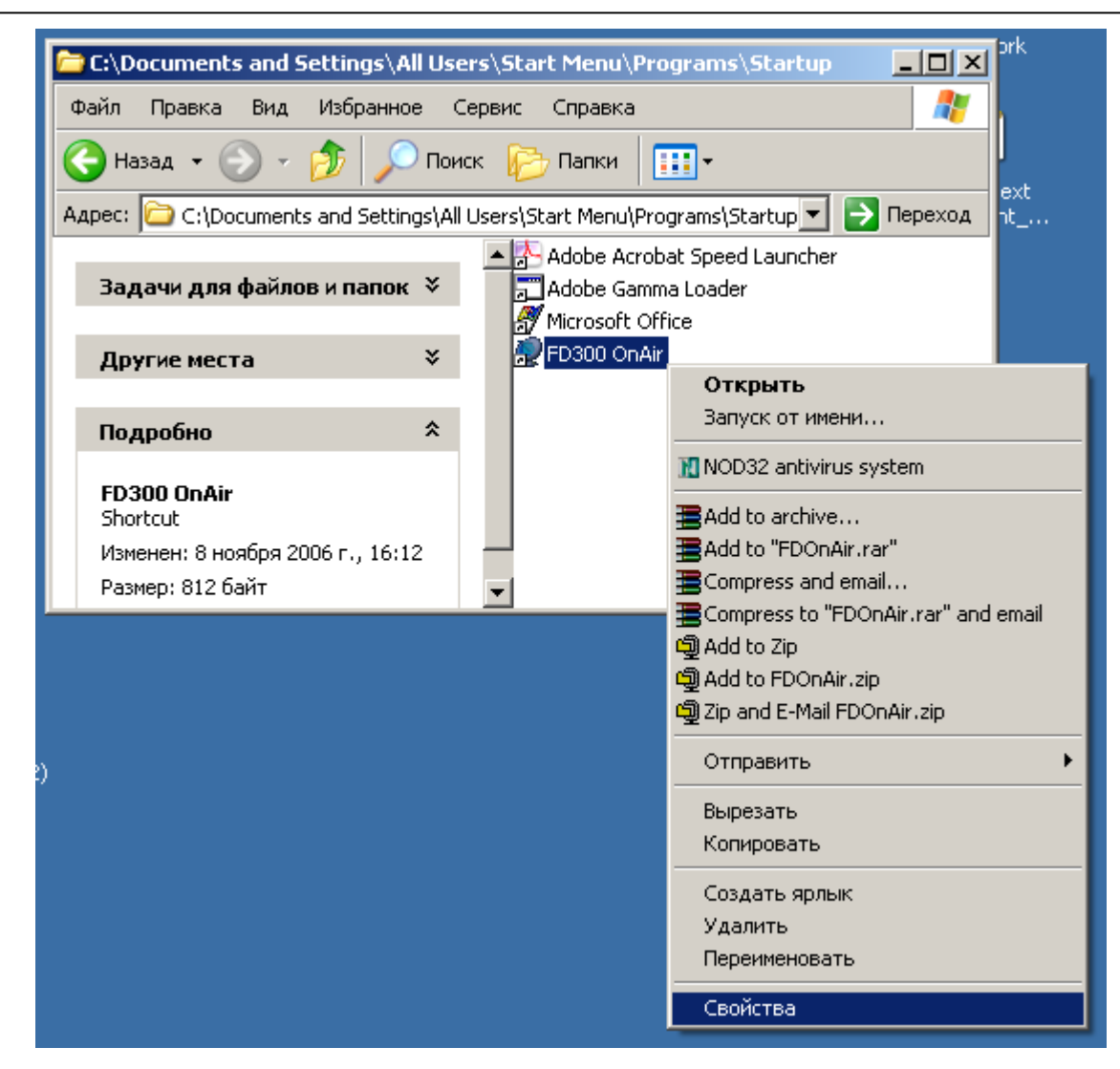

**Рис. 60. Настройка автозагрузки приложения** *FDOnAir* 

<span id="page-61-0"></span>3. Разместив ярлык в папке, открыть его контекстное меню и выбрать пункт **Свойства** (Рис[. 60\)](#page-61-0). В открывшемся окне, в поле **Объект** (закладка *Ярлык*) добавить после полного пути к файлу программы ключ **/restore** (Рис[. 58](#page-59-1)).

# <span id="page-62-1"></span><span id="page-62-0"></span>**12 Работа нескольких экземпляров приложения одновременно на одной плате** *FD300*

В текущей версии приложения есть возможность запуска и работы нескольких экземпляров *FDOnAir* на одной плате *FD300*. При одновременной работе нескольких экземпляров приложения каждый из них может иметь отдельный набор настроек (видео, звука, файловых страниц, режима работы, титров, директорий и т.п.), сохраняемый в реестр системы.

Все запущенные экземпляры могут работать с титрами, как «старыми», так и «новыми» (созданными с помощью приложения *FDTitleDesigner)*.

\* *Внимание! При работе <sup>с</sup> несколькими экземплярами FDOnAir, работающими <sup>в</sup> режиме титровального сервера, все титровальные элементы в используемых при этом титровальных проектах, созданных с помощью приложения FDTitleDesigner, должны иметь разные значения Z-координаты.* 

В режиме сервера фона для показа «живого» видео, заставок или AVI-файлов может быть использован только один экземпляр приложения. Более подробно настройки приложения в режимах сервера фона и сервера титров описаны в разделе [6.2](#page-34-2).

Для запуска программы из командной строки необходимо в кавычках указать полный путь к программе *FDOnAir*, а затем через пробел – номер экземпляра приложения с символом **#**, например:

#### **"C:\Program Files\ForwardT Software\OnAir\FDOnAir.exe" #1**

Для запуска каждого экземпляра приложения *FDOnAir* можно также создать отдельную иконку на рабочем столе. Щелчок правой кнопки мыши по иконке открывает локальное меню, в котором с помощью пункта **Свойства** вызывается диалог *Свойства: FD300 OnAir* (Рис[. 58\)](#page-59-1). В этом диалоге в поле **Объект** указываются полный путь к программе *FDOnAir* (в кавычках), а затем через пробел – номер экземпляра приложения с символом **#**.

Если в командной строке ярлыка для запуска приложения *FDOnAir* указан его номер, то щелчок мыши по этому ярлыку будет открывать только этот экземпляр. Если же в командной строке ярлыка не указан номер экземпляра приложения, то каждый следующий щелчок кнопки мыши по ярлыку будет открывать последовательно экземпляры программы, начиная с **#1**.

При работе с несколькими экземплярами программы *FDOnAir* кнопки **F7 Все титры Вкл/Выкл**

**(F7)** и **F8 Логотип Вкл/Выкл (F8)** синхронизованы (см. [2.1.3\)](#page-6-3), поэтому логотип нужно назначать только в одном экземпляре программы *FDOnAir*. Нажатие на кнопку **F8** включает/выключает именно этот назначенный логотип, а нажатие на кнопку **F7** разрешает/запрещает показ титровальных объектов одновременно во всех экземплярах приложения. При этом в разные экземпляры приложения *FDOnAir* могут быть загружены различные файлы титровальных проектов.

# <span id="page-63-0"></span>**13 Приложение**

# <span id="page-63-1"></span>13.1 Файлы расписания *FDOnAir*

#### **13.1.1 Создание расписания и сохранение его в файл**

В приложении *FDOnAir* есть возможность сохранять/загружать расписание в файл/из файла. Сохранённое расписание представляет собой простой текстовый файл с расширением \*.air, каждая строка которого является командой для программы *FDOnAir*.

На Рис[. 61](#page-63-2) приведён пример расписания, составленного в *FDOnAir*. Оно создано для последовательного воспроизведения двух картинок в формате TGA и двух роликов в формате AVI.

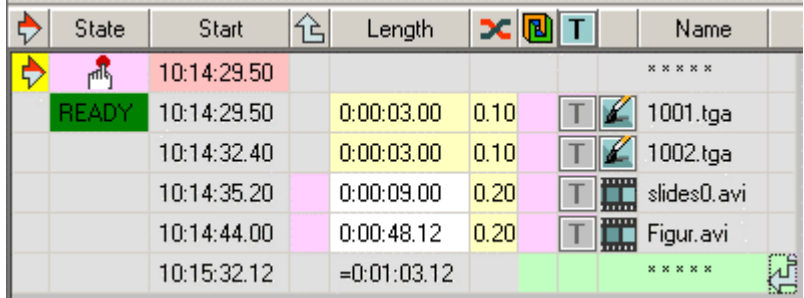

#### **Рис. 61. Пример расписания 1**

<span id="page-63-2"></span>Согласно этому расписанию в эфир должны транслироваться 2 изображения из графических файлов – по 3 секунды каждое, последовательно сменяя друг друга с плавностью перехода 0.1 секунды и 2 ролика из AVI-файлов с плавностью перехода между ними 0.2 секунды.

Чтобы сохранить это расписание в файл, необходимо среди кнопок управления расписанием в

основном окне приложения выбрать кнопку **Сохранить расписание ID** и нажать на неё. Откроется стандартный диалог сохранения файлов *Save As*. В этом диалоге нужно задать имя файла расписания, например, **TimeTable1**.

Если открыть созданный файл **TimeTable1.air** с помощью какого-нибудь текстового редактора, например, стандартной программой *Notepad.exe*, то сохранённое в этом файле расписание будет иметь вид:

#### **wait** *operator*

**picture 0:00:03.00 [0.10] D:\Samples\pictures\1001.TGA** 

**picture 0:00:03.00 [0.10] D:\Samples\pictures\1002.TGA** 

**movie 0:00:09.00 [0.20] D:\Samples\Video\slides0.avi** 

#### **movie 0:00:48.12 [0.20] D:\Samples\Video\Figur.avi**

В данном списке содержатся следующие команды с параметрами:

- **wait** *parameter1* ожидание запуска исполнения;
- **picture** *duration [fadeOut] FileName* показ статичного изображения;
- **movie** *duration [fadeOut] FileName* показ ролика.

Полное описание параметров этих команд приведено в разделе [13.1.3](#page-65-1).

На Рис[. 62](#page-64-1) показан пример расписания *FDOnAir*, описанного выше, но имеющего более сложную структуру. Оно содержит команду включения логотипа при показе роликов, зацикливание расписания и фрагмент показа AVI-файла – с первой по десятую секунды.

<span id="page-64-0"></span>

| <b>State</b> | Start       | ኅς | Length        | $\infty$ M $\mid$ T |  | Name             |  |
|--------------|-------------|----|---------------|---------------------|--|------------------|--|
| ጎሩ           | 10:28:20.42 |    |               |                     |  | <b>x x x x x</b> |  |
| <b>READY</b> | 10:28:20.42 |    | 0:00:03.00    | 0.10                |  | 1001.tga         |  |
|              | 10:28:23.32 |    | 0:00:03.00    | 0.10                |  | 1002.tga         |  |
|              | 10:28:26.12 |    | 0:00:09.00    | 0.20%               |  | slides0.avi      |  |
|              | 10:28:34.92 |    | 0:00:09.00    | 0.20                |  | Figur.avi        |  |
|              | 10:28:43.92 |    |               |                     |  |                  |  |
|              | 10:28:43.92 |    | $=0:00:24.00$ |                     |  | x x x x x        |  |

**Рис. 62. Пример расписания 2**

<span id="page-64-1"></span>Способом, описанным выше, это расписание сохранено в файл **TimeTable2.air**. В текстовом редакторе оно выглядит следующим образом:

#### **wait** *follow*

**picture 0:00:03.00 [0.10] D:\Samples\pictures\1001.TGA** 

**picture 0:00:03.00 [0.10] D:\Samples\pictures\1002.TGA** 

#### **logoOn**

**movie 0:00:09.00 [0.20] D:\Samples\Video\slides0.avi** 

**movie <0:00:01.00> 0:00:09.00 [0.20] D:\Samples\Video\Figur.avi**

**repeat** *script*

В списке этого расписания также содержатся команды:

- **wait** *parameter1* ожидание запуска исполнения (уже с параметром *follow*);
- **picture** *duration [fadeOut] FileName* показ статичного изображения;
- **movie**  $\leq$ *markIn>duration [fadeOut] FileName* показ ролика (с дополнительным параметром *<markIn>*);

и, кроме того, команды:

- **logoOn** включение логотипа;
- **repeat** *parameter2* команда зацикливания (*parameter2* в данном случае принимает значение *script*).

#### **13.1.2 Загрузка расписания из файла**

Ранее сохранённое в файл расписание при необходимости можно загрузить. Для этого в разделе файловых страниц основного окна приложения *FDOnAir* (см. [4\)](#page-20-2) нужно открыть страницу с

файлами расписаний, нажав на кнопку **Расписания** . Пути к директории, открываемой этой

кнопкой, должны быть установлены предварительно с помощью кнопок **Свойства папки** ват и

далее Задать каталог **Гандийской демокрет и при правителя за демокрет демокрет за демокрет и при при** 

<span id="page-65-0"></span>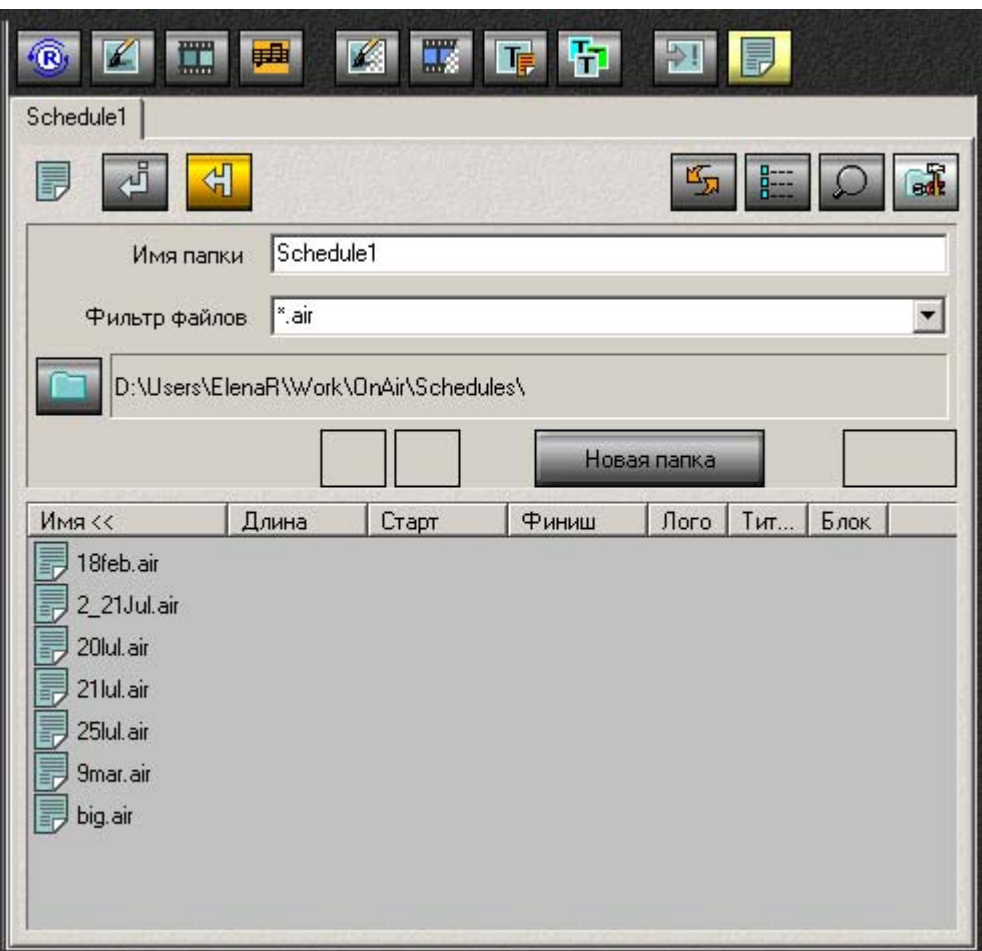

**Рис. 63. Страница с файлами расписаний**

Двойным щелчком левой кнопкой мыши по имени файла, содержащего расписание, оно загружается в текущее расписание *FDOnAir,* если установлена соответствующая опция на панели **Общие** (Рис[. 34,](#page-32-1) см. [6.1](#page-32-2)) диалога *Установки*. При вставке расписания параметры команд пересчитываются в соответствии с текущим временем и высвечиваются в окне расписания.

#### <span id="page-65-1"></span>**13.1.3 Форматы основных команд файла расписания**

Ниже приведено более подробное описание форматов команд и параметров, используемых в описанных примерах.

**Wait** *parameter1* – ожидание запуска исполнения.

Параметр *parameter1* команды **Wait** может принимать значения *operator* или *follow.* В случае если *parameter1* обозначен как *operator*, исполнение расписания производится нажатием на кнопку **Start** основного окна приложения.

#### **Пример: wait** *operator*

Если параметр в расписании принимает значение *follow*, запуск исполнения последующих команд производится после окончания исполнения предыдущих.

**Пример: wait** *follow*

**Picture** *duration [fadeOut] FileName* – показ статичного изображения.

Параметр *duration* обозначает длительность трансляции в эфир (формат времени часы:минуты:секунды.сотые доли секунды).

Параметр *[fadeOut]* – длительность перехода от текущего изображения к последующей команде (в формате секунды.сотые доли секунды).

Параметр *FileName* задаёт путь к файлу, в котором содержится изображение.

#### <span id="page-66-0"></span>**Пример: picture 0:00:03.00 [0.10] D:\Samples\pictures\1001.TGA**

Если расписание сохраняется в ту же папку, что и файлы, указанные в расписании, то пути к этим файлам заданы как относительные.

#### **Пример: picture 0:00:03.00 [0.10] 1002.TGA**

**Movie** *<markIn> duration [fadeOut] FileName* – показ ролика. Параметры команды **Movie** повторяют параметры команды **picture** с учётом особенностей этой команды.

Параметр *duration* обозначает длительность трансляции ролика в эфир (формат времени часы:минуты:секунды.сотые доли секунды).

Параметр *[fadeOut]* – длительность перехода от текущего ролика к последующей команде (в формате секунды . сотые доли секунды).

Параметр *FileName* задаёт путь к файлу, в котором содержится ролик.

#### **Пример:**

#### **movie 0:00:09.00 [0.20] slides0.avi** или

#### **movie 0:00:48.12 [0.20] D:\Samples\Video\Figur.avi**

Параметр *<markIn>* проявляется в случаях, когда необходимо проиграть лишь фрагмент ролика. Он обозначает время начала показа фрагмента относительно начала ролика (формат времени – часы : минуты : секунды : сотые доли секунды) и в приложении *FDOnAir* определяется в поле метки **Mark In** редактора *TrimEditor*. В таком случае следующий за ним параметр *duration* определяет, как долго будет транслироваться фрагмент.

#### **Пример: movie <0:00:01.00> 0:00:09.00 [0.20] D:\Samples\Video\Figur.avi**

Для случаев, когда ролик транслируется полностью, а не частично, параметр <*markIn*> по умолчанию равен 0:00:00.00 и не показан в файле расписания.

**logoOn –** включение логотипа при исполнении текущего задания. Свойства логотипа должны быть определены предварительно в опциях панели **Титровальные объекты** диалога *Установки*.

**repeat** *parameter2* – команда зацикливания.

Параметр команды *parameter2* может принимать значения *block* или *script*. В случае если он указан как *block,* то зацикливается выделенный блок расписания.

#### **Пример: repeat** *block*

Если параметр обозначен как *script*, то зацикливается всё расписание.

#### **Пример: repeat** *script*

\* *Внимание! <sup>В</sup> данном разделе рассмотрены только некоторые из основных команд файла расписания. Для составления более сложного расписания рекомендуется предварительно создать его в приложении FDOnAir и сохранить в файл для последующего изучения и проработки.* 

#### **13.1.4 Список команд**

В командах большие/маленькие буквы в ключевых словах не различаются.

**Служебные команды.** Вставляются перед другими командами, которые соответствуют битам в расписании

*LogoOn* – включает логотип.

*Logoff –* выключает логотип.

*TitlingOn* –включает титры.

*TitlingOff* – отключает титры.

#### **Команды блока**

*wait operator* Any comment – запуск блока. Расписание запускается оператором по кнопке **Старт**.

*wait follow* Any comment – запуск блока. Расписание продолжает исполняться.

*wait time 12:00:00.00 [5.00]* Any comment – запуск блока. Пассивное ожидание. Расписание ждет, когда наступит установленное время запуска. Значение в квадрантных скобках игнорируется, но должно быть в нужном формате.

*wait time 12:00:00.00 [5.00]* active Any comment – запуск блока. Активное ожидание. Если расписание длинное, то эта команда ждет до установленного времени. Если установленное время достигается во время исполнения предыдущего блока, то предыдущий блок прерывается и стартует этот. В квадратных скобках установлена длительность в секундах достаточная для подготовки следующей команды.

*repeat block* – повторяет текущий блок.

*repeat script* – повторяет все расписание.

#### **Команды связи**

*shout Some command string* – отправляет команду к любому слушающему.

*waitshout Some command string* – продолжает отправлять команду к любому слушающему, пока кто-нибудь отвечает **1**.

*gpishout GPI8 {GPI\_On\_COM1\_0\_Output} : Meaningful command name* – отправляет GPI-сигнал с установленным идентификатором (номер после **GPI** не подписан).

*gpiwaitshout GPI7 {GPI\_On\_COM1\_0\_Input} : Meaningful command name* – ждет GPI-сигнал с установленным идентификатором (номер после **GPI** не подписан).

#### **Команды видео**

*video1 0:00:01.00, video 2 0:00:01.00 [0.10], video 3 0 [0.10]* – показывают входное видео. Длительность устанавливает интервал времени для старта следующей команды. Нулевая длительность может быть установлена одной цифрой **0**. Значение в квадратных скобках устанавливает длительность перехода и может отсутствовать.

#### *default1 0:00:01.00*

*default2 0:00:01.00 [0.10]* – показывает заставку по умолчанию. Длительность устанавливает интервал времени для старта следующей команды. Нулевая длительность может быть установлена одной цифрой **0**. Значение в квадратных скобках устанавливает длительность перехода и может отсутствовать.

*picture 0:00:01.00 [0.10]* Имя файла (относительное или абсолютное) – показывает файл с заставкой. Длительность устанавливает интервал времени для старта следующей команды. Нулевая длительность может быть установлена одной цифрой **0**. Значение в квадратных скобках устанавливает длительность перехода и может отсутствовать.

*movie <0:00:01:00> 0:00:11.00 [0.10*] Имя файла (относительное или абсолютное)

*movie <0:00:01:00> (0:00:11.00) [0.10]* Имя файла (относительное или абсолютное)

*movie 0:00:11.00 [0.10]* Имя файла (относительное или абсолютное)

*movie (0:00:11.00)* Имя файла (относительное или абсолютное) – показывают файл с видеороликом (avi, mpegs или tml (проект AV Studio)). Таймкод в угловых скобках – вспомогательная метка. Длительность в круглых скобках означает, что следующая команда не должна ждать окончания этой. Значение в квадратных скобках устанавливает длительность перехода и может отсутствовать. Если метка указана, то фрагмент будет ограничен длительностью файла. Если метки нет, то длительность будет заменена реальной длительностью файла.

*rpmfragment 0:00:11.00 [0.10] Fragment name {7EAE7488-F7FC-4634-A932-97C3FC1979D1}*

*rpmfragment (0:00:11.00) Fragment name {7EAE7488-F7FC-4634-A932-97C3FC1979D1}* – показывает RPM-фрагмент. Здесь метки не поддерживаются, но в будущем таймкод может быть установлен в угловых скобках. Длительность в круглых скобках означает, что следующая команда не должна ждать окончания этой. Значение в квадратных скобках устанавливает длительность перехода и может отсутствовать. Реальная длительность и имя клипа будет запрашиваться с PostPlay-сервера с помощью GUID.

#### **Команды звука**

*sound <0:00:01:00> (0:00:11.00)* Имя файла (относительное или абсолютное)

*sound 0:00:11.00* Имя файла (относительное или абсолютное) – проигрывает звуковой файл (wav или tml (проект AV Studio)). Таймкод в угловых скобках – вспомогательная метка. Длительность в круглых скобках означает, что следующая команда не должна ждать окончания этой. Если метка указана, то фрагмент будет ограничен длительностью файла. Если метки нет, то длительность будет заменена реальной длительностью файла.

*soundOff 0:00:01.00* – останавливает проигрывание звукового файла. Длительность устанавливает интервал времени для старта следующей команды. Нулевая длительность может быть установлена одной цифрой **0**.

#### **Команды полноэкранных титров**

*titlePicture 0:00:01.00 [0.10]* Имя файла (относительное или абсолютное) – показывает файл с титрами. Длительность устанавливает интервал времени для старта следующей команды. Нулевая длительность может быть установлена одной цифрой **0**. Значение в квадратных скобках устанавливает длительность перехода в начале и может отсутствовать.

*titleMovie 0:00:11.00 [0.10]* Имя файла (относительное или абсолютное)

*titleMovie (0:00:11.00)* Имя файла (относительное или абсолютное) – показывает титровальный ролик (avi или tml (проект AV Studio)). Длительность в круглых скобках означает, что следующая команда не должна ждать окончания этой. Значение в квадратных скобках устанавливает длительность перехода в начале и может отсутствовать. Длительность может быть заменена реальной длительностью файла.

*titleScript 0:00:11.00 [0.10]* Имя файла (относительное или абсолютное)

*titleScript (0:00:11.00)* Имя файла (относительное или абсолютное) – показывает файл расписания с титрами (\*.spt). Длительность в круглых скобках означает, что следующая команда не должна ждать окончания этой. Значение в квадратных скобках устанавливает длительность перехода в начале и может отсутствовать. Длительность может быть заменена реальной длительностью файла.

#### *titleOff 0:00:01.00*

*titleOff 0:00:01.00 [0.10]* – очищает полноэкранные титры. Длительность устанавливает интервал времени для старта следующей команды. Нулевая длительность может быть установлена одной цифрой '0'. Значение в квадратных скобках устанавливает длительность перехода в начале и может отсутствовать.

#### **Команды титровальных объектов**

*titleObjLoad {ObjectName} 0:00:17.64 [0.10]* Имя файла (относительное или абсолютное)

*titleObjLoad {ObjectName} (0:00:17.64)* Имя файла (относительное или абсолютное) – загружает файл задания в титровальный объект. Статус зацикленного объекта не меняется. Состояние не зацикленного объекта устанавливается **Вкл**. Длительность в круглых скобках означает, что следующая команда не должна ждать окончания этой. Значение в квадратных скобках устанавливает длительность перехода в начале и может отсутствовать. Длительность может быть заменена реальной длительностью файла или нулем для зацикленного объекта.

*titleObjReset {ИмяОбъекта} 0* – загружает несуществующее задание в титровальный объект.

*titleObjOn {ИмяОбъекта} 0:00:03.64, titleObjOff {ИмяОбъекта} 0:00:03.64 [0.10]* – устанавливают состояние объекта **Вкл** и **Выкл**. Длительность устанавливает интервал времени для старта следующей команды. Нулевая длительность может быть установлена одной цифрой **0**. Значение в квадратных скобках устанавливает длительность перехода в начале и в конце и может отсутствовать.

<span id="page-69-0"></span>*titleObjWait {ИмяОбъекта} 0:00:05.00* – ждет окончания не зацикленного титровального объекта. Длительность устанавливает интервал времени, по которому стартует следующая команда до окончания показа объекта.

#### **Другие команды**

*pauseAllFinish 0:00:05.00* – ждет окончания проигрыша всех команд кроме титровальных объектов. Длительность устанавливает интервал времени, по которому стартует следующая команда до окончания проигрывания команд.

*pause 0:00:01.00* – ничего не делает. Длительность устанавливает интервал времени для старта следующей команды. Нулевая длительность может быть установлена одной цифрой **0**.

*auxOn 0:00:01.00, auxOff 0:00:01.00* – включает и выключает дополнительный звуковой вход. Длительность устанавливает интервал времени для старта следующей команды. Нулевая длительность может быть установлена одной цифрой **0**. Команды собраны в блоки. Каждый блок начинается с команды ожидания условия и заканчивается строкой суммарной информации о блоке. Команды внутри блока исполняются последовательно.

Более подробно некоторые команды описаны в разделах ниже.

#### 13.2 Воспроизведение AVI-файла со звуком в отдельном WAV-файле

Некоторые программы при записи видео ролика звуковые и видео данные записывают в отдельные файлы, например, приложения, работающие с платой *Matrox*. Программа *FDOnAir* позволяет воспроизводить звуковую составляющую видео ролика из отдельного WAV-файла в следующих случаях:

- 1. *FileName*.**AVI** + *FileName*.**WAV**
- 2. *FileName*.**AVI** + *FileName*.**A1.WAV**
- 3. *FileName*.**AVI** + (*FileName*.**A1.WAV**+*FileName*.**A2.WAV**)

\* *Внимание! Приложение FDOnAir автоматически воспроизводит звук при проигрывании видео ролика, если имя звукового файла совпадает c именем AVI-файла, и находятся они в одной папке.*